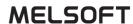

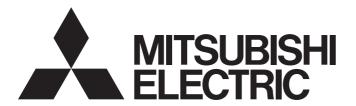

# **Engineering Software**

# CW Configurator Operating Manual

-SW1DND-RCCPU-E

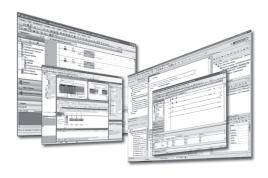

### **SAFETY PRECAUTIONS**

(Read these precautions before using this product.)

Before using this product, please read this manual and the relevant manuals carefully, and pay full attention to safety to handle the product correctly.

The precautions given in this manual are concerned with this product only. For the safety precautions for the programmable controller system, refer to the user's manual for the module used and MELSEC iQ-R Module Configuration Manual. In this manual, the safety precautions are classified into two levels: " WARNING" and " CAUTION".

# **MARNING**

Indicates that incorrect handling may cause hazardous conditions, resulting in death or severe injury.

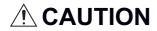

Indicates that incorrect handling may cause hazardous conditions, resulting in minor or moderate injury or property damage.

Under some circumstances, failure to observe the precautions given under "ACAUTION" may lead to serious consequences.

Observe the precautions of both levels because they are important for personal and system safety.

Make sure that the end users read this manual and then keep the manual in a safe place for future reference.

### [Design Precautions]

## **WARNING**

- To control the following operation, configure an interlock circuit in a user program to ensure that the entire system will always operate safely.
  - (1) Changing data in the running C Controller module from the connected personal computer
  - (2) Changing data in the running MELSECWinCPU module
  - (3) Changing the operating status
  - (4) Operating from the personal computer
- Especially, in the case of a control from an external device to a remote C Controller module or MELSECWinCPU module, immediate action cannot be taken for a problem on the C Controller module or MELSECWinCPU module due to a communication failure.
- To prevent this, configure an interlock circuit in a user program, and determine corrective actions to be taken between the external device and C Controller module or MELSECWinCPU module in case of a communication failure.

### [Security Precautions]

### **⚠WARNING**

To maintain the security (confidentiality, integrity, and availability) of a C Controller module, a MELSECWinCPU module, and the system against unauthorized access, denial-of-service (DoS) attacks, computer viruses, and other cyberattacks from external devices via the network, take appropriate measures such as firewalls, virtual private networks (VPNs), and antivirus solutions.

### [Startup and Maintenance Precautions]

### **WARNING**

- To control the following operation, configure an interlock circuit in a user program to ensure that the entire system will always operate safely.
  - (1) Changing data in the running C Controller module from the connected personal computer
  - (2) Changing data in the running MELSECWinCPU module
  - (3) Changing the operating status
  - (4) Operating from the personal computer
- Especially, in the case of a control from an external device to a remote C Controller module or MELSECWinCPU module, immediate action cannot be taken for a problem on the C Controller module or MELSECWinCPU module due to a communication failure.
- To prevent this, configure an interlock circuit in a user program, and determine corrective actions to be taken between the external device and C Controller module or MELSECWinCPU module in case of a communication failure.

### [Startup and Maintenance Precautions]

## **A**CAUTION

 Before performing online operations (especially, program modification, forced output, and operating status change) for the running C Controller module or MELSECWinCPU module from the peripheral devices connected, read relevant manuals carefully and ensure the safety. Improper operation may damage machines or cause accidents.

### **CONDITIONS OF USE FOR THE PRODUCT**

- (1) MELSEC programmable controller ("the PRODUCT") shall be used in conditions;
  - i) where any problem, fault or failure occurring in the PRODUCT, if any, shall not lead to any major or serious accident; and
  - ii) where the backup and fail-safe function are systematically or automatically provided outside of the PRODUCT for the case of any problem, fault or failure occurring in the PRODUCT.
- (2) The PRODUCT has been designed and manufactured for the purpose of being used in general industries. MITSUBISHI ELECTRIC SHALL HAVE NO RESPONSIBILITY OR LIABILITY (INCLUDING, BUT NOT LIMITED TO ANY AND ALL RESPONSIBILITY OR LIABILITY BASED ON CONTRACT, WARRANTY, TORT, PRODUCT LIABILITY) FOR ANY INJURY OR DEATH TO PERSONS OR LOSS OR DAMAGE TO PROPERTY CAUSED BY the PRODUCT THAT ARE OPERATED OR USED IN APPLICATION NOT INTENDED OR EXCLUDED BY INSTRUCTIONS, PRECAUTIONS, OR WARNING CONTAINED IN MITSUBISHI ELECTRIC USER'S, INSTRUCTION AND/OR SAFETY MANUALS, TECHNICAL BULLETINS AND GUIDELINES FOR the PRODUCT. ("Prohibited Application")

Prohibited Applications include, but not limited to, the use of the PRODUCT in;

- Nuclear Power Plants and any other power plants operated by Power companies, and/or any other cases in which the public could be affected if any problem or fault occurs in the PRODUCT.
- Railway companies or Public service purposes, and/or any other cases in which establishment of a special quality assurance system is required by the Purchaser or End User.
- Aircraft or Aerospace, Medical applications, Train equipment, transport equipment such as Elevator and Escalator, Incineration and Fuel devices, Vehicles, Manned transportation, Equipment for Recreation and Amusement, and Safety devices, handling of Nuclear or Hazardous Materials or Chemicals, Mining and Drilling, and/or other applications where there is a significant risk of injury to the public or property.
- Notwithstanding the above restrictions, Mitsubishi Electric may in its sole discretion, authorize use of the PRODUCT in one or more of the Prohibited Applications, provided that the usage of the PRODUCT is limited only for the specific applications agreed to by Mitsubishi Electric and provided further that no special quality assurance or fail-safe, redundant or other safety features which exceed the general specifications of the PRODUCTs are required. For details, please contact the Mitsubishi Electric representative in your region.
- (3) Mitsubishi Electric shall have no responsibility or liability for any problems involving programmable controller trouble and system trouble caused by DoS attacks, unauthorized access, computer viruses, and other cyberattacks.

# **INTRODUCTION**

Thank you for purchasing the engineering software, MELSOFT series.

This manual describes the functions and parameter settings required when using CW Configurator.

Before using this product, please read this manual carefully, and develop familiarity with the functions and performance of CW Configurator to handle the product correctly.

Note that the menu names and operating procedures may differ depending on an operating system in use and its version.

When reading this manual, replace the names and procedures with the applicable ones as necessary.

# **CONTENTS**

| SAFI            | ETY PRECAUTIONS                                                    | 1  |
|-----------------|--------------------------------------------------------------------|----|
| CON             | IDITIONS OF USE FOR THE PRODUCT                                    | 3  |
| INTF            | RODUCTION                                                          | 4  |
| RELI            | EVANT MANUALS                                                      | 8  |
| TER             | MS                                                                 | 9  |
| GEN             | ERIC TERMS AND ABBREVIATIONS                                       | 9  |
|                 |                                                                    |    |
| PA              | ART 1 FUNDAMENTALS OF CW Configurator                              |    |
| CIL             | APTER 1 BEFORE USING THIS PRODUCT                                  | 40 |
|                 |                                                                    |    |
| 1.1<br>1.2      | Main Functions of CW Configurator                                  |    |
| 1.2             | Displaying HELP                                                    |    |
|                 | Connecting to MITSUBISHI ELECTRIC FA Global Website                |    |
|                 | Checking the version of CW Configurator                            |    |
| 1.3             | Connection Configurations between a Personal Computer and a Module |    |
| 1.5             | Connection Configurations between a refsonal Computer and a Module |    |
| CHA             | APTER 2 SCREEN CONFIGURATION AND BASIC OPERATIONS                  | 17 |
| 2.1             | Start and End                                                      |    |
| 2.2             | Display Language Switching                                         |    |
| 2.3             | Screen Configuration                                               |    |
|                 | Main frame                                                         | 18 |
|                 | Navigation window                                                  | 20 |
|                 | Connection destination window                                      | 21 |
|                 | Element selection window                                           |    |
| 2.4             | Menu List                                                          |    |
| 2.5             | Checking and Changing Shortcut Keys                                |    |
| 2.6             | Checking and Changing Colors and Fonts                             |    |
| 2.7             | Option Setting for Each Function                                   |    |
| 2.8             | Printing Data                                                      | 29 |
| PA              | ART 2 SYSTEM DESIGN AND SETTING                                    |    |
|                 |                                                                    |    |
| CHA             | APTER 3 PROJECT MANAGEMENT                                         | 32 |
| 3.1             | Project File and Data Configuration                                |    |
|                 | File format                                                        |    |
|                 | Data configuration                                                 |    |
| 3.2             | Creating Project Files                                             |    |
|                 | Creating projects                                                  |    |
|                 | Opening projects                                                   |    |
|                 | Saving projects                                                    |    |
| 3.3             | Managing Project Data                                              |    |
|                 | Adding new modules                                                 |    |
|                 | Editing data                                                       |    |
| 3.4             | Verifying Projects                                                 |    |
| J. <del>4</del> | vernying i rojects                                                 |    |

|     | Verification | 1                                                       | 39              |
|-----|--------------|---------------------------------------------------------|-----------------|
|     | Checking     | verification result                                     | 41              |
|     | Exporting    | data to a file                                          | 41              |
| 3.5 | Managing     | Profiles                                                | 42              |
| CHA | APTER 4      | CREATION OF MODULE CONFIGURATION DIAGRAM AND F          | PARAMETER<br>43 |
| 4.1 | Creating I   | Module Configuration Diagram                            |                 |
| 7.1 | _            | figuration when creating a module configuration diagram |                 |
|     |              | jects                                                   |                 |
|     | •            | the module information                                  |                 |
|     | _            | rameters on the module configuration diagram            |                 |
|     | • .          | PU configuration                                        |                 |
|     | -            | -                                                       |                 |
|     |              | he start XY in a batch                                  |                 |
|     |              | lefault points in batch                                 |                 |
|     |              | power supply capacity and I/O points                    |                 |
|     | _            | system configurations                                   |                 |
|     | -            | for writing/reading data to/from a module               |                 |
| 4.2 | _            | arameters                                               |                 |
|     |              | operations for parameter settings                       |                 |
|     |              | stem parameters                                         |                 |
|     |              | rameters for a control CPU                              |                 |
|     | • .          | rameters of modules                                     |                 |
| 4.3 |              | tings of Intelligent Function Modules                   |                 |
|     | Setting wit  | th a module tool/drive tool                             | 62              |
|     | Simple mo    | otion module setting function                           | 65              |
|     | Motion cor   | ntrol setting function                                  | 65              |
| 4.4 | Change M     | lodule                                                  | 66              |
| CHA | APTER 5      | REGISTERING LABELS                                      | 68              |
| 5.1 | About Lal    | bels                                                    | 68              |
| 5.2 |              | ng Labels                                               |                 |
|     | •            | Or                                                      |                 |
|     |              | data to a filedata                                      |                 |
| 5.3 |              | ng Module Labels                                        |                 |
|     |              | .9                                                      |                 |
| PA  | RT 3         | OPERATION                                               |                 |
| CIL | NDTED C      | DOUTE SETTING                                           | 70              |
|     | APTER 6      | ROUTE SETTING                                           | 72              |
| 6.1 | •            | tion of Connection Destination                          |                 |
| 6.2 |              | nnection                                                |                 |
|     |              | onnection                                               |                 |
|     | Virtual Eth  | ernet connection                                        | 74              |
|     |              | the Ethernet adapter on the personal computer side      |                 |
| 6.3 | Accessing    | g via Network                                           | 77              |
|     | Single net   | work                                                    |                 |
|     | Co-exister   | nce network                                             |                 |
| 6.4 | Accessing    | g via Serial Communication Module                       | 78              |
| 6.5 | Accessing    | g via GOT (GOT Transparent Function)                    | 79              |
|     | Accessing    | via a GOT                                               | 79              |

|      | Accessing via a GOT and a module                       |     |
|------|--------------------------------------------------------|-----|
| 6.6  | Accessing via QCPU (Q mode)                            | 81  |
| 6.7  | Connection to the Multiple CPU System                  | 82  |
| 6.8  | Considerations on Communication                        | 84  |
| CHA  | APTER 7 WRITING/READING DATA                           | 86  |
| 7.1  | Writing/Reading Data                                   |     |
|      | Configuration of Online Data Operation screen.         |     |
|      | Writing data to a module                               |     |
|      | Reading data from a module                             |     |
|      | Deleting data in a module                              |     |
| 7.2  | Verifying Data in a Module                             |     |
| 7.3  | Deleting All Files (Initialization)                    |     |
| CHA  | APTER 8 MODULE OPERATION CHECK                         | 94  |
| 8.1  | Monitoring Status                                      | 95  |
| 8.2  | Checking Device/Buffer Memory in Batch                 | 97  |
| 8.3  | Checking Current Values of Registered Devices          | 98  |
| 8.4  | Checking Current Values in Intelligent Function Module | 99  |
| CHA  | APTER 9 MODULE DIAGNOSTICS                             | 103 |
| 9.1  | Module Status Check of a System                        | 104 |
| 9.2  | Module Diagnostics                                     | 105 |
| 9.3  | Network Diagnostics                                    |     |
|      | CC-Link IE Controller Network diagnostics              |     |
|      | CC-Link IE TSN/CC-Link IE Field Network diagnostics    |     |
|      | CC-Link IE Field Network Basic diagnostics             |     |
|      | MELSECNET diagnostics                                  |     |
|      | CC-Link diagnostics.                                   |     |
| 9.4  | Error History/Operation History Check                  |     |
| CH   | APTER 10 CHECKING/CHANGING OPERATION                   | 114 |
|      |                                                        |     |
| 10.1 | Clock Setting                                          |     |
| 10.2 | •                                                      |     |
| 10.3 | Checking Memory Usage                                  |     |
| 10.4 | Initializing/Clearing Memory                           |     |
|      | PENDIX                                                 | 119 |
| Appe | endix 1 Unusable Character Strings (Reserved Words)    | 119 |
|      | Unusable character strings for a project name          |     |
|      | Unusable character strings for a path name             |     |
|      | Unusable character strings for a data name             |     |
| Appe | endix 2 USB Driver Installation Procedure              | 120 |
| Appe | endix 3 Troubleshooting                                | 121 |
| Appe | endix 4 Additions and Changes from Previous Version    | 123 |
| IND  | EX                                                     | 127 |
| REVI | ISIONS                                                 | 129 |
|      | PRMATION AND SERVICES                                  |     |
|      | DEMARKS                                                | 130 |

### **RELEVANT MANUALS**

| Manual name [manual number]                                   | Description                                                                                                    | Available form                |
|---------------------------------------------------------------|----------------------------------------------------------------------------------------------------|-------------------------------|
| CW Configurator Operating Manual [SH-081382ENG] (this manual) | System configuration, parameter settings, and operation method for the online function in CW Configurator                         | e-Manual<br>PDF               |
| MELSEC iQ-R C Controller Module User's Manual [SH-082558ENG]  | Procedures before operation, specifications, devices, memory, functions, parameters, and troubleshooting of a C Controller module | Print book<br>e-Manual<br>PDF |
| MELSEC iQ-R MELSECWinCPU Module User's Manual [SH-082431ENG]  | Performance specifications, procedure before operation, and troubleshooting of a MELSECWinCPU module                              | Print book<br>e-Manual<br>PDF |

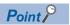

e-Manual refers to the Mitsubishi Electric FA electronic book manuals that can be browsed using a dedicated tool.

e-Manual has the following features:

- Required information can be cross-searched in multiple manuals.
- Other manuals can be accessed from the links in the manual.
- Hardware specifications of each part can be found from the product figures.
- Pages that users often browse can be bookmarked.

## **TERMS**

Unless otherwise specified, this manual uses the following terms.

| Term                        | Description                                                                                                    |
|-----------------------------|----------------------------------------------------------------------------------------------------|
| Intelligent function module | A generic term for modules which has functions other than input and output, such as A/D converter module and D/A converter module         |
| Slave station               | Stations, such as a local station, remote I/O station, remote device station, and intelligent device station, other than a master station |

### **GENERIC TERMS AND ABBREVIATIONS**

Unless otherwise specified, this manual uses the following generic terms and abbreviations.

| Generic term/abbreviation | Description                                                                                                    |
|---------------------------|----------------------------------------------------------------------------------------------------|
| CPU module                | A generic term for MELSEC iQ-R series CPU modules                                                                                                    |
| C Controller module       | A generic term for MELSEC iQ-R series C Controller modules                                                                                                    |
| MELSECWinCPU module       | A generic term for MELSEC iQ-R series MELSECWinCPU modules                                                                                                    |
| R12CCPU-V                 | An abbreviation for an R12CCPU-V C Controller module                                                                                                    |
| R102WCPU-W                | An abbreviation for an R102WCPU-W MELSECWinCPU module                                                                                                    |
| RCPU                      | A generic term for MELSEC iQ-R series programmable controller CPU                                                                                                    |
| Global label              | A label which is valid for user programs of a C Controller module.  Module labels (global labels) of a motion module can be used.                                                                                                    |
| Module label              | A label that represents one of memory areas (I/O signals and buffer memory areas) specific to each module in a given character string                                                                                                  |
| Control CPU               | A CPU module that controls connected I/O modules and intelligent function modules. In a multiple CPU system, a control CPU can be set for each module.  C Controller modules and MELSECWinCPU modules are included in the control CPU. |
| I/O module                | A generic term for input modules, output modules, I/O combined modules, and interrupt modules                                                                                                    |

# **MEMO**

# PART 1

# **FUNDAMENTALS OF CW Configurator**

This part explains the screen configuration and basic operations of CW Configurator.

1 BEFORE USING THIS PRODUCT

2 SCREEN CONFIGURATION AND BASIC OPERATIONS

# 1 BEFORE USING THIS PRODUCT

CW Configurator is a dedicated software package used for the parameter settings and monitoring of a C Controller module and MELSECWinCPU module.

The usability is much better since the functionality and appearance have been improved compared to existing configuration tools.

# **1.1** Main Functions of CW Configurator

CW Configurator manages module configuration data and parameters in each project for each module.

CW Configurator has the functions shown below.

#### Parameter setting function

Parameters for each module can be set.

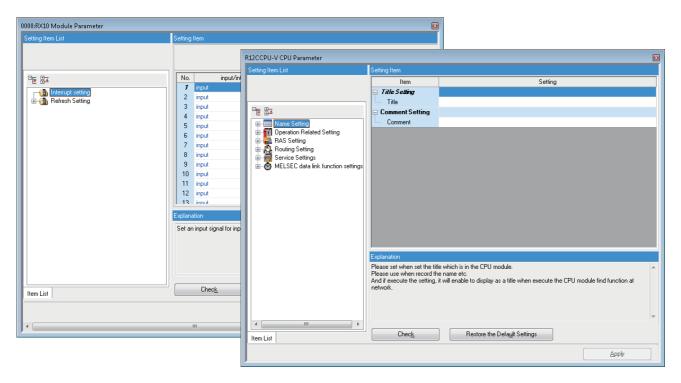

#### Writing to PLC/Reading from PLC function

The set parameters can be written to or read from a module with the 'Write to PLC' function or the 'Read from PLC' function.

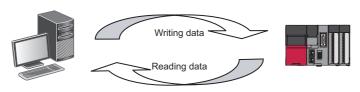

#### Module operation check function

The operation of a module can be checked by connecting a personal computer to the module and monitoring its devices.

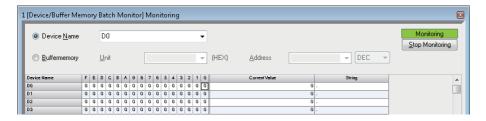

#### **Diagnostic function**

The current error status and error history of a module or network can be diagnosed. The recovery time will be shortened by this function.

Detailed information on a module, such as an intelligent function module, can be acquired by using the System Monitor function. The recovery time will be much shortened by this function when an error occurs.

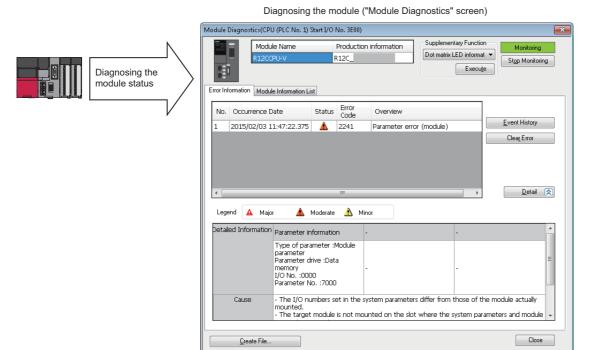

# 1.2 Learning Operation Methods of CW Configurator

This section explains the operation methods of CW Configurator.

### **Displaying HELP**

Use Help to learn about operations and functions, and check error codes of a module.

#### Operating procedure

Select [Help] ⇒ [CW Configurator Help] (②). e-Manual Viewer starts and the manual appears.

#### **Find HELP**

Enter a search term in on the toolbar and press the key to start searching it in e-Manual Viewer. The search is executed in the manuals registered in e-Manual Viewer.

### Connecting to MITSUBISHI ELECTRIC FA Global Website

Open the MITSUBISHI ELECTRIC FA Global Website in a web browser. Make sure your personal computer connect to the Internet in advance.

#### Operating procedure

Select [Help] 

□ [Connection to MITSUBISHI ELECTRIC FA Global Website].

### Checking the version of CW Configurator

Display information such as the software version of CW Configurator.

#### Operating procedure

Select [Help] ⇒ [Version Information].

# 1.3 Connection Configurations between a Personal Computer and a Module

This section shows the configurations when connecting a personal computer and a module.

#### Connection through I/F boards

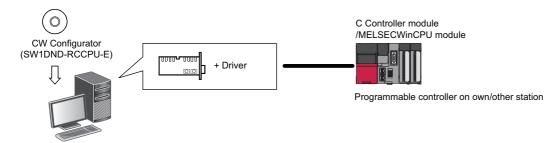

The following I/F boards are supported.

- · Ethernet board: built-in to a personal computer or commercially available
- CC-Link IE TSN interface board, CC-Link IE Controller Network interface board, CC-Link IE Field Network interface board, CC-Link Ver.2 board: For details, refer to the manuals for each I/F board.

#### Connection via USB port

In a multiple CPU system configuration, access a module via another CPU module using a USB port.

For the connection using a USB port, refer to the following:

Page 82 Connection to the Multiple CPU System

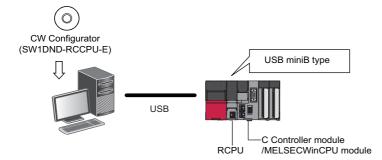

The USB cables, of which the operations are ensured by Mitsubishi Electric Corporation, are shown below.

When using a USB cable for the first time, install the USB driver.

For details, refer to the following:

Page 120 USB Driver Installation Procedure

| Product name                              | Model          | Manufacturer                                   |
|-------------------------------------------|----------------|------------------------------------------------|
| USB cable (USB A type — USB miniB type)   | KU-AMB530      | SANWA SUPPLY INC.                              |
|                                           | KU-AMB550      |                                                |
|                                           | MR-J3USBCBL3M  | Mitsubishi Electric Corporation                |
|                                           | GT09-C30USB-5P | Mitsubishi Electric System & Service Co., Ltd. |
| USB adapter (USB B type — USB miniB type) | AD-USBBFTM5M   | ELECOM Co., Ltd.                               |

For the considerations when accessing a module with this configuration, refer to the following:

Page 84 Considerations on Communication

#### **■**Configuration of USB connection

Only one RCPU can be connected to a personal computer at the same time.

Connection with an RCPU in the following configurations is not applied.

#### <Inapplicable configurations>

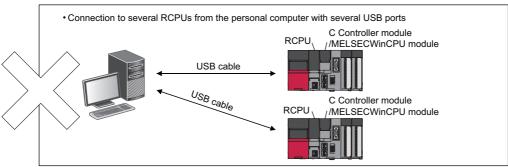

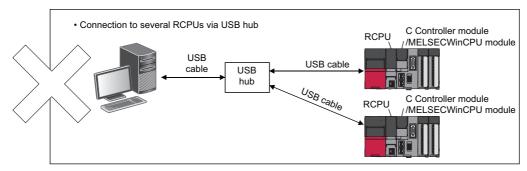

# 2 SCREEN CONFIGURATION AND BASIC OPERATIONS

This chapter explains the screen configuration and basic operations of CW Configurator.

### 2.1 Start and End

This section explains the operation methods for starting and ending CW Configurator.

#### Start

#### Operating procedure

Start CW Configurator from "MELSOFT" in Windows® Start.

#### **End**

#### Operating procedure

Select [Project] ⇒ [Exit CW Configurator].

# 2.2 Display Language Switching

CW Configurator supports multiple languages, and therefore the display language such as one on the menu can be switched on a personal computer.

#### Window

[View] ⇒ [Switch Display Language]

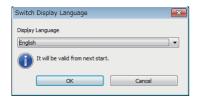

#### **Precautions**

- If the display language differs from the one for the operating system, texts may not displayed properly on the screen (Displayed texts may get cut.)
- When switching the display language in Windows 10 or later, supplemental fonts of the target language are required. The fonts can be added by the following operation:

Select [Apps] ⇒ [Apps & features] ⇒ [Optional features] ⇒ [Add a feature] in Windows settings.

# 2.3 Screen Configuration

This section explains the screen configuration when starting CW Configurator.

#### Main frame

The main frame configuration is shown below.

The following screen includes a work window and docked windows displayed.

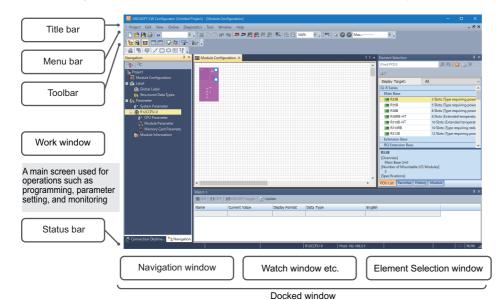

#### Window operation

#### **■**Displaying docked windows

[View] ⇒ [Docking Window] ⇒ [(target item)]

#### ■Switching docked windows and a work window

Various windows or files can be switched by pressing the trial keys.

Select it by pressing the key and key/key key / key/key.

#### **■**Arranging work windows

The list of open windows appears.

A specified window can be opened and arranged.

Arranging the windows improves display efficiency while opening multiple windows.

#### Window

[Window] ⇒ [Window]

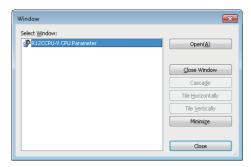

#### **■**Docking/floating dockable windows

• Docked display: Drag the title bar of a floating dockable window and drop it to the displayed icon (guidance) to dock the main frame.

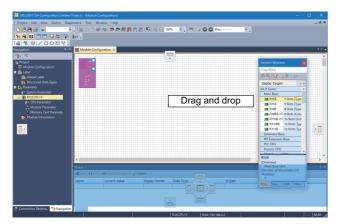

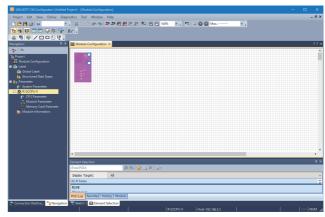

Drag a dockable window to the guidance

A new tab appears after the window is docked.

• Floating display: Drag the title bar of a docked window and drop it to the arbitrary position to float from the main frame.

#### **■**Docking/floating work windows

- Docked display: Select the floating work window and select [Window] 

  □ [Docking].
- Floating display: Select the docked work window and select [Window] ⇒ [Floating].

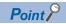

Docked windows can be switched between the docked display and the floating display by double-clicking the title bar.

#### **Customizing/resetting toolbars**

Set the types of tool buttons to be displayed on each toolbar.

The selected tool buttons on the list are displayed on the tool bar.

#### Operating procedure

#### **■**Customizing toolbar

- 1. Click on the toolbar, and select [Show/Hide Buttons] ⇒ [(toolbar name)].
- Select the tool button to be displayed from the list.

#### ■Resetting toolbar

Click - on the toolbar, and select [Show/Hide Buttons] ⇒ [Reset].

### **Navigation window**

The navigation window displays contents of a project in a tree format.

Operations such as creating new data and displaying editing screens can be performed on the tree.

For details, refer to the following:

☐ Page 32 PROJECT MANAGEMENT

#### Window

[View] 

□ [Docking Window] 

□ [Navigation] ( )

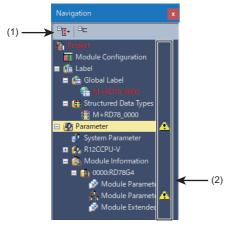

- (1) Toolbar
- (2) Status icons

A project and global labels are displayed in the following colors:

| Color | Data                                       |
|-------|--------------------------------------------|
| White | Data that is exported to a header file     |
| Red   | Data that is not exported to a header file |

#### Displayed items

| Name         | Description                                          | Reference            |
|--------------|------------------------------------------------------|----------------------|
| Status icons | To display icons indicating the status of a project. | Page 20 Status icons |

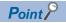

The font color and the background color can be changed.

Page 27 Checking and Changing Colors and Fonts

#### Simple display

An unused folder can be hidden by clicking Ton the toolbar.

#### Status icons

The following table shows icons indicating the status of a project.

| Icon | Status                        | Display timing | Item             | Description                                                                                                    |
|------|-------------------------------|----------------|------------------|----------------------------------------------------------------------------------------------------|
| ×    | Parameter<br>mismatched       | Offline        | Module folder    | This icon is displayed when a mismatch was detected between the system parameters and the property of a module.                                          |
| A    | Unconfirmed required settings |                | Module parameter | This icon is displayed when the [Apply] button has never been pressed on the module parameter (network) setting screen that includes a required setting. |

#### **Connection destination window**

The connection destination window displays the connection destination setting for a module in a list format.

#### Window

[View] ⇒ [Docking Window] ⇒ [Connection Destination] (📳)

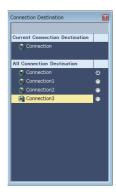

For setting methods of a connection destination, refer to the following:

Page 72 ROUTE SETTING

#### **Element selection window**

The element selection window displays elements used for creating programs, such as instructions and standard functions/function blocks, in a list format.

#### Window

[View] 

□ [Docking Window] 
□ [Element Selection] (
□)

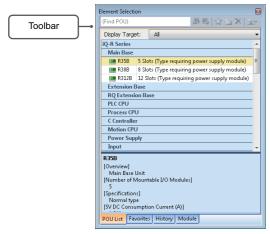

The focus will move to an element with a character that matches with an entered term, such as a keyword included in an element name or element instruction, on the toolbar.

By selecting a category in the "Display Target", the elements only ,which are included in it, can be displayed.

#### **Pasting elements**

#### ■Pasting objects in a module configuration diagram

When the module configuration diagram is displayed, elements which can be pasted are displayed in the element selection window.

Elements can be pasted by dragging and dropping them from the list onto the module configuration diagram.

# 2.4 Menu List

| [Project]                                                                                                    |                                                                                                    |
|----------------------------------------------------------------------------------------------------|----------------------------------------------------------------------------------------------------|
| ⇒ [New]                                                                                                    | Page 33 Creating projects                                                                                                    |
| ⇒ [Open]                                                                                                    | Page 34 Opening projects                                                                                                    |
| ⇒ [Close]                                                                                                    | _                                                                                                    |
| ⇒ [Save]                                                                                                    | Page 35 Overwriting projects                                                                                                    |
| ⇒ [Save As]                                                                                                    | Page 35 Saving projects under the specified name                                                                                                    |
| ⇒ [Project Verify]                                                                                                    | Page 39 Verifying Projects                                                                                                    |
| ⇒ [Data Operation] ⇒ [Delete Data]                                                                                                    | Page 36 Deleting data                                                                                                    |
| ⇒ [Data Operation] ⇒ [Copy Data]                                                                                                    | Page 36 Copying/pasting data                                                                                                    |
| ⇒ [Data Operation] ⇒ [Paste Data]                                                                                                    |                                                                                                    |
| ⇒ [Data Operation] ⇒ [Add New Module]                                                                                                    | Page 43 Parameter settings Page 65 Simple motion module setting function                                                                                                    |
| ⇒ [Data Operation] ⇒ [Properties]                                                                                                    | Page 37 Property                                                                                                    |
| ⇒ [Intelligent Function Module] ⇒ [Module Parameter List]                                                                                                    | Page 56 Setting parameters of modules                                                                                                    |
| ⇒ [Printer Setup]                                                                                                    | Page 29 Printing Data                                                                                                    |
| ⇒ [Page Setup]                                                                                                    |                                                                                                    |
| ⇒ [Print Preview]                                                                                                    |                                                                                                    |
| ⇒ [Print]                                                                                                    |                                                                                                    |
| ⇒ [Recent Projects] ⇒ [(recently used project 1 to 10)]                                                                                                    | _                                                                                                    |
| ⇒ [Exit CW Configurator]                                                                                                    | Page 17 End                                                                                                    |
| [Edit]                                                                                                    |                                                                                                    |
| ⇒ [Undo]                                                                                                    | _                                                                                                    |
| ⇒ [Redo]                                                                                                    |                                                                                                    |
| ⇒ [Cut]                                                                                                    |                                                                                                    |
| ⇒ [Copy]                                                                                                    |                                                                                                    |
| ⇒ [Paste]                                                                                                    |                                                                                                    |
| DV:evvl                                                                                                    | <u> </u>                                                                                                    |
| [View]                                                                                                    |                                                                                                    |
| ⇒ [Toolbar] ⇒ [Standard]                                                                                                    | Page 18 Main frame                                                                                                    |
|                                                                                                    | Page 18 Main frame                                                                                                    |
| -<br>⇒ [Toolbar] ⇒ [Standard]                                                                                                    | Page 18 Main frame                                                                                                    |
| ⇒ [Toolbar] ⇒ [Standard] ⇒ [Toolbar] ⇒ [Program Common]                                                                                                    | Page 18 Main frame                                                                                                    |
| ⇒ [Toolbar] ⇒ [Standard]  ⇒ [Toolbar] ⇒ [Program Common]  ⇒ [Toolbar] ⇒ [Docking Window]  ⇒ [Toolbar] ⇒ [Monitor Status]                                                                                                    | Page 18 Main frame                                                                                                    |
| ⇒ [Toolbar] ⇒ [Standard]  ⇒ [Toolbar] ⇒ [Program Common]  ⇒ [Toolbar] ⇒ [Docking Window]                                                                                                    | Page 18 Main frame  Page 27 Checking and Changing Colors and Fonts                                                                                                    |
| ⇒ [Toolbar] ⇒ [Standard]  ⇒ [Toolbar] ⇒ [Program Common]  ⇒ [Toolbar] ⇒ [Docking Window]  ⇒ [Toolbar] ⇒ [Monitor Status]  ⇒ [Statusbar]                                                                                                    |                                                                                                    |
| ⇒ [Toolbar] ⇒ [Standard]  ⇒ [Toolbar] ⇒ [Program Common]  ⇒ [Toolbar] ⇒ [Docking Window]  ⇒ [Toolbar] ⇒ [Monitor Status]  ⇒ [Statusbar]  ⇒ [Color and Font]                                                                                                    | Page 27 Checking and Changing Colors and Fonts                                                                                                    |
| ⇒ [Toolbar] ⇒ [Standard]  ⇒ [Toolbar] ⇒ [Program Common]  ⇒ [Toolbar] ⇒ [Docking Window]  ⇒ [Toolbar] ⇒ [Monitor Status]  ⇒ [Statusbar]  ⇒ [Color and Font]  ⇒ [Docking Window] ⇒ [Navigation]                                                                                                    | Page 27 Checking and Changing Colors and Fonts Page 20 Navigation window                                                                                                    |
| ⇒ [Toolbar] ⇒ [Standard]  ⇒ [Toolbar] ⇒ [Program Common]  ⇒ [Toolbar] ⇒ [Docking Window]  ⇒ [Toolbar] ⇒ [Monitor Status]  ⇒ [Statusbar]  ⇒ [Color and Font]  ⇒ [Docking Window] ⇒ [Navigation]  ⇒ [Docking Window] ⇒ [Element Selection]                                                                                                    | Page 27 Checking and Changing Colors and Fonts Page 20 Navigation window                                                                                                    |
| ⇒ [Toolbar] ⇒ [Standard]  ⇒ [Toolbar] ⇒ [Program Common]  ⇒ [Toolbar] ⇒ [Docking Window]  ⇒ [Toolbar] ⇒ [Monitor Status]  ⇒ [Statusbar]  ⇒ [Color and Font]  ⇒ [Docking Window] ⇒ [Navigation]  ⇒ [Docking Window] ⇒ [Element Selection]  ⇒ [Docking Window] ⇒ [Output]                                                                                                    | Page 27 Checking and Changing Colors and Fonts Page 20 Navigation window                                                                                                    |
| ⇒ [Toolbar] ⇒ [Standard]  ⇒ [Toolbar] ⇒ [Program Common]  ⇒ [Toolbar] ⇒ [Docking Window]  ⇒ [Toolbar] ⇒ [Monitor Status]  ⇒ [Statusbar]  ⇒ [Color and Font]  ⇒ [Docking Window] ⇒ [Navigation]  ⇒ [Docking Window] ⇒ [Element Selection]  ⇒ [Docking Window] ⇒ [Output]  ⇒ [Docking Window] ⇒ [Progress]                                                                                                    | Page 27 Checking and Changing Colors and Fonts Page 20 Navigation window                                                                                                    |
| ⇒ [Toolbar] ⇒ [Standard]  ⇒ [Toolbar] ⇒ [Program Common]  ⇒ [Toolbar] ⇒ [Docking Window]  ⇒ [Toolbar] ⇒ [Monitor Status]  ⇒ [Statusbar]  ⇒ [Color and Font]  ⇒ [Docking Window] ⇒ [Navigation]  ⇒ [Docking Window] ⇒ [Element Selection]  ⇒ [Docking Window] ⇒ [Output]  ⇒ [Docking Window] ⇒ [Progress]  ⇒ [Docking Window] ⇒ [Input the Configuration Detailed Information]                                                                                                    | Page 27 Checking and Changing Colors and Fonts Page 20 Navigation window                                                                                                    |
| ⇒ [Toolbar] ⇒ [Standard]  ⇒ [Toolbar] ⇒ [Program Common]  ⇒ [Toolbar] ⇒ [Docking Window]  ⇒ [Toolbar] ⇒ [Monitor Status]  ⇒ [Statusbar]  ⇒ [Color and Font]  ⇒ [Docking Window] ⇒ [Navigation]  ⇒ [Docking Window] ⇒ [Element Selection]  ⇒ [Docking Window] ⇒ [Output]  ⇒ [Docking Window] ⇒ [Progress]  ⇒ [Docking Window] ⇒ [Input the Configuration Detailed Information]  ⇒ [Docking Window] ⇒ [Result of Power Supply Capacity and I/O Points Check]  ⇒ [Docking Window] ⇒ [(Watch 1 to 4)]  ⇒ [Docking Window] ⇒ [Intelligent Function Module Monitor] ⇒ [(Intelligent Function Module                                                                                | Page 27 Checking and Changing Colors and Fonts Page 20 Navigation window Page 21 Element selection window  —                                                                                                    |
| ⇒ [Toolbar] ⇒ [Standard]  ⇒ [Toolbar] ⇒ [Program Common]  ⇒ [Toolbar] ⇒ [Docking Window]  ⇒ [Toolbar] ⇒ [Monitor Status]  ⇒ [Statusbar]  ⇒ [Color and Font]  ⇒ [Docking Window] ⇒ [Navigation]  ⇒ [Docking Window] ⇒ [Element Selection]  ⇒ [Docking Window] ⇒ [Output]  ⇒ [Docking Window] ⇒ [Progress]  ⇒ [Docking Window] ⇒ [Input the Configuration Detailed Information]  ⇒ [Docking Window] ⇒ [Result of Power Supply Capacity and I/O Points Check]                                                                                                    | Page 27 Checking and Changing Colors and Fonts Page 20 Navigation window Page 21 Element selection window  — Page 98 Checking Current Values of Registered Device Page 99 Checking Current Values in Intelligent Function |
| ⇒ [Toolbar] ⇒ [Standard]  ⇒ [Toolbar] ⇒ [Program Common]  ⇒ [Toolbar] ⇒ [Docking Window]  ⇒ [Toolbar] ⇒ [Monitor Status]  ⇒ [Statusbar]  ⇒ [Color and Font]  ⇒ [Docking Window] ⇒ [Navigation]  ⇒ [Docking Window] ⇒ [Element Selection]  ⇒ [Docking Window] ⇒ [Output]  ⇒ [Docking Window] ⇒ [Output]  ⇒ [Docking Window] ⇒ [Progress]  ⇒ [Docking Window] ⇒ [Input the Configuration Detailed Information]  ⇒ [Docking Window] ⇒ [Result of Power Supply Capacity and I/O Points Check]  ⇒ [Docking Window] ⇒ [(Watch 1 to 4)]  ⇒ [Docking Window] ⇒ [Intelligent Function Module Monitor] ⇒ [(Intelligent Function Module Monitor 1 to 10)]  ⇒ [Zoom] ⇒ [Set Zoom Factor] | Page 27 Checking and Changing Colors and Fonts Page 20 Navigation window Page 21 Element selection window  — Page 98 Checking Current Values of Registered Device Page 99 Checking Current Values in Intelligent Function |
| ⇒ [Toolbar] ⇒ [Standard]  ⇒ [Toolbar] ⇒ [Program Common]  ⇒ [Toolbar] ⇒ [Docking Window]  ⇒ [Toolbar] ⇒ [Monitor Status]  ⇒ [Statusbar]  ⇒ [Color and Font]  ⇒ [Docking Window] ⇒ [Navigation]  ⇒ [Docking Window] ⇒ [Element Selection]  ⇒ [Docking Window] ⇒ [Output]  ⇒ [Docking Window] ⇒ [Progress]  ⇒ [Docking Window] ⇒ [Input the Configuration Detailed Information]  ⇒ [Docking Window] ⇒ [Result of Power Supply Capacity and I/O Points Check]  ⇒ [Docking Window] ⇒ [Intelligent Function Module Monitor] ⇒ [(Intelligent Function Module Monitor 1 to 10)]  ⇒ [Zoom] ⇒ [Set Zoom Factor]  ⇒ [Zoom] ⇒ [Zoom In]                                                 | Page 27 Checking and Changing Colors and Fonts Page 20 Navigation window Page 21 Element selection window  — Page 98 Checking Current Values of Registered Device Page 99 Checking Current Values in Intelligent Function |
| ⇒ [Toolbar] ⇒ [Standard]  ⇒ [Toolbar] ⇒ [Program Common]  ⇒ [Toolbar] ⇒ [Docking Window]  ⇒ [Toolbar] ⇒ [Monitor Status]  ⇒ [Statusbar]  ⇒ [Color and Font]  ⇒ [Docking Window] ⇒ [Navigation]  ⇒ [Docking Window] ⇒ [Element Selection]  ⇒ [Docking Window] ⇒ [Output]  ⇒ [Docking Window] ⇒ [Progress]  ⇒ [Docking Window] ⇒ [Input the Configuration Detailed Information]  ⇒ [Docking Window] ⇒ [Result of Power Supply Capacity and I/O Points Check]  ⇒ [Docking Window] ⇒ [(Watch 1 to 4)]  ⇒ [Docking Window] ⇒ [Intelligent Function Module Monitor] ⇒ [(Intelligent Function Module Monitor 1 to 10)]  ⇒ [Zoom] ⇒ [Set Zoom Factor]                                | Page 27 Checking and Changing Colors and Fonts Page 20 Navigation window Page 21 Element selection window  — Page 98 Checking Current Values of Registered Device Page 99 Checking Current Values in Intelligent Function |

| [Online]                                                |                                                              |
|---------------------------------------------------------|--------------------------------------------------------------|
| ⇒ [Read from PLC]                                       | Page 86 Writing/Reading Data                                 |
| ⇒ [Write to PLC]                                        |                                                              |
| ⇒ [Verify with PLC]                                     | Page 91 Verifying Data in a Module                           |
| ⇒ [Remote Operation]                                    | Page 115 Remote Operation                                    |
| ⇒ [CPU Memory Operation]                                | Page 117 Checking Memory Usage                               |
| ⇒ [Delete PLC Data]                                     | Page 90 Deleting data in a module                            |
| ⇒ [Set Clock]                                           | Page 114 Clock Setting                                       |
| ⇒ [Monitor] ⇒ [Start Monitoring (All Windows)]          | Page 95 Monitoring Status                                    |
| ⇒ [Monitor] ⇒ [Stop Monitoring (All Windows)]           |                                                              |
| ⇒ [Monitor] ⇒ [Start Monitoring]                        |                                                              |
| ⇒ [Monitor] ⇒ [Stop Monitoring]                         |                                                              |
| ⇒ [Monitor] ⇒ [Device/Buffer Memory Batch Monitor]      | Page 97 Checking Device/Buffer Memory in Batch               |
| □    □    □    □    □    □    □                         | Page 98 Checking Current Values of Registered Devices        |
| ⇒ [Watch] ⇒ [Stop Watching]                             |                                                              |
| [Diagnostics]                                           |                                                              |
| ⇒ [System Monitor]                                      | Page 104 Module Status Check of a System                     |
| ⇒ [Module Diagnostics (CPU Diagnostics)]                | Page 105 Module Diagnostics                                  |
| ⇒ [CC-Link IE Control Diagnostics (Optical Cable)]      | Page 107 CC-Link IE Controller Network diagnostics           |
| ⇒ [CC-Link IE Control Diagnostics (Twisted Pair Cable)] |                                                              |
| ⇒ [CC-Link IE TSN/CC-Link IE Field Diagnostics]         | Page 109 CC-Link IE TSN/CC-Link IE Field Network diagnostics |
| ⇒ [CC-Link IEF Basic Diagnostics]                       | Page 110 CC-Link IE Field Network Basic diagnostics          |
| ⇒ [MELSECNET Diagnostics]                               | Page 111 MELSECNET diagnostics                               |
| ⇒ [CC-Link Diagnostics]                                 | Page 112 CC-Link diagnostics                                 |
| [Tool]                                                  |                                                              |
| ⇒ [Check Parameter]                                     | Page 52 Setting Parameters                                   |
| ⇒ [Module Tool List]                                    | Page 62 Displaying the module tool list                      |
| ⇒ [Circuit Trace]                                       | _                                                            |
| □ [Profile Management]    □ [Register]                  | Page 42 Registration                                         |
| ⇒ [Profile Management] ⇒ [Delete]                       | Page 42 Deletion                                             |
| ⇒ [Shortcut Key]                                        | Page 26 Checking and Changing Shortcut Keys                  |
| ⇒ [Options]                                             | Page 28 Option Setting for Each Function                     |
| [Window]                                                |                                                              |
| - □ □ □ □ □ □ □ □ □ □ □ □ □ □ □ □ □ □ □                 | _                                                            |
| ⇒ [Tile Vertically]                                     |                                                              |
| ⇒ [Tile Horizontally]                                   |                                                              |
| ⇒ [Arrange Icons]                                       |                                                              |
| ⇒ [Close All Windows]                                   |                                                              |
| ⇒ [Reset Window Layout Back to Initial Status]          |                                                              |
| ⇒ [Floating]                                            | Page 18 Screen Configuration                                 |
| ⇒ [Docking]                                             |                                                              |
| ⇒ [(Window information being displayed)]                |                                                              |
| ⇒ [Window]                                              |                                                              |
| [Help]                                                  |                                                              |
| ⇒ [CW Configurator Help]                                | Page 14 Displaying HELP                                      |
| ⇒ [Connection to MITSUBISHI ELECTRIC FA Global Website] | Page 14 Connecting to MITSUBISHI ELECTRIC FA                 |
| [                                                       | Global Website                                               |

| Arrailable meen |           | al:4:        | dula aaafi  |                  |
|-----------------|-----------|--------------|-------------|------------------|
| Avallable meni  | us wnen e | editina a mo | oauie conti | guration diagram |
|                 |           |              |             |                  |

| [Edit]                                                            |                                                                |  |  |
|-------------------------------------------------------------------|----------------------------------------------------------------|--|--|
| ⇒ [Delete]                                                        | _                                                              |  |  |
| ⇒ [Select All]                                                    |                                                                |  |  |
| ⇒ [Bring to Front]                                                |                                                                |  |  |
| ⇒ [Send to Back]                                                  |                                                                |  |  |
| ⇒ [Module Status Setting (Empty)]                                 | Page 44 Creating Module Configuration Diagram                  |  |  |
| ⇒ [Display Module Information]                                    | Page 47 Check model names on module objects                    |  |  |
| ⇒ [Check] ⇒ [Power Supply Capacity and I/O Points]                | Page 43 Module configuration diagram                           |  |  |
| ⇒ [Check] ⇒ [System Configuration]                                |                                                                |  |  |
| ⇒ [Parameter] ⇒ [Fix]                                             | Page 48 Setting parameters on the module configuration diagram |  |  |
| ⇒ [Parameter] ⇒ [Input Detailed Configuration Information Window] | _                                                              |  |  |
| ⇒ [Start XY Batch Input]                                          | Page 43 Module configuration diagram                           |  |  |
| ⇒ [Default Points Batch Input]                                    |                                                                |  |  |
| [Online]                                                          |                                                                |  |  |
| ⇒ [Read Module Configuration from PLC]                            | Page 46 Reading the module configuration from an actual system |  |  |
| [View]                                                            |                                                                |  |  |
| ⇒ [Toolbar] ⇒ [Module Configuration Diagram]                      | Page 44 Creating Module Configuration Diagram                  |  |  |

### Available menus when displaying a parameter editor

| [Edit]                                                     |                                                   |
|------------------------------------------------------------|---------------------------------------------------|
| ⇒ [Set Maximum Value]                                      | The menus to be displayed differ depending on the |
| ⇒ [Set Minimum Value]                                      | module.                                           |
| ⇒ [Copy Positioning Data]                                  |                                                   |
| ⇒ [Paste Positioning Data]                                 |                                                   |
| ⇒ [Channel Copy]                                           |                                                   |
| ⇒ [Copy Axis]                                              |                                                   |
| ⇒ [Refresh Batch Setting] ⇒ [Enable All]                   |                                                   |
| ⇒ [Refresh Batch Setting] ⇒ [Disable All]                  |                                                   |
| ⇒ [Refresh Batch Setting] ⇒ [Back to User Default]         |                                                   |
| ⇒ [Automatic Device Assignment]                            |                                                   |
| ⇒ [Setting Method] ⇒ [Start/End]                           |                                                   |
| ⇒ [Setting Method] ⇒ [Points/Start]                        |                                                   |
| ⇒ [Device Assignment Method] ⇒ [Start/End]                 |                                                   |
| □ [Device Assignment Method] □ [Points/Start]              |                                                   |
| ⇒ [Word Device Setting Value Input Format] ⇒ [Decimal]     |                                                   |
| ⇒ [Word Device Setting Value Input Format] ⇒ [Hexadecimal] |                                                   |
| ⇒ [IP Address Input Format] ⇒ [Decimal]                    |                                                   |
| ⇒ [IP Address Input Format] ⇒ [Hexadecimal]                |                                                   |

| [Edit]                              |                                  |
|-------------------------------------|----------------------------------|
| ⇒ [Export to File]                  | Page 69 Exporting data to a file |
| Available menus when displaying the | verify result window             |
| [Edit]                              |                                  |
| ⇒ [Export to File]                  | Page 41 Exporting data to a file |
| [View]                              |                                  |
| ⇒ [Return to Result List]           | _                                |
| ⇒ [Close Detailed Result]           |                                  |
|                                     |                                  |

⇒ [Display Format Detailed Setting]

# 2.5 Checking and Changing Shortcut Keys

Shortcut keys of each function can be checked and changed in the "Shortcut Key" screen. Up to three shortcut keys can be assigned to one command.

#### Window

[Tool] ⇒ [Shortcut Key]

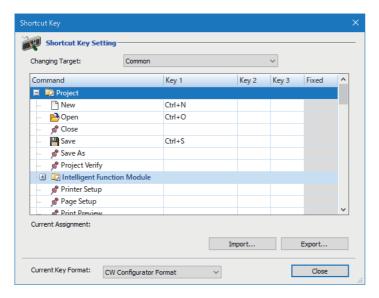

#### Operating procedure

- 1. Double-click a command cell to change the shortcut key.
- 2. Press a key to assign on the keyboard.
- 3. Click the [Close] button.

#### **■**Changing the default setting

The assignment of the shortcut keys can be changed to the default format by selecting the format from "Default" pull-down list. The available formats are as follows:

• Change to CW Configurator Format: Select this to reset the shortcut key assignment to the original one.

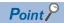

By importing an exported file (\*. gks), the setting can be utilized on other personal computers.

# 2.6 Checking and Changing Colors and Fonts

Colors and fonts used in each editor can be checked and changed in the "Color and Font" screen. The changed color and font settings are saved for each user.

#### Window

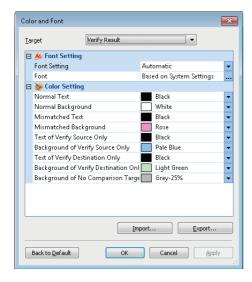

#### Operating procedure

- 1. Select "User Setting" from the pull-down list of "Font Setting".
- 2. Set each item in the "Font" screen, and click the [OK] button.
- 3. Select a color to be changed from "Color Setting", and click the [Apply] button.
- 4. Click the [OK] button.

#### Precautions

Some fonts may be displayed as garbled characters.

If this happens, change the setting to another font.

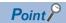

By importing an exported file (\*.gcs), the setting can be utilized on other personal computers.

# 2.7 Option Setting for Each Function

Some functions and editors include the option settings. By changing the option settings, the screen display format can be changed and the detailed operation settings for each function can be set.

#### Window

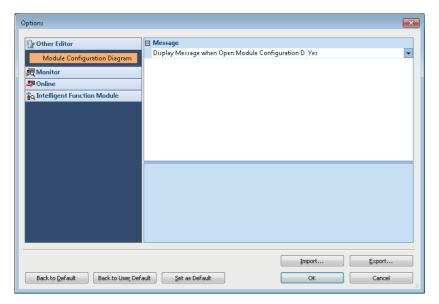

#### Operating procedure

Set each item and click the [OK] button.

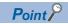

By importing an exported file (\*.gos), the setting can be utilized on other personal computers.

# 2.8 Printing Data

This section explains the printing method of data created in CW Configurator.

#### Window

[Project] ⇒ [Print] (圖)

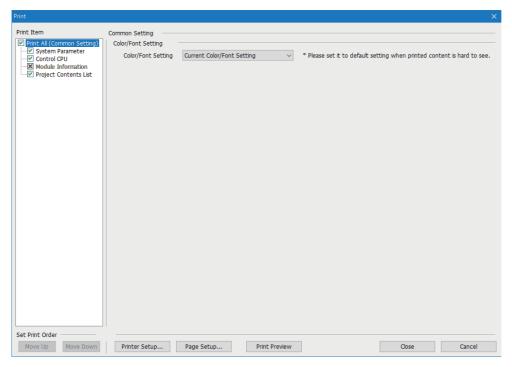

When no data exist or only read-protected data exist in "Print" and "Do Not Print" lists,  $\times$  is shown on the checkbox of print items.

#### Operating procedure

- 1. Select data to print and set each setting.
- **2.** Change the printer by clicking the [Printer Setup] button and set the page setting by clicking the [Page Setup] button.
- **3.** Click the [Print] button.

#### ■Module extended parameters

When installing other MELSOFT products after installing CW Configurator, the profile version registered at the installation of CW Configurator will be changed to a version included in a MELSOFT product which is installed after CW Configurator. If the profile version is different from that is registered at the installation of CW Configurator, the printed content of module extended parameters may become incorrect.

Register the profile included in CW Configurator again. (After the registration, the registered contents will also be applied to other MELSOFT products.)

The profile is stored on the product disk. (For download version installer, open (decompress) the '.exe' file.) After registering the profile, start CW Configurator again.

| Product                                          | Storage location                                             |  |  |
|--------------------------------------------------|--------------------------------------------------------------|--|--|
| CW Configurator                                  | SUPPORT\MSF\Common\ProfileManagement\lparData                |  |  |
| Other MELSOFT products (GX Works3 and Navigator) | SUPPORT\MSF\Common\ProfileManagement\lparData\lparData.exe*1 |  |  |

<sup>\*1</sup> To restore the profile, open (decompress) 'IparData.exe' and register the stored profile again.

#### Print image preview

The print image of each data can be checked.

#### Window

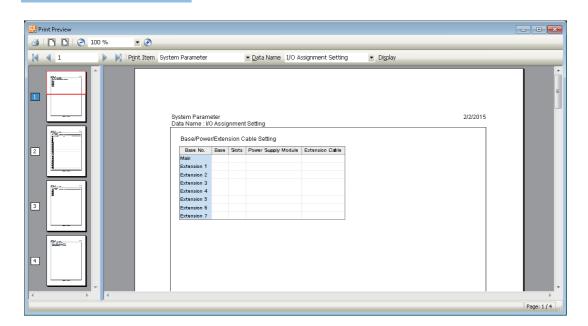

#### Operating procedure

- **1.** Select [Project] ⇒ [Print Preview].
- 2. Click the [Print Preview] button in the "Print" screen.
- 3. To change data to preview, select "Print Item" and "Data Name", and click the [Display] button.

#### Considerations

#### ■Displaying print previews and printing data

In the following situations, neither displaying print preview nor printing data can be performed.

- The data to be printed do not exist.
- The print target screen is being monitored. (Stop monitoring before start printing.)

#### ■Printing a large amount of data

Large amount of data may not be printed at all or printed half way due to the limitations of printer driver or Windows print spooler. In this case, print the data by any of the following methods.

- · Split the data by setting a print range
- Select "Print directly to the printer" in the [Advanced] tab of the property screen (select [View devices and printers] in the control panel of Windows).
- Set "Output by Item" for the print job output in the "Printer Setup" screen.

#### **■**Outputting the print contents on a file

- When print contents are output to a file, the "Save As" screen may appear in the background of other screens. Press the Att + Table keys or Att + [ESC] keys to bring the screen in the foreground.
- Att + [Tab] keys or Att + [ESC] keys to bring the screen in the foreground.
   CW Configurator will not respond if it is operated while the "Save As" screen is being displayed.
   When the message appears, select "Wait for the program to respond". Selecting "Close the program" results in loss of

unsaved data.

# PART 2

# SYSTEM DESIGN AND SETTING

This part explains the system design including project management and parameter settings.

**3 PROJECT MANAGEMENT** 

4 CREATION OF MODULE CONFIGURATION DIAGRAM AND PARAMETER SETTINGS

**5 REGISTERING LABELS** 

# 3 PROJECT MANAGEMENT

This chapter explains basic operations and management of a project.

# 3.1 Project File and Data Configuration

Projects created in CW Configurator are saved in a single file format.

The data created for projects is displayed in the navigation window.

#### File format

#### Single file format

Projects can be managed regardless of the folder configuration and the file configuration by saving projects in a single file format.

Thereby, operations such as changing a project name, copying and pasting a project, and sending and receiving data can easily be performed using an application such as Windows Explorer.

### **Data configuration**

#### Data displayed in the navigation window

The following shows the data displayed in the navigation window in a tree. (Default data names are used.)

#### ■Module configuration data

Creation method: Page 44 Creating Module Configuration Diagram

| Image                | Item                         | Description                                                  |
|----------------------|------------------------------|--------------------------------------------------------------|
| Module Configuration | Module configuration diagram | Data that displays a target system of a project graphically. |

#### **■**Label data

Creation method: Page 68 Registering Labels

| Image                                  |  | Item                 | Description                                                                                        |
|----------------------------------------|--|----------------------|----------------------------------------------------------------------------------------------------|
| <b>⊑</b> ( abel                        |  | Global label         | A label that is used to access an I/O signal or buffer memory of a module. ( Page 68 About Labels) |
| Æ Global Label Æ Structured Data Types |  | Structure definition | Data that defines structure as a data type.                                                        |

#### **■**Parameter data

For a tree structure and creation methods, refer to the following:

Page 52 Setting Parameters

## 3.2 Creating Project Files

This section explains basic operations of CW Configurator such as creating, opening, and saving projects.

### **Creating projects**

Create a new project.

#### Window

[Project] ⇒ [New] (□)

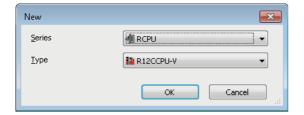

#### Operating procedure

Set each item and click the [OK] button.

#### Creating a new project by reading data from a module

A new project can be created by reading existing project from a module using the read data function without creating new project as shown above.

#### Operating procedure

- **1.** Start CW Configurator, and select [Online] ⇒ [Read from PLC] (■).
- Select the series to be read in the "Series Selection" screen, and click the [OK] button.
- **3.** Set the communication route to access the module in the "Specify Connection Destination" screen, and click the [OK] button.
- **4.** Perform the Read from PLC function in the "Online Data Operation" screen.

For the method for performing the Read from PLC function on the "Online Data Operation" screen, refer to the following:

Page 90 Reading data from a module

#### **Precautions**

When parameters are not read from a module with data to create a new project, default parameters will be set. Check the parameter setting.

### **Opening projects**

Read a project saved on a personal computer or another data storage device.

#### Window

[Project] ⇒ [Open] (≧)

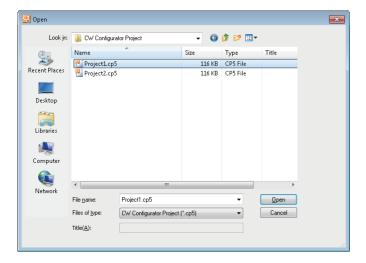

#### Operating procedure

Set each item and click the [Open] button.

#### **Precautions**

#### ■Opening a project being edited by another user

The project can be opened as a read-only project. However, the following function cannot be used.

· Overwriting projects

#### ■Projects saved on a network drive or a removal media

Do not open the project directly. Open it after saving it to the personal computer.

# Saving projects

Save the project on the personal computer or another data storage device.

#### **Projects**

#### **■**Unusable character strings

Refer to the following:

Page 119 Unusable Character Strings (Reserved Words)

#### Saving projects under the specified name

#### Window

[Project] ⇒ [Save As]

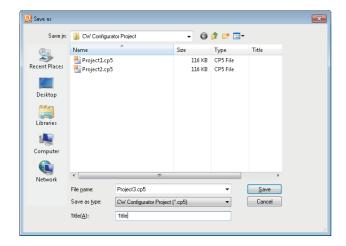

### Operating procedure

Set each item and click the [Save] button.

#### **Overwriting projects**

#### Operating procedure

Select [Project] ⇒ [Save] (圖).

# 3.3 Managing Project Data

This section explains how to edit data and properties.

#### Project data

#### **■**Unusable character strings for data name

Refer to the following:

Page 119 Unusable Character Strings (Reserved Words)

#### ■Maximum number of data that can be created

Up to 800 data can be created in one project.

### Adding new modules

Add a new module to the project.

For the setting method, refer to the following:

Fage 56 Setting parameters of modules, Page 65 Simple motion module setting function

### **Editing data**

#### Copying/pasting data

Utilize the data of project being edited or other projects.

Data cannot be copied/pasted between projects with different module type.

#### Operating procedure

- 1. Select the data name of the copy source in the navigation window.
- 2. Select [Project] ⇒ [Data Operation] ⇒ [Copy Data] ( ).
- **3.** Select a folder to paste the data to (one-level upper hierarchy of the copy source data) in the navigation window or another project.
- **4.** Select [Project] ⇒ [Data Operation] ⇒ [Paste Data] ( ).

If the same data name exists in the folder where the data is to be pasted, the pasted data is named automatically.

#### **Deleting data**

Delete data from the open project.

#### Operating procedure

- 1. Select the data name to be deleted in the navigation window.
- **2.** Select [Project] ⇒ [Data Operation] ⇒ [Delete Data].

# **Property**

Display the properties of data such as a folder and parameter.

A title and comment can be added to each data.

#### Window

[Project] ⇒ [Data Operation] ⇒ [Properties] (🐚)

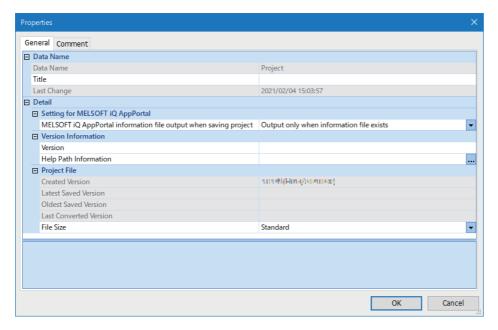

#### Operating procedure

Set each item and click the [OK] button.

#### **Titles**

The title set to data is displayed with a data name in the navigation window.

The title is also displayed in the "Online Data Operation" screen when writing/reading data to/from a module.

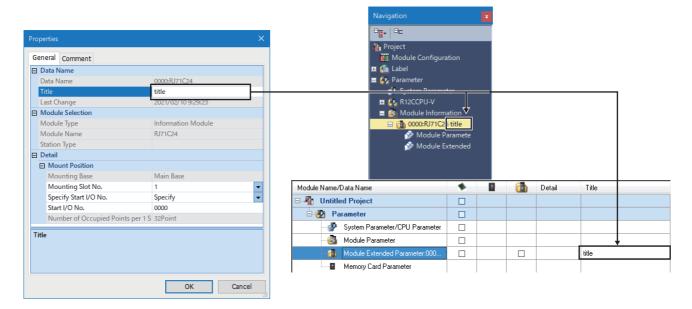

#### Compressing a project file

When saving a project, whether or not to compress data can be set in the following procedure.

#### Operating procedure

- **1.** Select a project in the navigation window, then select [Project] ⇒ [Data Operation] ⇒ [Properties], or right-click it and select [Properties] from the shortcut menu.
- 2. Select "Compression" or "Standard" for "File Size" and click the [OK] button.

A project is saved according to the setting.

By selecting "Compression" for "File Size", the project file size decreases.

#### **Precautions**

Note the following points when "Compression" is selected.

- That project cannot be opened in CW Configurator Version 1.011M or earlier.
- That project may not be used in other MELSOFT products.

  In that case, change the setting to "Standard," or use another version of MELSOFT products which support that project.

  The following table shows the applicable version of each product.

| Product name | Version |
|--------------|---------|
| GX Works3    | 1.070Y  |

# 3.4 Verifying Projects

Verify a open project with the data of another project.
Use this function to compare the content of two projects.

#### Verification

#### Window

[Project] ⇒ [Project Verify]

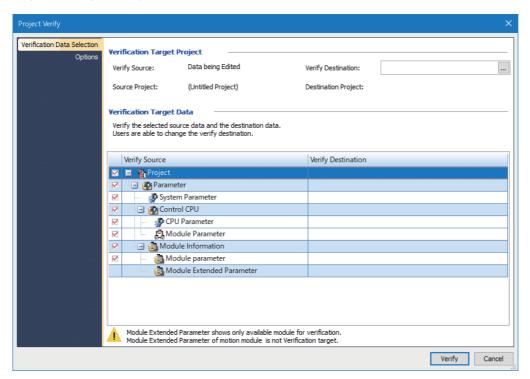

#### Operating procedure

- **1.** Specify a project to "Verify Destination" in [Verification Data Selection].
- **2.** Select the data to be verified, and click the [Verify] button.

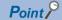

The target project file can be specified by dragging and dropping.

#### **Precautions**

- Verification is available between the projects of a C Controller module and MELSECWinCPU module. Verification with a project of a programmable controller CPU cannot be performed.
- Verification is stopped by clicking the [Stop] button on the "Verification Progress" screen. After stopping, the verification result before stopping is displayed in the verification result on the [Module Parameter] tab.
- Module extended parameters can be verified when the start I/O No. and the module names match between the verification source and the verification destination. For a simple motion module, module extended parameters for which the module names mismatch can be selected as the verification targets.

#### **Parameters**

#### **■**Verification target

Module extended parameters are excluded from a verification.

However, the module extended parameters of a simple motion module can be verified.

#### **■Verification levels**

A parameter verification level can be selected from the [Options] tab of the "Project Verify" screen.

#### ■Verifying only specific intelligent function modules on RCPUs

Procedure is as follows:

- **1.** Select "Module Parameter" on the [Result List] tab on the "Verify Result" screen after verifying projects, and double-click it or press the result list.
- 2. Click the [Stop] button on the "Verification Progress" screen immediately after verification starts.
- 3. Select a module to verify on the [Module Parameter] tab on the "Verify Result" screen, and double-click it or press the linter key.

#### **■**Verifying module parameters of CC-Link IE Controller Network modules

The following table shows the availability of module parameter verification with a version that supports (or does not support) the link points extended setting.

O: Verification available, X: Verification not available

| Version*1 of a                    | Version <sup>*1</sup> of a verification destination |                                      |                         |
|-----------------------------------|-----------------------------------------------------|--------------------------------------|-------------------------|
| verification source               | Version 1.011M or earlier                           | · Version 1.012N<br>· Version 1.013P | Version 1.014Q or later |
| Version 1.011M or earlier         | 0                                                   | 0                                    | ×*2                     |
| Version 1.012N     Version 1.013P | 0                                                   | 0                                    | ×*2                     |
| Version 1.014Q or later           | 0                                                   | 0                                    | 0                       |

<sup>\*1</sup> Indicates the version of CW Configurator.

#### ■When unsupported parameters are included in a verification destination

When verifying with a project which is created in CW Configurator with a version earlier than the one currently used, parameters which are not supported by the project are treated as if default values were set.

<sup>\*2</sup> Use the latest version of CW Configurator.

# **Checking verification result**

Check the details of mismatched data in the "Verify Result" screen.

The latest data of a verification source is displayed in the verification result.

Therefore, the verification result can be checked with the latest data of a verification source without verifying again after mismatched data is modified.

#### Operating procedure

- 1. Select and double-click a row of data to be displayed in detail in the "Verify Result" screen.

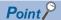

A font color, background color, and font can be changed.

Page 27 Checking and Changing Colors and Fonts

#### **Precautions**

Up to 1000th mismatched parameters are displayed on the detailed verification result screen, and verification for 1001st or later is interrupted.

To verify parameters after interruption, correct the mismatched data before verifying again.

#### **Parameters**

When the same profiles are not registered to the verification destination and source, the verification result may be mismatched.

The details of verification target parameter are displayed in a table format by double-clicking the parameter displayed in the verification result.

#### **■**Detailed display (table format)

The cursor jumps to corresponding setting items on a parameter editor by double-clicking a parameter in a table.

# Exporting data to a file

Export data, which is displayed on the "Verify Result" screen, to a file.

#### Operating procedure

Select [Edit]  $\Rightarrow$  [Export to File] ( $\mathbb{H}$ ).

# 3.5 Managing Profiles

The registration status of a profile can be managed.

A profile is data that stores information of a connected device (such as a model name.)

A profile is managed by each personal computer, and shared among CW Configurator and other MELSOFT products.

Therefore, a profile registered in CW Configurator is applied to other MELSOFT products.

Before registering/deleting a profile, log on to a personal computer as a user with the administrator authority, and close the project in advance.

#### Registration

Register a profile in CW Configurator.

#### Operating procedure

- **1.** Select [Tool] ⇒ [Profile Management] ⇒ [Register].
- 2. Select the file in the "Register Profile" screen, and click the [Register] button.

#### Precautions

A profile is a compressed file (such as \*.zip, \*.ipar, and \*.cspp).

Register a profile without decompressing.

#### **Deletion**

Delete a registered profile.

#### Operating procedure

- **1.** Select [Tool] ⇒ [Profile Management] ⇒ [Delete].
- 2. Select a model name to be deleted in the "Profile Delete" screen, then click the [Delete] button.

# 4

# CREATION OF MODULE CONFIGURATION DIAGRAM AND PARAMETER SETTINGS

In CW Configurator, parameters for systems of a C Controller module and MELSECWinCPU module can be set on a module configuration diagram, as if to configure the actual system.

Parameters can also be set in the navigation window.

#### Module configuration diagram

The following operations can easily be performed on the module configuration diagram.

| Item                                            | Reference                                                      |
|-------------------------------------------------|----------------------------------------------------------------|
| Display an actual system configuration visually | Page 44 Creating Module Configuration Diagram                  |
| Set parameters for modules                      | Page 48 Setting parameters on the module configuration diagram |
| Enter start XYs in a batch                      | Page 51 Inputting the start XY in a batch                      |
| Enter default points in a batch                 | Page 51 Inputting default points in batch                      |
| Check a power supply capacity and I/O points    | Page 51 Checking power supply capacity and I/O points          |
| Check a system configuration                    | Page 51 Checking system configurations                         |

#### Parameter settings

Parameters can be set by either of the following methods.

| Method                                                                                                    | Reference                                                      |
|----------------------------------------------------------------------------------------------------|----------------------------------------------------------------|
| Setting parameters in the "Input the Configuration Detailed Information" window that is displayed from a module configuration diagram. | Page 48 Setting parameters on the module configuration diagram |
| Setting parameters in a parameter editor that is displayed from the navigation window.                                                 | Page 52 Setting Parameters                                     |

#### **■**Unusable character strings

Refer to the following:

Page 119 Unusable Character Strings (Reserved Words)

#### **■**When an unsupported module exists in the system parameter

When a module meeting either of the following conditions exists in the system parameter, the module configuration diagram cannot be used: it is not supported by a C Controller module or MELSECWinCPU module, or it is not displayed in the element selection window of CW Configurator. To use the module configuration diagram, delete the module from the system parameter. ( Page 46 Reading the module configuration from an actual system, Page 54 Setting system parameters)

#### ■When setting a multiple CPU configuration

Set the parameters of a multiple CPU configuration in the environment where a multiple CPU configuration is constructed. Alternatively, install GX Works3 in the environment where CW Configurator is installed.

If a module with no profile is included in a multiple CPU configuration, the multiple CPU configuration setting may not be set because an error occurs when reading data from a programmable controller, opening a project file, or reading the mounting status.

# 4.1 Creating Module Configuration Diagram

A module part (object) can be placed in the same configuration as an actual system on the module configuration diagram.

A module configuration diagram of CW Configurator can be created in the range of a system that is controlled by a module in a project.

# Editor configuration when creating a module configuration diagram

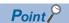

The display settings can be changed by setting the following option.

[Tool] 

□ [Options] 

□ "Other Editor" 

□ "Module Configuration Diagram"

#### Window

Double-click "Module Configuration" in the navigation window.

●Toolbar : 劉 | 喝 | ☞ | / □ ○ 图 埕 💂

Module Configuration Diagram

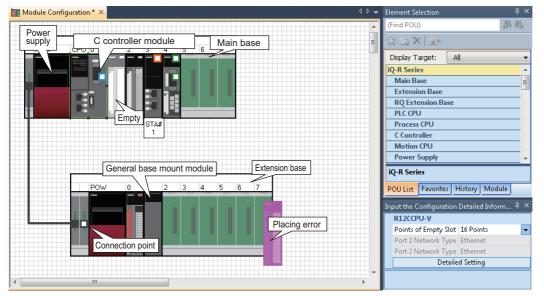

#### Displayed items

| Screen name           | Item                                                 | Description                                                                                                    |
|-----------------------|------------------------------------------------------|----------------------------------------------------------------------------------------------------|
| Module                | iQ-R series                                          | An object of a MELSEC iQ-R series module.                                                                                                    |
| Configuration Diagram | Q series                                             | An object of a MELSEC-Q series module.                                                                                                    |
| Diagram               | General module                                       | An object of a module for which the start XY and point can be set arbitrarily for each module type.  The same points as empty slot points can be assigned as an initial value.  Select this when using a module which is not displayed in the element selection window. |
|                       | Figure (Straight Line, Rectangle, Ellipse, Text Box) | An object that is used when adding information such as description on the module configuration diagram.                                                                                                    |
|                       | Connection line                                      | An object of a bus cable to be connected to a base unit.                                                                                                    |
|                       | Connection point                                     | A point to be connected with a connection line.                                                                                                    |
|                       | Module status setting (empty)                        | A module to be used when operating a system by placing modules on the module configuration diagram without mounting actual modules.  A module placed on the module configuration diagram and its related parameters will also be set as "(Empty)". (Reserved status)    |
|                       | Object placement error                               | A module object which is not placed properly is highlighted.                                                                                                    |
| Element select        | tion window                                          | A list of objects which can be used in the Module Configuration Diagram.                                                                                                    |
| "Input the Con        | figuration Detailed Information" window              | A window to enter the information such as start XY or station number of the module placed on the module configuration diagram.                                                                                                    |

### **Placing objects**

#### Placing module objects

#### Operating procedure

- 1. Select a main base from the element selection window, and drag and drop it onto the module configuration diagram.
- 2. Select a module from the element selection window, and drag and drop it onto the base unit placed on the module configuration diagram in step 1.

The available locations are highlighted while dragging the module.

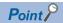

The names of module objects can be changed in the "Properties" screen. It makes easy to distinguish modules with the same model names.

#### **Precautions**

Only bus cables are available. Network connection and serial connection are not available.

#### **■**Moving placed modules

If a module is removed from the main base or extension base, the object information such as start I/O and parameter information is retained. Therefore, when the removed module is placed on the base unit again, the retained parameter information will be set automatically.

The module removed from the module configuration diagram is deleted from the I/O assignment setting screen.

#### **■**Deleting placed modules

When a module is deleted, the module information displayed in the navigation window after fixing parameters will be deleted as well.

#### ■Copying and pasting modules

The copy source parameter information is succeeded.

If a C Controller module or MELSECWinCPU module placed on the base unit in a multiple CPU configuration is copied, the CPU number will be unknown.

The objects can be copied to the module configuration diagram of other projects.

#### Placing figure objects

A figure and text box can be placed on the module configuration diagram.

A figure placed on the module configuration diagram is not written to a C Controller module or MELSECWinCPU module. It is saved only in the project.

#### Operating procedure

Select a figure in "Figure" in the element selection window, and drag and drop it onto the module configuration diagram. Change the text and color of a figure object in the "Properties" screen.

#### Module status setting (empty)

Set this when operating a system without mounting actual modules.

The module is highlighted in a pale color.

#### Operating procedure

Select a module to be set to empty, and [Edit] ⇒ [Module Status Setting (Empty)].

#### Reading the module configuration from an actual system

The module configuration diagram can be configured by using the information read from a module.

#### Operating procedure

Select [Online] 

□ [Read Module Configuration from PLC].

#### **Precautions**

- The actual module configuration cannot be read if a system contains a module that is not supported by a C Controller module or MELSECWinCPU module or that is not displayed in the element selection window of CW Configurator.

  (Fig. Page 54 Setting system parameters)
- The module configuration cannot be read when the number of extension base unit was set incorrectly.

# Checking the module information

#### Check on a balloon help

Place the cursor on the object (such as module and figure) to display a balloon help on the module configuration diagram.

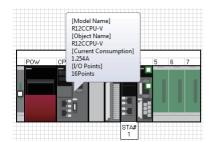

#### Check model names on module objects

#### Operating procedure

Select [Edit] 

□ [Display Module Information] (

1. (1.)

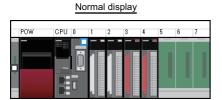

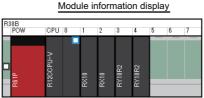

#### Check on the "Properties" screen

A model name, object name, and outline of a specification can be checked in the "Properties" screen. Additionally, a comment can be entered.

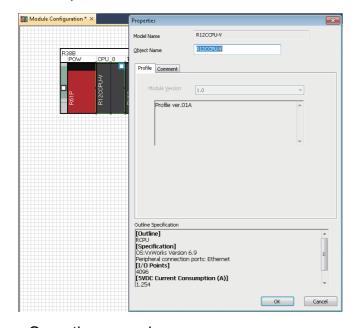

#### Operating procedure

Select a module on the module configuration diagram, right-click and select [Property] from the shortcut menu.

# Setting parameters on the module configuration diagram

Parameters of a control CPU and a module can be set on a module configuration diagram.

#### Operating procedure

- **1.** Select a module to edit the parameters.
- 2. Set each item in the "Input the Configuration Detailed Information" window.
- **3.** Select [Edit] ⇒ [Parameter] ⇒ [Fix] (

  ...

When setting details of the module, click the [Detailed Setting] button to display the parameter editor.

#### Operations that make parameters unfixed

When an object is edited on a module configuration diagram, the status of parameters may be unfixed.

The following shows the list of operations that make parameters unfixed.

- · Connecting modules
- Setting module status (empty)
- · Performing undo/redo
- · Entering start XYs in a batch
- · Entering default points in a batch
- · Operations in the "Input the Configuration Detailed Information" window
- · Adding or deleting a module
- · Cutting and pasting modules
- · Changing the property of a module
- · Removing a module, or placing the same module to the slot of a base unit again.

#### Data updated after fixing parameters

The following data is updated after fixing parameters.

- Navigation window
  - (When parameters of a newly placed module are fixed, the parameters of the module are added under "Module Information" in the navigation window.)
- · Parameter editor
- I/O assignment setting screen

#### Application of parameter information

The parameter information of a cut or copied module object can be utilized by pasting the module object onto a module configuration diagram and fixing the parameters.

#### **Precautions**

Parameter information cannot be utilized by the following operations. The parameter information of the pasted module object is returned to the default.

- · Paste a cut or copied module object onto the module configuration diagram in another project.
- Before fixing parameters, change the station type of the module object in the "Input the Configuration Detailed Information" window.

# **Multiple CPU configuration**

#### Display for multiple CPU configuration

The multiple CPU configuration can be set on the module configuration diagram.

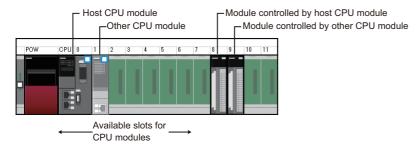

| Item                                     | Description                                                                                                    |  |
|------------------------------------------|----------------------------------------------------------------------------------------------------|--|
| Host CPU module                          | For a multiple CPU configuration, only one project which is set as a host CPU can be set.                                                                             |  |
| Another CPU module                       | Set a CPU module which is not set as a host CPU to another station.  The module is highlighted in a pale color, same as when the module state setting (empty) is set. |  |
| Module controlled by the host CPU module | A module that is controlled by the CPU module set as a host CPU.                                                                                                    |  |
| Module controlled by another CPU module  | A module that is controlled by the CPU module set as other CPU.  The module is highlighted in a pale color, same as when the module state setting (empty) is set.     |  |
| Available slots for CPU modules          | Up to four CPU modules can be placed on the CPU slot and slot 0 to 6. The placed CPU modules are assigned a number, CPU No.1 to CPU No.4 starting from the left.      |  |

#### Setting multiple CPU configuration

In a multiple CPU configuration, place two or more CPU modules on the base unit.

Change the control CPU of the module in the "Input the Configuration Detailed Information" window.

The following explains how to change a single CPU configuration to a multiple CPU configuration, and vice versa.

#### **■**Changing a single CPU configuration to a multiple CPU configuration

Drag and drop a CPU module from the element selection window in a single CPU configuration (a state where one CPU is placed on the base unit), and place the second CPU module on the base unit.

#### **■**Changing a multiple CPU configuration to a single CPU configuration

Delete one CPU module (or remove it from the slot) in a multiple CPU configuration (a state where two or more CPU modules are placed on the base unit), and keep only one CPU module on the base unit.

#### Changing CPU number of the CPU module set as a host CPU

For a multiple CPU configuration, the CPU number of a CPU module placed on the base unit is set in order from the left. To change the CPU number, change the position of the CPU module.

#### **■**Operation for single CPU configuration

Move the CPU module placed on the CPU slot to an empty slot, and place a new CPU module on the empty CPU slot.

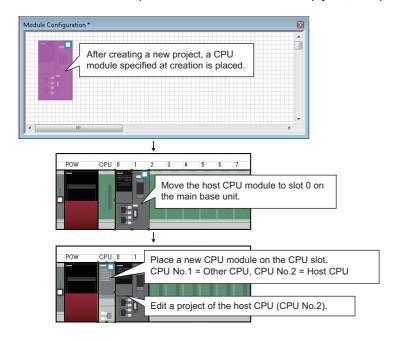

#### **■**Operation for multiple CPU configurations

Exchange the CPU module on the CPU slot and the CPU module on other slot.

Since the parameter information of the modules removed from the base unit is retained, the retained information is succeeded when the removed modules are placed again.

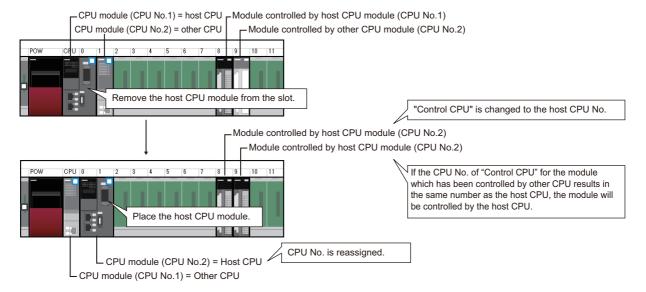

50

### Inputting the start XY in a batch

The start XY of each module can be set in order of the slot number in a batch.

#### Operating procedure

Select [Edit] ⇒ [Start XY Batch Input] ( ).

### Inputting default points in batch

For all modules and empty slots on the module configuration diagram, points including empty slots and on the empty slot side (for a module which occupies two or more slots) can be changed to the default in a batch.

#### Operating procedure

Select [Edit] ⇒ [Default Points Batch Input].

### Checking power supply capacity and I/O points

Whether the power supply capacity and I/O points in the configuration on the module configuration diagram exceed the upper limit can be checked.

#### Operating procedure

- 1. Select [Edit] ⇒ [Check] ⇒ [Power Supply Capacity and I/O Points] (※).
- 2. Check the result displayed in the "Result of Power Supply Capacity and I/O Points Check" window.

# **Checking system configurations**

Whether the place of each module on the module configuration diagram is proper can be checked. The result is displayed in the output window.

#### Operating procedure

- **1.** Select [Edit] ⇒ [Check] ⇒ [System Configuration] (\bigs!).
- 2. Check the result displayed in the output window.

#### Highlighting display

A row displayed in the output window can be highlighted.

#### Operating procedure

Select a row and click [40] (Set/Clear Highlight) on the toolbar.

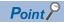

The color of a row to be highlighted can be selected by clicking react to (Set/Clear Highlight) on the toolbar. Rows can be color-coded with this function.

Moreover, by clicking (Previous Highlight) or (Next Highlight), the cursor jumps to the previous or next highlighted row.

### Operation for writing/reading data to/from a module

Only parameters of the modules in the information of module configuration diagram can be read/written.

After reading data from a module, the coordinate position of the modules on the module configuration diagram is displayed by default status.

In addition, the figure information is deleted.

# 4.2 Setting Parameters

To operate a module, setting parameters for the modules is required.

This section explains the settings of parameters in the navigation window.

| Image                                                                              | Item                                                            | Description                                                                                                    | Reference                                                                                       |
|------------------------------------------------------------------------------------|-----------------------------------------------------------------|----------------------------------------------------------------------------------------------------|-------------------------------------------------------------------------------------------------|
| ■ 🧺 Parameter                                                                      | System parameter                                                | Set the items required to configure a system such as a module configuration.  The 'system' here indicates the system configured with a main base unit, extension base unit, and RQ extension base unit connected with an extension cable.                                                                                                    | Page 54 Setting system parameters                                                               |
| ■ Module Information ■ 10000:RU71C24   Module Parameter  Module Extended Parameter | Parameter of a control<br>CPU                                   | Set the self operation function of a C Controller module and MELSECWinCPU module.                                                                                                    | Page 56 Setting parameters for a control CPU                                                    |
| Module POU (Shortcut)                                                              | Module information (I/O module and intelligent function module) | Parameters for an I/O module and an intelligent function module. The initial setting values are also included. There are two kinds of parameters, 'Module Parameter' and 'Module Extended Parameter.' • Module parameter: Parameter for an I/O module and an intelligent function module. The initial setting values are included. • Module extended parameter: Parameter for a specific intelligent function module. This is read and written separately with module parameters. | Page 54 Setting parameters                                                                      |
|                                                                                    | Module information<br>(network module)                          | Parameters for a network module.  • Module Parameter: Parameter for a network module. The initial setting values and refresh settings of each module are included.  • AnyWireASLINK Configuration: The network configuration window appears by double-clicking this item.                                                                                                    | Page 54 Setting parameters Page 58 Creating external device configuration/network configuration |

# **Common operations for parameter settings**

#### Operation for a parameter editor

The items of the system parameter, control CPU parameter, and module information are displayed. Set the items with reference to the information displayed in "Explanation".

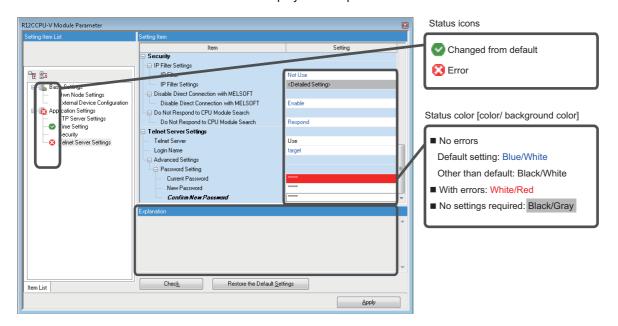

#### **Checking parameters**

Following are the two methods for checking parameters:

- Check if there is an input error in the parameter editor
   Click the [Check] button in the parameter editor.
- Check if there is an error related to parameter setting in the project Select [Tool] ⇒ [Check Parameter].

### **Setting system parameters**

Set the parameters of "I/O Assignment Setting", "Multiple CPU Setting", and "Inter-module Synchronization Setting" which affect an entire system.

For details on the setting items of the parameters, refer to the following:

| Parameter                            | Reference                                                                                   |  |
|--------------------------------------|---------------------------------------------------------------------------------------------|--|
| I/O assignment setting               | MELSEC iQ-R Module Configuration Manual                                                     |  |
| Multiple CPU setting                 | MELSEC iQ-R C Controller Module User's Manual MELSEC iQ-R MELSECWinCPU Module User's Manual |  |
| Inter-module synchronization setting | etting                                                                                      |  |

#### Setting parameters

#### Operating procedure

- **1.** Double-click "Parameter" ⇒ "System Parameter" in the navigation window.
- 2. Select the items to be set in the [I/O Assignment] tab, [Multiple CPU Setting] tab, or [Inter-module Synchronization Setting] tab.
- **3.** Set each item and click the [OK] button.

#### ■When a module is deleted in the I/O assignment setting

"Unset" is displayed for the parameter of the deleted module in the navigation window. To restore the settings (to display them in the I/O assignment setting again), select the mounting position in the "Properties" screen.

#### ■When the I/O assignment setting is read from the read mounting status

- When reading the mounting status of a system containing a module that is not supported by a C Controller module or MELSECWinCPU module or that is not displayed in the element selection window of CW Configurator, the I/O assignment setting is read as "No Support Unit."
- The mounting status cannot be read when the number of extension base unit was set incorrectly.

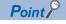

The mounting status can be read to the I/O assignment setting by clicking the [Read Mounting Status] button.

#### ■When utilizing a system parameter including an unsupported module

If a module that is not supported by a C Controller module or MELSECWinCPU module is set to be controlled by either of the modules in the source project, the setting of the unsupported module may not be able to be changed in the I/O assignment setting after utilizing system parameters.

Correct the setting of the unsupported module in the source project, and utilize system parameters again to set the I/O assignment setting.

#### **■**Default settings of inter-module synchronization setting

The following default setting is different from that in GX Works3.

| Item                                                        |                     | Default         |           |
|-------------------------------------------------------------|---------------------|-----------------|-----------|
|                                                             |                     | CW Configurator | GX Works3 |
| Fixed Scan Interval Setting of Inter-module Synchronization | 0.05ms Unit Setting | Not Set         | Set       |

#### **Utilizing system parameters**

System parameters of other projects created in GX Works3 and CW Configurator can be utilized.

#### Operating procedure

- **1.** Double-click "Parameter" ⇒ "System Parameter" in the navigation window.
- 2. Click the [System Parameter Diversion] button.
- **3.** Read the displayed message, and click the [OK] button.
- **4.** Select a project and click the [Open] button.

#### ■When utilizing a system parameter including an unsupported module

When utilizing the system parameter including a module that is not supported by a C Controller module or MELSECWinCPU module or that is not displayed in the element selection window of CW Configurator, the module is displayed as "No Support Unit."

When "No Support Unit" exists in the system parameter, the operations of CW Configurator are as follows:

- The module configuration diagram is not available.
- The control CPU setting of "No Support Unit" can not be changed to a C Controller module and MELSECWinCPU module.
- A module can not be changed for "No Support Unit".
- "No Support Unit" is not displayed on the navigation window.
- "No Support Unit" can not be diagnosed.

# **Setting parameters for a control CPU**

Set the parameters related to a control CPU (the host CPU for a multiple CPU configuration).

For details on the setting items of the parameters, refer to the following:

#### C Controller module

| Parameter             | Reference                                     |
|-----------------------|-----------------------------------------------|
| CPU parameter         | MELSEC iQ-R C Controller Module User's Manual |
| Module parameter      |                                               |
| Memory card parameter |                                               |

#### MELSECWinCPU module

| Parameter        | Reference                                     |  |
|------------------|-----------------------------------------------|--|
| CPU parameter    | MELSEC iQ-R MELSECWinCPU Module User's Manual |  |
| Module parameter |                                               |  |

#### **Setting parameters**

#### Operating procedure

- **1.** Double-click "Parameter" 

  ¬ "(CPU model name of the project)" 

  ¬ "CPU Parameter"/"Module Parameter"/"Memory Card Parameter" in the navigation window.
- 2. Set each item in the parameter editor.
- **3.** Click the [Apply] button or [OK] button.

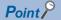

The setting screen can also be opened by double-clicking the object of a module on the module configuration diagram.

# **Setting parameters of modules**

Set parameters of an I/O module, intelligent function module, and network module of the following series supported by CW Configurator.

- · MELSEC iQ-R
- MELSEC-Q

#### **Precautions**

The refresh function does not run in a module which does not support the function, even if refresh settings are set.

#### Adding a module

Add a module in the "Add New Module" screen in advance to set parameters of the module.

#### Operating procedure

- **1.** Select "Parameter" ⇒ "Module Information" in the navigation window.
- **2.** Select [Project] ⇒ [Data Operation] ⇒ [Add New Module]. Alternatively, right-click it and select [Add New Module] from the shortcut menu.
- **3.** Select each item and click the [OK] button.

#### **Setting parameters**

Set parameters of a module in a parameter editor.

For details on the parameter items, refer to the user's manual for each module.

#### Operating procedure

- **1.** Double-click "Parameter" ⇒ "Module Information" ⇒ "(module name)" ⇒ "(module parameter)" or "(module extended parameter)" in the navigation window.
- 2. Set each item in the parameter editor.
- **3.** Click the [Apply] button or [OK] button.

For operations in a parameter editor, refer to the following:

Page 53 Common operations for parameter settings

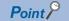

For some modules, "(module parameter)" and "(module extended parameter)" may not be displayed in the navigation window.

In that case, double-click "(module name)."

#### ■Modules in which a parameter error occurs with default settings

The following table shows the modules in which a parameter error occurs by default.

| Series          | Module type         | Model      |
|-----------------|---------------------|------------|
| MELSEC-Q        | Temperature control | Q64TCRTBWN |
| Interrupt input |                     | Q64TCRTN   |
|                 |                     | Q64TCTTBWN |
|                 | Interrupt input     | Q64TCTTN   |
|                 |                     | Q160       |

#### **■**Module extended parameters

When installing other MELSOFT products after installing CW Configurator, the profile version registered at the installation of CW Configurator will be changed to a version included in a MELSOFT product which is installed after CW Configurator. If the profile version is different from that is registered at the installation of CW Configurator, the parameter setting screen may not be displayed.

In that case, register the profile included in CW Configurator again. (After the registration, the registered contents will also be applied to other MELSOFT products.)

The profile is stored on the product disk. (For download version installer, open (decompress) the '.exe' file.) After registering the profile, start CW Configurator again.

| Product                                             | Storage location                                             |  |
|-----------------------------------------------------|--------------------------------------------------------------|--|
| CW Configurator                                     | SUPPORT\MSF\Common\ProfileManagement\lparData                |  |
| Other MELSOFT products<br>(GX Works3 and Navigator) | SUPPORT\MSF\Common\ProfileManagement\IparData\IparData.exe*1 |  |

<sup>\*1</sup> To restore the profile, open (decompress) 'lparData.exe' and register the stored profile again.

#### Creating external device configuration/network configuration

Set the network configuration and the connection configuration for a target device in each configuration window. For details on the setting, refer to each user's manual.

#### Window

The following shows the operations to display each network configuration window.

| Network type                      | Operation                                                                                                    |  |
|-----------------------------------|----------------------------------------------------------------------------------------------------|--|
| Ethernet (CPU module)             | ② Double-click "Parameter" ⇒ "(CPU model name of the project)" ⇒ "Module Parameter" in the navigation window. ② Double-click "Basic Settings" ⇒ "External Device Configuration" ⇒ " <detailed setting="">" in the parameter editor.</detailed>                   |  |
| AnyWireASLINK                     | Double-click "Parameter"    "Module Information"   "(module name)"   "AnyWireASLINK Configuration" in the navigation window.                                                                                                    |  |
| CC-Link IE TSN (mater station)    | ① Double-click "Parameter" ⇒ "Module Information" ⇒ "(module name)" in the navigation window. ② Double-click "Basic Settings" ⇒ "Network Configuration Settings" ⇒ " <detailed setting="">" in the parameter editor.</detailed>                                  |  |
| CC-Link IE Field (master station) | ② Double-click "Parameter" ⇒ "Module Information" ⇒ "(module name)" in the navigation window. ② Double-click "Basic Settings" ⇒ "Network Configuration Settings" ⇒ " <detailed setting="">" in the parameter editor.</detailed>                                  |  |
| CC-Link IE Field Network<br>Basic | ② Double-click "Parameter" ⇒ "(CPU model name of the project)" ⇒ "Module Parameter" in the navigation window. ② Double-click "Basic Settings" ⇒ "CC-Link IEF Basic Settings" ⇒ "Network Configuration Settings" ⇒ "< Detailed Setting>" in the parameter editor. |  |
| CC-Link (master station)          | <ul> <li>② Double-click "Parameter" ⇒ "Module Information" ⇒ "(module name)" in the navigation window.</li> <li>② Double-click "Basic Settings" ⇒ "Network Configuration Settings" ⇒ "&lt; Detailed Setting&gt;" in the parameter editor.</li> </ul>             |  |

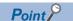

- When using CC-Link IE Controller Network, assign link devices from "Network Range Assignment" in "Required Settings" of the module parameter. In addition, when a station number is not continuous, setting of reserved station is required.
- For a module with no profile, place a general module instead. Alternatively, register a profile. ( Page 42 Managing Profiles)

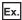

The following screen is an example for the CC-Link IE Field configuration setting.

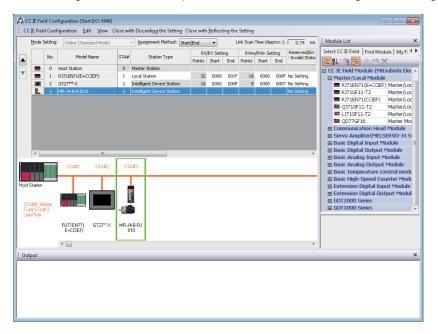

#### **Precautions**

The AnyWireASLINK configuration setting is not written to a module. Therefore, the AnyWireASLINK configuration setting returns to the default after reading a module parameter from a module.

#### **■CC-Link IE TSN functions**

The following functions can be used for CC-Link IE TSN supported devices:

- · Connected/disconnected module detection
- · Parameter of slave station
- · Command execution of slave station

For details, refer to the following:

- MELSEC iQ-R CC-Link IE TSN User's Manual (Startup)
- MELSEC iQ-R CC-Link IE TSN User's Manual (Application)

#### **■**Property

The image diagram can be changed using "Properties" for the particular selected module. Right-click and select [Properties] from the shortcut menu.

Configuration applications, setting files, and manuals can be linked to the modules. Double-click the added module to open the linked application or file.

#### Checking/changing the number of intelligent function module parameters

Display the setting information of the start XY addresses and initial settings of an intelligent function module available in the list.

After intelligent function module parameters are written to a C Controller module and MELSECWinCPU module, the following operations are performed.

Initial setting: The parameters of the individual intelligent function module data are set as an initial setting.
 The data is registered in parameters of a C Controller module and MELSECWinCPU module, and written to the intelligent function module automatically when the C Controller module changed to RUN or the MELSECWinCPU module changed to Y OUT.

#### Window

[Project] ⇒ [Intelligent Function Module] ⇒ [Module Parameter List]

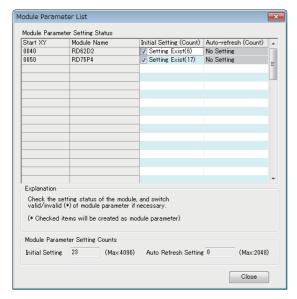

#### **■**Enabling/disabling parameters

Set whether to enable/disable the initial setting of intelligent function module parameter.

The number of parameters that can be set has limits depending on the intelligent function module to be used. Check the setting information using this function and accordingly enable/disable the parameters so that the number of set parameters is within the allowable range.

For details on the number of the parameter settings, refer to the manuals for each intelligent function module.

#### Operating procedure

Set each item and click the [Close] button.

| Item                            |                 | Description                                                                                                    |
|---------------------------------|-----------------|----------------------------------------------------------------------------------------------------|
| Initial Setting (Count)         |                 | Unselect the item if it is not set as an intelligent function module parameter.  For a module with no initial settings, "-" is displayed. |
| Module Parameter Setting Counts | Initial Setting | Displays the number of initial settings set as intelligent function module parameters.                                                    |

#### Checking property information

Check the setting information of an intelligent function module.

This operation changes the mounting slot number, start I/O number, and title (up to 32 characters).

#### Window

Select "Parameter"  $\Rightarrow$  "Module Information"  $\Rightarrow$  "(module name)" in the navigation window, and select [Project]  $\Rightarrow$  [Data Operation]  $\Rightarrow$  [Properties] ( $\S$ ).

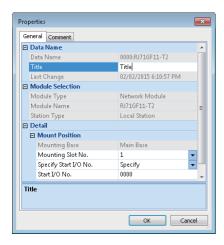

#### Operating procedure

Set each item and click the [OK] button.

#### Module-specific menus for the parameter editor

Depending on the setting items of each module, the input format and device assignment method can be selected from one of the following menus.

- [Edit] 

  □ [IP Address Input Format] 
  □ [Decimal]/[Hexadecimal]
- [Edit] 

  □ [Device Assignment Method] 
  □ [Start/End]/[Points/Start]
- [Edit] ⇒ [Word Device Setting Value Input Format] ⇒ [Decimal]/[Hexadecimal]

# 4.3 Other Settings of Intelligent Function Modules

The settings except for the parameter setting of an intelligent function module can be configured with a module tool or dedicated tool.

# Setting with a module tool/drive tool

#### Displaying the module tool list

Window

[Tool] ⇒ [Module Tool List]

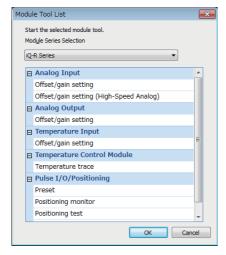

For the functions of each module tool, refer to the user's manual for a target module.

#### **Precautions**

#### **■**Unavailable module tools

The following module tools are not available in CW Configurator:

- "Offset/gain setting(High-Speed)" in "Analog Output"
- "Create wave output data"
- "Predefined Protocol Support Tool for Positioning"
- "Q61LD Two-Point Calibration Setting"
- "Q61LD Default Setting"
- "Create Wave Output Data"

For a MELSECWinCPU module, the module tools described above and the following module tool are not available.

• "Service/account setting" in "Information Module"

#### ■If a module tool does not start

When installing other MELSOFT products after installing CW Configurator, the profile version registered at the installation of CW Configurator will be changed to a version included in a MELSOFT product which is installed after CW Configurator. If the profile version is different from that is registered at the installation of CW Configurator, a module tool may not start. In that case, register the profile included in CW Configurator again. (After the registration, the registered contents will also be applied to other MELSOFT products.)

The profile is stored on the product disk. (For download version installer, open (decompress) the '.exe' file.) After registering the profile, start CW Configurator again.

| Product                                          | Storage location                                             |  |
|--------------------------------------------------|--------------------------------------------------------------|--|
| CW Configurator                                  | SUPPORT\MSF\Common\ProfileManagement\lparData                |  |
| Other MELSOFT products (GX Works3 and Navigator) | SUPPORT\MSF\Common\ProfileManagement\lparData\lparData.exe*1 |  |

\*1 To restore the profile, open (decompress) 'IparData.exe' and register the stored profile again. Profiles supported by each module tool are as follows:

| Module tool                   |                                                                   | Profile                                                                                                    |
|-------------------------------|-------------------------------------------------------------------|----------------------------------------------------------------------------------------------------|
| Analog Input                  | Offset/gain setting                                               | • 0x10_0x0000_R60AD4_1.0_en.ipar     • 0x10_0x0000_R60AD4_1.0_ja.ipar     • 0x10_0x0000_R60ADV8_1.0_en.ipar     • 0x10_0x0000_R60ADV8_1.0_ja.ipar     • 0x10_0x0000_R60ADI8_1.0_ja.ipar     • 0x10_0x0000_R60ADI8_1.0_ja.ipar     • 0x10_0x0000_R60ADI8_1.0_ja.ipar     • 0x10_0x0000_R60AD8-G_1.0_en.ipar     • 0x10_0x0000_R60AD8-G_1.0_ja.ipar     • 0x10_0x0000_R60AD16-G_1.0_ja.ipar     • 0x10_0x0000_R60AD16-G_1.0_ja.ipar     • 0x10_0x0000_R60AD16-G_1.0_ja.ipar              |
|                               | Offset/gain setting(High-Speed)  Offset/gain setting(distributor) | <ul> <li>0x10_0x0000_R60ADH4_1.0_en.ipar</li> <li>0x10_0x0000_R60ADH4_1.0_ja.ipar</li> <li>0x10_0x0000_R60AD6-DG_1.0_en.ipar</li> <li>0x10_0x0000_R60AD6-DG_1.0_ja.ipar</li> </ul>                                                                                                    |
| Analog Output                 | Offset/gain setting                                               | Ox10_0x0000_R60DA4_1.0_en.ipar     Ox10_0x0000_R60DA4_1.0_ja.ipar     Ox10_0x0000_R60DAV8_1.0_en.ipar     Ox10_0x0000_R60DAV8_1.0_ja.ipar     Ox10_0x0000_R60DAV8_1.0_ja.ipar     Ox10_0x0000_R60DAI8_1.0_en.ipar     Ox10_0x0000_R60DAI8_1.0_ja.ipar     Ox10_0x0000_R60DA8-G_1.0_en.ipar     Ox10_0x0000_R60DA8-G_1.0_en.ipar     Ox10_0x0000_R60DA8-G_1.0_ja.ipar     Ox10_0x0000_R60DA16-G_1.0_ja.ipar     Ox10_0x0000_R60DA16-G_1.0_ja.ipar     Ox10_0x0000_R60DA16-G_1.0_ja.ipar |
| Temperature Input             | Offset/gain setting                                               | <ul> <li>0x10_0x0000_R60TD8-G_1.0_en.ipar</li> <li>0x10_0x0000_R60TD8-G_1.0_ja.ipar</li> <li>0x10_0x0000_R60RD8-G_1.0_en.ipar</li> <li>0x10_0x0000_R60RD8-G_1.0_ja.ipar</li> </ul>                                                                                                    |
| Temperature Control<br>Module | Temperature trace                                                 | • 0x10_0x0000_R60TCRT4BW_1.0_en.ipar     • 0x10_0x0000_R60TCRT4BW_1.0_ja.ipar     • 0x10_0x0000_R60TCRT4_1.0_en.ipar     • 0x10_0x0000_R60TCRT4_1.0_ja.ipar     • 0x10_0x0000_R60TCTRT2TT2_1.0_en.ipar     • 0x10_0x0000_R60TCTRT2TT2_1.0_ja.ipar     • 0x10_0x0000_R60TCTRT2TT2_1.0_ja.ipar     • 0x10_0x0000_R60TCTRT2TT2BW_1.0_en.ipar     • 0x10_0x0000_R60TCTRT2TT2BW_1.0_ja.ipar                                                                                                 |

| Module tool            |                     | Profile                                                                                                    |
|------------------------|---------------------|----------------------------------------------------------------------------------------------------|
| Pulse I/O, Positioning | Preset              | 0x10_0x0000_RD62D2_1.0_en.ipar     0x10_0x0000_RD62D2_1.0_ja.ipar     0x10_0x0000_RD62P2_1.0_en.ipar     0x10_0x0000_RD62P2_1.0_ja.ipar     0x10_0x0000_RD62P2E_1.0_en.ipar     0x10_0x0000_RD62P2E_1.0_en.ipar     0x10_0x0000_RD62P2E_1.0_ja.ipar                                                                                                    |
|                        | Positioning monitor | 0x10_0x0000_RD75D2_1.0_en.ipar     0x10_0x0000_RD75D2_1.0_ja.ipar     0x10_0x0000_RD75D4_1.0_en.ipar     0x10_0x0000_RD75D4_1.0_ja.ipar     0x10_0x0000_RD75D4_1.0_ja.ipar     0x10_0x0000_RD75P2_1.0_en.ipar     0x10_0x0000_RD75P2_1.0_ja.ipar     0x10_0x0000_RD75P4_1.0_en.ipar     0x10_0x0000_RD75P4_1.0_en.ipar                                    |
|                        | Positioning test    | 0x10_0x0000_RD75D2_1.0_en.ipar     0x10_0x0000_RD75D2_1.0_ja.ipar     0x10_0x0000_RD75D4_1.0_en.ipar     0x10_0x0000_RD75D4_1.0_ja.ipar     0x10_0x0000_RD75P2_1.0_en.ipar     0x10_0x0000_RD75P2_1.0_en.ipar     0x10_0x0000_RD75P2_1.0_ja.ipar     0x10_0x0000_RD75P4_1.0_en.ipar     0x10_0x0000_RD75P4_1.0_en.ipar     0x10_0x0000_RD75P4_1.0_ja.ipar |

# Displaying the drive tool list

#### Window

 $[\mathsf{Tool}] \Rightarrow [\mathsf{Drive} \; \mathsf{Tool} \; \mathsf{List}]$ 

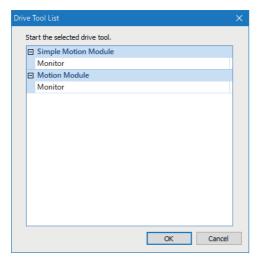

For the functions of each drive tool, refer to the user's manual for a target module.

# Simple motion module setting function

This function is used to set parameters and positioning data of a simple motion module.

For details on the operation methods and setting items, refer to Help for the simple motion module setting function.

The following shows the operating procedure to start this function.

#### Operating procedure

- **1.** Select "Parameter" ⇒ "Module Information" in the navigation window.
- 2. Select [Project] ⇒ [Data Operation] ⇒ [Add New Module].
- 3. Select "Simple Motion" from the pull-down list of "Module Type" in the "Add New Module" screen.
- Set each item and click the [OK] button.
- **5.** Double-click the created "Simple Motion Module Setting (Module Extended Parameter)" or "Module Extended Parameter."

#### Precautions

The settings of simple motion module are also saved when saving the CW Configurator project.

### Motion control setting function

This function is used to set parameters of a motion module.

For details on the operation methods and setting items, refer to Help for the function.

The following shows the operating procedure to start this function.

#### Operating procedure

- **1.** Select "Parameter" ⇒ "Module Information" in the navigation window.
- **2.** Select [Project] ⇒ [Data Operation] ⇒ [Add New Module].
- 3. Select "Motion Module" from the pull-down list of "Module Type" in the "Add New Module" screen.
- 4. Set each item and click the [OK] button.
- **5.** Double-click the created "Module Extended Parameter."

#### **Precautions**

The settings of motion module are also saved when saving the CW Configurator project.

# 4.4 Change Module

This function changes the module type set in a CW Configurator project.

The module type, module name, and station type of a module set in a project can be changed to data for another module.

#### Operating procedure

- **1.** Select "Parameter" ⇒ "Module Information" ⇒ "(module name)" in the navigation window.
- 2. Right-click the selected module, and select [Change Module] from the shortcut menu.
- 3. Set each item in the change module screen, and click the [OK] button.

#### Precautions

#### ■When changing a CC-Link IE built-in Ethernet module or CPU extension module

- A module controlled by another CPU module cannot be changed.
- After changing a module, M (required settings unchecked) appears in the navigation window. Select [Tool] ⇒ [Check Parameter] to check parameters. (☐ Page 53 Checking parameters)

#### Module

The combinations of module types, module names, and station types that can be changed for each of the following modules are as follows.

#### **■**Another CPU module

| Module type | Module name                                                     |  |
|-------------|-----------------------------------------------------------------|--|
| PLC CPU     | R00CPU, R01CPU, R02CPU, R04CPU, R08CPU, R16CPU, R32CPU, R120CPU |  |
| Process CPU | R08PCPU, R16PCPU, R32PCPU, R120PCPU                             |  |
| Safety CPU  | R08SFCPU, R16SFCPU, R32SFCPU, R120SFCPU                         |  |
| Motion CPU  | R16MTCPU, R32MTCPU, R64MTCPU                                    |  |
| NCCPU       | R16NCCPU                                                        |  |
| Robot CPU   | R16RTCPU                                                        |  |

#### **■CC-Link IE built-in Ethernet module**

| Module type        | Module name       | Station type                                                                                     |
|--------------------|-------------------|--------------------------------------------------------------------------------------------------|
| Information Module | RJ71EN71(E+CCIEC) | Control station, normal station, extended mode (control station), extended mode (normal station) |
|                    | RJ71EN71(E+CCIEF) | Master station, local station                                                                    |
|                    | RJ71EN71(E+E)     | _                                                                                                |

#### **■**Simple motion module

| Module type            | Module name                                                               |  |
|------------------------|---------------------------------------------------------------------------|--|
| Simple motion module*1 | RD77MS2, RD77MS4, RD77MS8, RD77MS16, RD77GF4, RD77GF8, RD77GF16, RD77GF32 |  |

<sup>\*1</sup> Cannot be changed from RD77GF4, RD77GF8, RD77GF16, and RD77GF32 to RD77MS2, RD77MS4, RD77MS8, and RD77MS16.

### Data to be changed

The following tables show the data that is changed by changing a module.

For the changes on simple motion modules, refer to Help for the simple motion module setting function.

#### **■**Another CPU module

| Item                                                         |                        | Description                                               |
|--------------------------------------------------------------|------------------------|-----------------------------------------------------------|
| "Parameter"    "Module Information" in the navigation window |                        | The settings are updated according to the changed module. |
| Module configuration diagram                                 |                        |                                                           |
| System parameter                                             | I/O assignment setting |                                                           |
|                                                              | Multiple CPU setting   | The settings are applied.                                 |
| Properties                                                   | Title                  |                                                           |
|                                                              | Comment                |                                                           |
|                                                              | Others                 | The settings are updated according to the changed module. |

#### **■**CC-Link IE built-in Ethernet module

| Item                         |                                 | Description                                                                                                    |
|------------------------------|---------------------------------|----------------------------------------------------------------------------------------------------|
| "Parameter"                  |                                 | The settings are updated according to the changed module.  • Module parameter (port 1): Applied.  • Module parameter (port 2): Returned to the default. |
| Module configuration diagram |                                 | The settings are updated according to the changed module.                                                                                               |
| System parameter             | I/O assignment setting          | The settings are updated according to the changed module.                                                                                               |
|                              | Multiple CPU setting            | The settings are applied.                                                                                                    |
|                              | Redundant module group setting  | Deleted.                                                                                                    |
| Module parameter             | Interlink transmission settings | Returned to the default.                                                                                                    |
| Properties                   | Title                           | The settings are applied.                                                                                                    |
|                              | Comment                         |                                                                                                    |
|                              | Others                          | The settings are updated according to the changed module.                                                                                               |

# **5** REGISTERING LABELS

This chapter explains the overview and registration method of labels.

# 5.1 About Labels

In CW Configurator, module labels (global labels) of a motion module are available.

For details on module labels of a motion module, refer to the following:

MELSEC iQ-R C Controller Module User's Manual

# **5.2** Registering Labels

This section explains the method for registering global labels.

#### Label editor

Module labels registered as global labels are displayed in a label editor.

For the method for registering module labels, refer to the following:

Page 69 Registering Module Labels

#### Window

Navigation window ⇒ "Label" ⇒ "Global Label" ⇒ "(global label)"

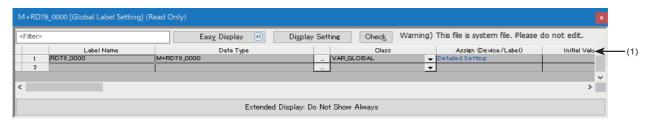

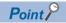

- The items in the label list (1) can be displayed or hidden in the "Display Setting" screen that appears by clicking the [Display Setting] button.
- Click the [Check] button to check errors before exporting labels.
- · Use the motion control setting function to monitor a global label.

# **Exporting data to a file**

Data in a label editor can be exported as a header file.

#### Operating procedure

- 1. Open a label editor.
- 2. Select [Edit] ⇒ [Export to File].
- 3. Click the [Execute] button.

#### Precautions

The following characters cannot be used for a header file name:

• #, \$, &, ', (, ), :, =, `

#### Using multiple motion modules

To use multiple motion modules, set public labels and apply them to all the target motion modules. In addition, after registering module labels (applying public labels), make sure to check if the public labels set by the motion control setting function are applied to module labels by using a label editor of CW Configurator.

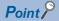

Export module labels just before writing them to a C Controller module. (The state when editing projects is all completed)

# **5.3** Registering Module Labels

This section explains the method for registering module labels.

#### Registering as global labels

Public labels can be registered in global labels of CW Configurator as module labels by selecting the following menu using the motion control setting function.

[Convert] 
 □ [Reflect Public Labels]

Refer to Help for the motion control setting function.

# **MEMO**

## PART 3

## **OPERATION**

This part explains the communication route setting to access a module, writing/reading data, and monitoring the execution status.

6 ROUTE SETTING

7 WRITING/READING DATA

8 MODULE OPERATION CHECK

9 MODULE DIAGNOSTICS

10 CHECKING/CHANGING OPERATION

## 6 ROUTE SETTING

This chapter the setting method of connection destination for accessing a C Controller module and MELSECWinCPU module with CW Configurator.

### **6.1** Specification of Connection Destination

This section explains the setting method of communication routes, including the interfaces both the personal computer and CPU module, and the routing networks, for accessing a module in the "Specify Connection Destination" screen. Up to 128 settings for connection destinations is created.

#### Changing connection destination settings

#### Window

Select data on the connection destination window and double-click it.

In another way, select [Online] ⇒ [Current Connection Destination] and change the current connection destination.

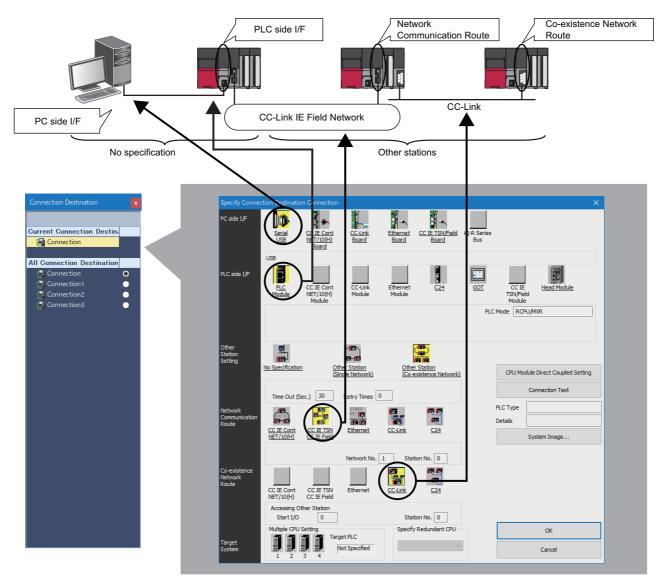

- Double-click the items underlined on the screen to set the details of each item.
- · The icons colored yellow indicate that the settings have been applied.

#### Displayed items

| Item                        |                                         | Description                                                                                                    |
|-----------------------------|-----------------------------------------|----------------------------------------------------------------------------------------------------|
| Other                       | No Specification                        | Specify this to access a module directly connected to a personal computer.                                                                                                    |
| Station<br>Setting          | Other Station (Single Network)*1        | Specify this to access a module on another station via only one kind of network (including a multi-tier system). Specify "Single Network" for a system in which Ethernet, CC-Link IE, and MELSECNET/10(H) are mixed since Ethernet is regarded as equivalent to CC-Link IE and MELSECNET/10(H). |
|                             | Other Station (Co-existence Network) *1 | Specify this to access a module on another station via different network.                                                                                                    |
| Network Communication Route |                                         | Select the network type, network number, station number, and start I/O number of the network to be routed through to access another station. The setting items differ depending on the selected network type.                                                                                   |
| Co-existence Network Route  |                                         | Select the network type, network number, station number, and start I/O number of the network to be accessed. The setting items differ depending on the selected network type.                                                                                                    |
| Target System               |                                         | Specify the access target in the multiple CPU system.                                                                                                    |

<sup>\*1</sup> To specify the own station, select "No Specification."

#### **Precautions**

Only connection destinations that can be set in the "Specify Connection Destination" screen are acceptable. However, MELSECNET/10 or MELSECNET/H cannot be routed.

#### Adding connection destination settings

Add a new setting of a connection destination.

#### Operating procedure

- **1.** Right-click on the connection destination window and select [Create New Connection Destination] from the shortcut menu.
- 2. Set each item and click the [OK] button.

#### Switching connection destinations

Switch a connection destination used as the default.

#### Operating procedure

- 1. Select a connection destination from "All Connection Destination" in the connection destination window.
- 2. Right-click and select [Set as Default Connection] from the shortcut menu.

#### Display the illustration of the connection route

Click the [System Image] button to display the set connection route in an illustration to check the route.

### 6.2 Direct Connection

This section shows the configuration for connecting a personal computer and a module directly.

Available access routes differ depending on a module to be connected directly. The following table shows the supported access routes.

○: Accessible, △: Accessible under specific conditions

| Module              | Connection method   |                             |  |
|---------------------|---------------------|-----------------------------|--|
|                     | Ethernet connection | Virtual Ethernet connection |  |
| C Controller module | 0                   | Δ                           |  |
| MELSECWinCPU module | 0                   | 0                           |  |

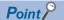

Click the [CPU Module Direct Coupled Setting] button in the "Specify Connection Destination" screen to change the settings to connect a module directly. For details, refer to the manual for a module used.

MELSEC iQ-R C Controller Module User's Manual

MELSEC iQ-R MELSECWinCPU Module User's Manual

#### **Precautions**

The virtual Ethernet connection is available only from CW Configurator installed on Windows of a MELSECWinCPU module.

#### **Ethernet connection**

The following figure shows the configuration example to access a using Ethernet.

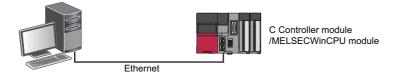

### **Virtual Ethernet connection**

The following figure shows the configuration example to access a MELSECWinCPU module by using CW Configurator installed on Windows in the MELSECWinCPU module.

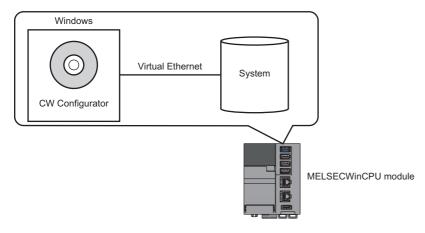

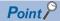

When a multiple CPU system consists of a MELSECWinCPU module and C Controller module, the C Controller module can be accessed via virtual Ethernet from CW Configurator installed on Windows in the MELSECWinCPU module.

### Specifying the Ethernet adapter on the personal computer side

The Ethernet adapter on the personal computer side, which is used when directly connecting to an Ethernet port, can be specified.

If there are multiple Ethernet adapters, make sure that the Ethernet adapter that is used for communication is specified.

#### Operating procedure

- 1. Click the [CPU Module Direct Coupled Setting] button in the "Specify Connection Destination" screen.
- 2. Select an adapter in the "CPU Module Direct Coupled Setting" screen, and click the [Yes] button.

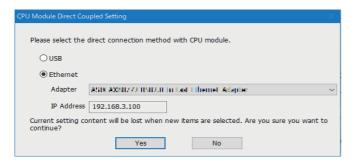

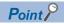

The IP address assigned to a specified Ethernet adapter is saved in a project file. Even after changing adapters, if the IP address set for the adapter after the change is the same, the adapter name is applied to the settings.

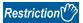

The settings for the specified Ethernet adapter are not applied to other MELSOFT products. In addition, the following tools cannot be started because they do not support connection which is established by specifying an Ethernet adapter.

- Module tool list
- · Drive tool list
- Circuit trace

#### **Precautions**

#### **■**When a warning message appears

A warning message may appear, which indicates that a function of CW Configurator is blocked by the Windows firewall. Click the [Allow access] button, and continue the operation.

#### **■When the same IP addresses are displayed**

When the [Find] button is clicked in the "PLC side I/F Detailed Setting of PLC Module" screen, the same IP addresses may be displayed in the list of the connection destination CPU.

Two or more IP addresses may have been set to the [IP Settings] tab in the "Advanced TCP/IP Settings" screen of Windows network settings. Set only one IP address.

#### ■When communication with CW Configurator is not allowed by Windows Firewall

When Windows Firewall is enabled and communication with CW Configurator is not allowed, a timeout may occur.

To allow the communication, refer to the following procedures.

When using other software with a firewall function, refer to the manual for the software used and allow the communication with CW Configurator.

#### Operating procedure

- **1.** Select [System and Security] ⇒ [Allow an app through Windows Firewall] in the control panel of Windows.
- 2. Click the [Change settings] button, and click the [Allow another app] button.
- **3.** Click the [Browse] button in the "Add an app" screen, and select "CWConfig.exe" in the folder where CW Configurator is installed, then click the [Add] button.

When an installation folder is not changed at the installation, the installation folder is as follows:

- 64-bit version operating system: C:\Program Files (x86)\MELSOFT\RCCPU
- 32-bit version operating system: C:\Program Files\MELSOFT\RCCPU
- **4.** Select the checkboxes of "Name," "Domain," "Private," and "Public" for CW Configurator\* added to the list, and click the [OK] button.
- \*1 'CWConfig' may be displayed when a CPU/Ethernet module is searched for on the network and access through the Windows firewall is set to allow before Ethernet port direct connection.

#### ■When opening a project in another personal computer

The settings for the specified Ethernet adapter are not applied to other MELSOFT products.

When opening a project specifying an Ethernet adapter in another personal computer, the set content for "Adapter" in the "PC side I/F Detailed Setting of Ethernet Board" screen is changed to "Not Specified".

Set the connection destination again.

When an adapter name is not displayed on the pull-down list of "Adapter," the following causes can be considered:

- · An Ethernet adapter has been disabled in "Change Adapter Settings" on Windows.
- · A LAN cable is not connected.
- An error has occurred in the power supply.
- · A failure or malfunction has been detected.

Take corrective actions such as checking the setting contents, Ethernet board connection, and the power supply status, or replacing the Ethernet board.

#### ■When accessing a MELSECWinCPU module that is resetting the bus

The Ethernet connection cannot be established while a MELSECWinCPU module is resetting the bus. Attempting the connection may cause a wait time to be different from the timeout time.

### 6.3 Accessing via Network

This section explains the configuration for accessing a module on another station via network.

### Single network

The following figure shows the configuration example to access a module via single network from a personal computer.

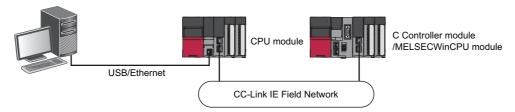

#### Co-existence network

The following figure shows the configuration example to access a module via a co-existence network from a personal computer.

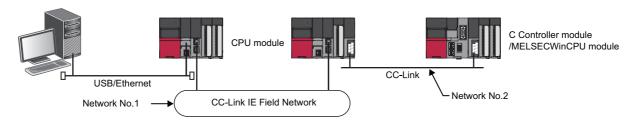

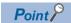

For networks that a C Controller module and MELSECWinCPU module can control, refer to the manual for a module used.

- MELSEC iQ-R C Controller Module User's Manual
- MELSEC iQ-R MELSECWinCPU Module User's Manual

### 6.4 Accessing via Serial Communication Module

This section explains the configuration example to access a module on the own station or another station via a serial communication module.

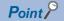

In a multiple CPU configuration, the access via serial communication module controlled by programmable controller CPU other than a C Controller module and MELSECWinCPU module is available.

#### Connection on a 1:1 bases

The following figure shows the configuration example to access a C Controller module on another station via a serial communication module by connecting a personal computer and a serial communication module.

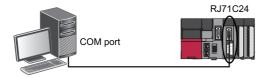

#### Connection on a 1:n basis

The following explains the method for accessing a module on another station from CW Configurator in a system composed of multiple CPU modules.

#### ■Accessing via a serial communication module

The following figure shows the configuration example to access a C Controller module on another station via a serial communication module.

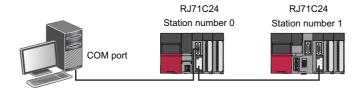

To connect via a serial communication module, the module parameters for MELSOFT connection are required. For details, refer to the following:

MELSEC iQ-R Serial Communication Module User's Manual(Application)

#### ■Direct connection of a programmable controller CPU

The following figure shows the configuration example for direct access of a C Controller module on another station via a serial communication module by connecting a personal computer and a programmable controller CPU.

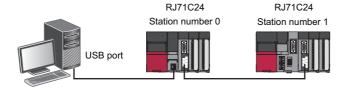

### 6.5 Accessing via GOT (GOT Transparent Function)

This section explains the setting method for accessing a module from CW Configurator using the GOT transparent function.

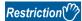

To access via a serial communication module or an Ethernet module, configure a multiple CPU system and access from the module that is controlled by a programmable controller CPU.

#### **Precautions**

#### **■**When performing online operations from CW Configurator

During the online operation from CW Configurator to a module using the GOT transparent function, do not perform online operations (such as downloading project data) on GOT from GT Designer2 or GT Designer3.

#### ■When GOT does not monitor normally

The GOT transparent function cannot be used in the following cases.

- When a GOT does not perform normal monitoring due to a module error or communication error between the module and the GOT
- During the period of time between turning the power ON or reset a module or GOT and start of monitoring on GOT Check the following items if monitoring on GOT is not normal.

| Item                                   | Reference                   |
|----------------------------------------|-----------------------------|
| Does a module operate normally?        | Page 103 MODULE DIAGNOSTICS |
| Is a module connected to GOT normally? | Manual for GOT to be used   |

### Accessing via a GOT

A personal computer can access a module via a GOT.

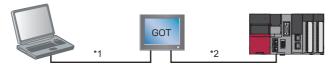

- \*1 The connection between a personal computer and a GOT is differ depending on the GOT used. (🖙 Page 79 Connection)
- \*2 For information about cables connecting GOT and a module, GOT settings, and considerations, refer to the manual for GOT to be used.

#### Connection

O: Connectable, —: Unconnectable

| Connection        | GOT            |                |  |
|-------------------|----------------|----------------|--|
|                   | GOT2000 series | GOT1000 series |  |
| RS-232 connection | -              | 0              |  |
| USB connection    | 0              | 0              |  |

### Accessing via a GOT and a module

A personal computer can access a CPU module via a GOT and another module (serial communication module, CC-Link IE Controller Network module, CC-Link IE Field Network module, and Ethernet module).

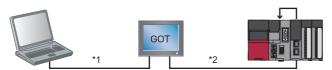

- \*1 The connection between a personal computer and a GOT is differ depending on the GOT used. (🖙 Page 79 Connection)
- \*2 For information about cables connecting GOT and a module, GOT settings, and considerations, refer to the manual for GOT to be used.

#### Connection

○: Connectable, —: Unconnectable

| Connection        | GOT            |                |  |
|-------------------|----------------|----------------|--|
|                   | GOT2000 series | GOT1000 series |  |
| RS-232 connection | _              | 0              |  |
| USB connection    | 0              | 0              |  |

## 6.6 Accessing via QCPU (Q mode)

This section explains the setting method for accessing a module from a personal computer via a QCPU (Q mode). The QCPUs (Q mode) that can be used as a PLC side I/F are as follows.

| Item                                    | Available QCPU (Q mode)                                                                             |
|-----------------------------------------|----------------------------------------------------------------------------------------------------|
| PC side I/F: Serial communication (USB) | Built-in USB port QCPU (Q mode)  Note that remote I/O modules (QJ72LP25 and QJ72BR15) are excluded. |
| PC side I/F: Ethernet board             | Built-in Ethernet CPU                                                                               |

The following shows the configuration example for accessing a C Controller module via a QCPU (Q mode) from a personal computer.

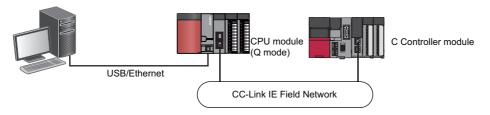

#### **Precautions**

- A module cannot be accessed via a MELSECNET/10 network module or a MELSEC-Q series MELSECNET/H network module.
- A remote password that has been set for the Ethernet port of a QCPU (Q mode) cannot be unlocked in CW Configurator. Delete the remote password using GX Works2 in advance.

### 6.7 Connection to the Multiple CPU System

This section explains the setting method for accessing the host CPU connected to a personal computer or another CPU in the multiple CPU system.

The setting method for accessing a multiple CPU system on another station via a network is also explained.

#### Accessing host CPU

The setting for accessing the host CPU is the same as that for accessing a module on the own station. (Fig. Page 74 Direct Connection)

#### Accessing another CPU

To access a module that is not directly connected to a personal computer in the multiple CPU system, specify the CPU number (PLC No.1 to 4) of the access target module in "Multiple CPU Setting."

The setting for accessing CPU (PLC) No.4 (C Controller module) by connecting a personal computer to CPU (PLC) No.1 (RCPU) is shown in the figure below.

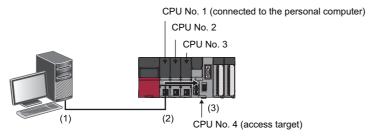

| No. | Item                  | Item to be selected  | Internal setting            | Input value |
|-----|-----------------------|----------------------|-----------------------------|-------------|
| (1) | PC side I/F           | Serial/USB           | USB                         | _           |
| (2) | PLC side I/F          | PLC Module           | PLC Mode                    | RCPU        |
|     | Other Station Setting | No Specification     | Check at Communication Time | 30 seconds  |
|     |                       |                      | Retry Times                 | 0 time      |
| (3) | Target System         | Multiple CPU Setting | Target PLC                  | PLC No.4    |

#### Accessing via network

The following explains the setting methods for accessing a CPU module in a multiple CPU system on another station via a network.

#### **■**Relay station

Set the parameters so that the module mounted on the relay station is controlled by the same CPU module.

#### **■**Access target station

Set the CPU number in "Multiple CPU Setting" in the "Specify Connection Destination" screen when the access target station is configured in the multiple CPU system.

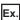

The following figure shows the configuration example to access a C Controller module (CPU (PLC) No.4) in the multiple CPU system via a network.

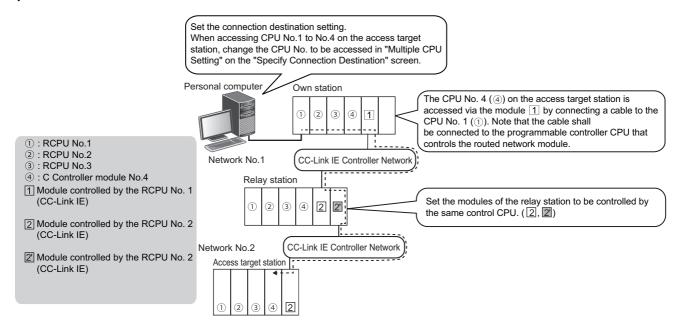

### 6.8 Considerations on Communication

This section explains the considerations on communication with a module.

Refer to the considerations described in each section as well as the descriptions in this section.

#### Communication via network system (single/multiple)

When accessing a module via a network system, all the connected stations must be C Controller modules, MELSECWinCPU modules, RCPUs, or QCPUs (Q mode). In that case, an RCPU must be used for a relay station. A C Controller module and MELSECWinCPU module cannot be the control CPU of a relay station.

- · Connected station: Station directly connected from a personal computer
- · Relay station: Stations to be routed on network system

#### Communication with a module using a USB cable

## ■Connecting/disconnecting a USB cable, resetting a CPU module, and turning the power ON or OFF

A communication error may occur and it may not be recovered if connecting and disconnecting a USB cable, resetting the CPU module, or turning the power ON or OFF is performed frequently during communication.

Therefore, set CW Configurator to offline as much as possible during these operations. 'Offline' indicates the state other than below.

· Writing/reading data to/from a module, and performing monitoring or diagnostics

If the operation is not recovered from an error, remove the USB cable. Then, connect it again after five seconds or later. (Even after this operation, an error may occur at initial communication. However, communication will be successful after that.)

Click the [OK] button on the warning message, and remove a USB cable from the personal computer.

#### **■**Combination of personal computer models and USB cables

A communication error may occur depending on the combination of personal computer models and USB cables. If an error occurs, take appropriate actions in accordance with the message displayed in the screen.

#### Other considerations

## ■Resume function, suspend setting, power saving function, and standby mode of the personal computer

A communication error may occur during communication with a module when any of the settings shown above is enabled. Disable these settings for communication with a module.

## 7 WRITING/READING DATA

This chapter explains the following operations: writing/reading data to/from the built-in memory of a C Controller module/ MELSECWinCPU module or an SD memory card, and verifying data.

For the methods for writing the clock setting to a module, refer to the following:

Page 114 Clock Setting

### 7.1 Writing/Reading Data

Created data can be written/read in the "Online Data Operation" screen.

### **Configuration of Online Data Operation screen**

#### Window

[Online]  $\Rightarrow$  [Write to PLC]  $\Rightarrow$  ( $\blacksquare$ )/[Read from PLC] ( $\blacksquare$ )/[Delete PLC Data] The following screen is an example when writing data.

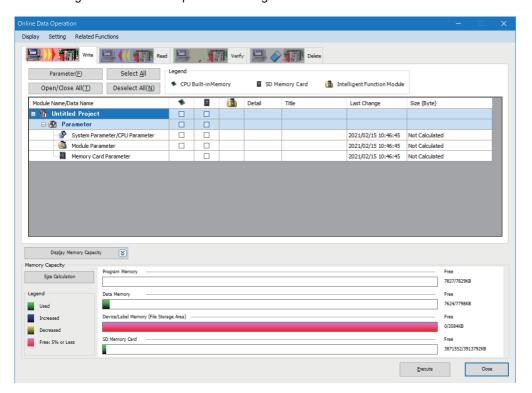

- When data is written to a module, the target memory capacity may be displayed smaller than the actual file size.
- Graphs for each memory capacity can be updated by clicking the [Size Calculation] button.
- The following menus are available in the "Online Data Operation" screen:

| Menu                                         | Description                                                                                                    | Reference                                                                                 |
|----------------------------------------------|----------------------------------------------------------------------------------------------------|-------------------------------------------------------------------------------------------|
| [Display] ⇔ [Display File Size]              | To display the size of data to be written in the "Size (Byte)" column and in graphs for memory capacity.                                                  | Page 87 How to check the data size to be written Page 87 Graph display of memory capacity |
| [Setting] ⇒ [Set Favorites]                  | To set data to be displayed in the "Online Data Operation" screen. In addition, data to be selected by clicking the [Select Favorites] button can be set. | Page 87 Set favorites screen                                                              |
| [Related Functions] ⇒ [CPU Memory Operation] | To initialize a memory or clear it to zero.                                                                                                    | Page 118 Initializing/Clearing<br>Memory                                                  |
| [Related Functions] ⇒ [Remote Operation]     | To change the execution status of a module.                                                                                                    | Page 115 Remote Operation                                                                 |
| [Related Functions]                          | To set the clock on a module.                                                                                                    | Page 114 Clock Setting                                                                    |

#### ■How to check the data size to be written

The size of write data can be displayed in the "Size (Byte)" column by enabling the file size display.

Select [View] ⇒ [Display File Size] in the "Online Data Operation" screen to enable the file size display.

#### **■**Graph display of memory capacity

The display content differs depending on the setting file size display.

Disabled: The current capacity of memory for writing on target is displayed.

Enabled: The capacity of memory to which the size of data to be written/deleted is displayed.

#### **■**Set favorites screen

The "Set Favorites" screen appears by selecting the following menu in the "Online Data Operation" screen:

• [Setting] ⇒ [Set Favorites]

Only data for which the checkbox in the "Show" column is selected is displayed in the "Online Data Operation" screen.

#### **■**Device/label memory (file storage area)

#### C Controller module

No free space is left in the device/label memory (file storage area) of a C Controller module because all the area is assigned as file registers.

#### MELSECWinCPU module

The device/label memory (file storage area) is not available because a MELSECWinCPU module does not have such memory.

In the "Online Data Operation" screen, the memory is displayed as if no free space is left.

#### ■Data to be written and writing destinations

#### C Controller module

○: Writable, ×: Not writable

| Data name                      | Writing destination |                |                             |
|--------------------------------|---------------------|----------------|-----------------------------|
|                                | CPU built-in memory | SD memory card | Intelligent function module |
| System parameter/CPU parameter | 0                   | 0              | ×                           |
| Module parameter               | 0                   | 0              | ×                           |
| Module extended parameter      | 0                   | 0              | 0                           |
| Memory card parameter          | ×                   | 0              | ×                           |

#### MELSECWinCPU module

○: Writable, ×: Not writable

| Data name                      | Writing destination |                             |  |
|--------------------------------|---------------------|-----------------------------|--|
|                                | CPU built-in memory | Intelligent function module |  |
| System parameter/CPU parameter | 0                   | ×                           |  |
| Module parameter               | 0                   | ×                           |  |
| Module extended parameter      | 0                   | 0                           |  |

### Writing data to a module

Write data to a module.

#### Operating procedure

- 1. Select the [Write] tab in the "Online Data Operation" screen.
- 2. Select a file to be written and a write target.
- **3.** Click the [Detail] button to set the details such as a range to be written.
- 4. Click the [Execute] button.

#### **Parameter**

Write parameters according to the operations and changes of the system.

## ■Relation between module parameters in the navigation window and module parameters in a module

Module parameters are written as the data which integrates the parameters displayed in the navigation window into one file. Therefore, when a module parameter file exists in a module, the file is overwritten.

For example, when writing four module parameters to a C Controller module in which module parameters of five modules exist, the settings of five modules are overwritten with the settings of four modules, and one setting that does not exist in the project will be deleted.

Ex.

Relation between module parameters in the navigation window and module parameters in a module

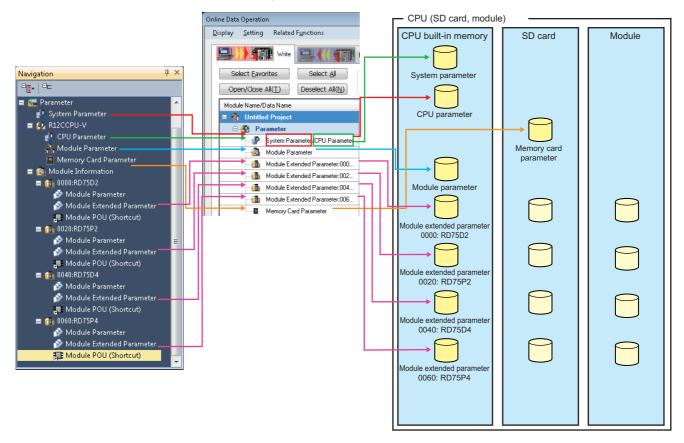

#### **■**Consistency of parameters

When writing a part of the parameters additionally or writing modified parameters, the consistency of the parameters are required. Consistency means matching the information such as the I/O assignment setting (start I/O number, slot number, etc.) between the system parameters and each parameter.

#### ■Modules with start I/O number unset

The unset module parameters cannot be written to a module.

#### ■Parameters of a remote I/O module (slave station) on CC-Link IE TSN

When writing parameters of a slave station to a module, the parameters can be set to the slave station by the following procedure:

#### Operating procedure

- 1. Set "Parameter Automatic Setting" of a slave module in the "CC-Link IE TSN Configuration" screen.
- 2. Select the checkbox of "Slave Device Setting" under "CC-Link IE TSN Configuration" in the "Online Data Operation" screen.
- Click the [Detail] button.
- 4. Select a slave device to be written the parameters to in the "CC-Link IE TSN Configuration Slave Device Setting" screen

For details on "Parameter Automatic Setting," refer to the following:

MELSEC iQ-R CC-Link IE TSN User's Manual (Application)

#### **■**Module extended parameters

When installing other MELSOFT products after installing CW Configurator, the profile version registered at the installation of CW Configurator will be changed to a version included in a MELSOFT product which is installed after CW Configurator. If the profile version is different from that is registered at the installation of CW Configurator, the parameters may not be written to a module.

In that case, register the profile included in CW Configurator again. (After the registration, the registered contents will also be applied to other MELSOFT products.)

The profile is stored on the product disk. (For download version installer, open (decompress) the '.exe' file.) After registering the profile, start CW Configurator again.

| Product                                          | Storage location                                             |
|--------------------------------------------------|--------------------------------------------------------------|
| CW Configurator                                  | SUPPORT\MSF\Common\ProfileManagement\lparData                |
| Other MELSOFT products (GX Works3 and Navigator) | SUPPORT\MSF\Common\ProfileManagement\IparData\IparData.exe*1 |

<sup>\*1</sup> To restore the profile, open (decompress) 'IparData.exe' and register the stored profile again.

### Reading data from a module

Read data from a module.

#### Operating procedure

- 1. Select the [Read] tab in the "Online Data Operation" screen.
- **2.** Select the files to be read and read destination.
- 3. Click the [Detail] button to set the details such as a range to be read.
- 4. Click the [Execute] button.

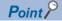

Data can be read even when a project is not open.

Page 33 Creating a new project by reading data from a module

#### Precautions

During the frequent access of an SD memory card, the response to the reading operation from a module (until the "Online Data Operation" screen is displayed) could be slow.

#### **Parameters**

#### **■**Unsupported modules

When a system contains a module that is not supported by a C Controller module or MELSECWinCPU module or that is not displayed in the element selection window of CW Configurator, the data in the module cannot be read.

#### ■Parameters of a remote I/O module (slave station) on CC-Link IE TSN

Whether or not to read parameters of a slave station can be selected in the [Read] tab in the "Online Data Operation" screen. The operating procedure is the same as the one to write parameters of a slave station to a module. (Fig. Page 89 Parameters of a remote I/O module (slave station) on CC-Link IE TSN)

#### **■**Module extended parameters

When installing other MELSOFT products after installing CW Configurator, the profile version registered at the installation of CW Configurator will be changed to a version included in a MELSOFT product which is installed after CW Configurator. If the profile version is different from that is registered at the installation of CW Configurator, the parameters may not be read from a module.

In that case, register the profile included in CW Configurator again. (After the registration, the registered contents will also be applied to other MELSOFT products.)

The profile is stored on the product disk. (For download version installer, open (decompress) the '.exe' file.) After registering the profile, start CW Configurator again.

| Product                                          | Storage location                                             |
|--------------------------------------------------|--------------------------------------------------------------|
| CW Configurator                                  | SUPPORT\MSF\Common\ProfileManagement\lparData                |
| Other MELSOFT products (GX Works3 and Navigator) | SUPPORT\MSF\Common\ProfileManagement\lparData\lparData.exe*1 |

<sup>\*1</sup> To restore the profile, open (decompress) 'lparData.exe' and register the stored profile again.

### Deleting data in a module

Delete data such as parameters in a module.

#### Operating procedure

Select the file to be deleted from the list in the "Online Data Operation" screen, and click the [Execute] button.

## 7.2 Verifying Data in a Module

This section explains the method to verify data between the open project and data in a module.

Use this function to compare the content of two projects.

To verify data between two projects, use the Project Verify function.

For details, refer to the following:

Page 39 Verifying Projects

#### Window

[Online] ⇒ [Verify with PLC]

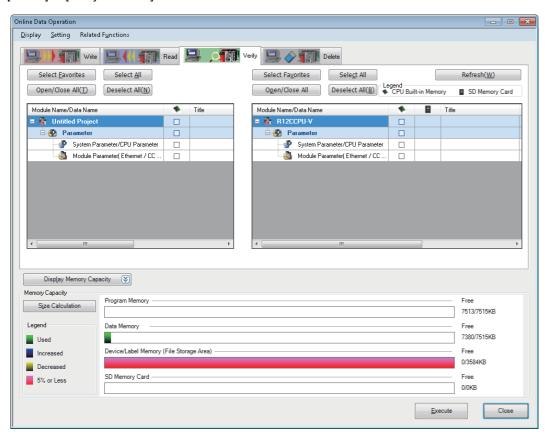

#### Operating procedure

Select the data to be verified, and click the [Execute] button.

The operation method for displaying the verification result is the same as that of project verification. For mode details, refer to the following:

Page 39 Verifying Projects

#### **Parameters**

#### **■**Verification of module parameters

Module extended parameters are excluded from a verification. However, the module extended parameters of a simple motion module can be verified.

#### ■Verifying module parameters of CC-Link IE Controller Network modules

The following table shows the availability of module parameter verification with a version that supports (or does not support) the link points extended setting.

O: Verification available, X: Verification not available

| Version*1 of a                    | Version <sup>*2</sup> of a verification destination |    |     |
|-----------------------------------|-----------------------------------------------------|----|-----|
| verification source               | 14                                                  | 15 | 16  |
| Version 1.011M or earlier         | 0                                                   | 0  | ×*3 |
| Version 1.012N     Version 1.013P | 0                                                   | 0  | ×*3 |
| Version 1.014Q or later           | 0                                                   | 0  | 0   |

<sup>\*1</sup> Indicates the version of CW Configurator.

#### ■When unsupported parameters are included in a verification destination

When verifying with a module which supports CW Configurator with a version earlier than the one currently used, parameters which are not supported by the module are treated as if default values were set.

For supported versions of CW Configurator and modules, refer to the following:

MELSEC iQ-R C Controller Module User's Manual

<sup>\*2</sup> Indicates the firmware version of a C Controller module.

For the firmware version of a C Controller module, refer to the following:

MELSEC iQ-R C Controller Module User's Manual

<sup>\*3</sup> Use the latest version of CW Configurator.

## 7.3 Deleting All Files (Initialization)

Perform initialization to delete files in a module or an SD memory card.

The process of "Initialization" is used when using a module or SD memory card for the first time or clearing all data stored in a module or an SD memory card.

Once initialized, the following processing on memory is performed.

- Data memory: All folders/files in the data memory are deleted.
- SD memory card: All folders/files in the SD memory card are deleted.

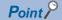

After deletion (initialization) of all files, the parameter files stored on data memory are deleted, and the default parameters are set.

#### Operating procedure

To delete all files on the "CPU Memory Operation" screen, refer to the following:

Page 118 Initializing/Clearing Memory

## 8 MODULE OPERATION CHECK

This chapter explains the method for checking the execution status of modules by connecting a personal computer and a C Controller module or MELSECWinCPU module.

The functions to check the execution status are as follows:

| Purpose                                                                                                    | Function name                       | Reference                                                      |
|----------------------------------------------------------------------------------------------------|-------------------------------------|----------------------------------------------------------------|
| To check the current values of devices or buffer memory in a batch                                                                       | Device/buffer memory batch monitor  | Page 97 Checking Device/Buffer Memory in Batch                 |
| To check the current values of registered devices.                                                                                       | Watch                               | Page 98 Checking Current Values of Registered Devices          |
| To check the I/O signals and the current value of buffer memory by registering the module information of an intelligent function module. | Intelligent function module monitor | Page 99 Checking Current Values in Intelligent Function Module |

#### **Changing current values**

Check the operation by changing the current value of devices, and buffer memory using the Change Current Value function. This function turns bit devices forced ON/OFF on a module. The current values of the word device and buffer memory can also be changed forcibly.

The current values can be changed in the following screens.

- Device/Buffer Memory Batch Monitor screen
- · Watch window
- · Intelligent function module monitor window

#### Available devices and buffer memory

For the devices and buffer memory that can be used for a C Controller module, refer to the following:

MELSEC iQ-R C Controller Module User's Manual

For the devices and buffer memory that can be used for a MELSECWinCPU module, refer to the following:

MELSEC iQ-R MELSECWinCPU Module User's Manual

### 8.1 Monitoring Status

To check the operating status of a module, connect a personal computer to the module and start monitoring.

#### Starting/stopping monitoring

Start/stop monitoring by selecting one of the following menus.

- [Online] 

  □ [Monitor] 

  □ [Start Monitoring (All Windows)]/[Stop Monitoring (All Windows)]
- [Online] 

  | Monitor] 

  | Start Monitoring]/[Stop Monitoring]
- [Online] 

  □ [Watch] 

  □ [Start Watching]/[Stop Watching]

#### ■When monitoring multiple projects using a single personal computer

• If an communication error occurred in one of the projects, the monitoring speed of the other projects may become slow. The operation speed will be back to normal after closing the error message displayed in the project in which the communication error occurred.

#### Status monitoring

Status is displayed during monitoring on the monitor status bar.

#### Window

At the start of monitoring

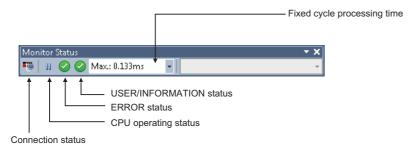

#### Displayed items

| Item                 | Description                                                                                                    | Icon | Detail                                        |
|----------------------|----------------------------------------------------------------------------------------------------|------|-----------------------------------------------|
| Connection status    | The connection status with a C Controller module or MELSECWinCPU module is displayed.  The "Specify Connection Destination" screen appears by clicking the icon.  For details about the connection destination specification, refer to the following:  Page 72 Specification of Connection Destination                                                       |      | When connected to a module                    |
| CPU operating status | The operating status of a C Controller module or MELSECWinCPU module is                                                                                                    |      | RUN/Y OUT                                     |
|                      | displayed. The status can be changed by using the following switches or performing a remote operation in CW Configurator.  RESET/STOP/RUN switch of a C Controller module BUS RESET/Y STOP/Y OUT switch of a MELSECWinCPU module The "Remote Operation" screen appears by clicking the icon. For details about the remote operation, refer to the following: |      | STOP/Y STOP                                   |
|                      |                                                                                                    | UI   | PAUSE                                         |
| ERROR status         | The ERROR LED status of a C Controller module or MELSECWinCPU module is displayed.  The "Module Diagnostics" screen appears by clicking the icon.  For details about the module diagnostics, refer to the following:  Page 105 Module Diagnostics                                                                                                    |      | ERROR is OFF. ERROR is ON. ERROR is flashing. |

| Item                                                                                                    | Description                                                                                              | Icon                            | Detail                               |
|----------------------------------------------------------------------------------------------------|----------------------------------------------------------------------------------------------------|---------------------------------|--------------------------------------|
| USER status/ INFORMATION status  The USER LED status of a C Controller module or the INFORMATION LED status of a MELSECWinCPU module is displayed.  The "Module Diagnostics" screen appears by clicking the icon.  For details about the module diagnostics, refer to the following:  Page 105 Module Diagnostics | <b>②</b>                                                                                                 | USER/<br>INFORMATION is<br>OFF. |                                      |
|                                                                                                    | <b>()</b> ↔ <b>()</b>                                                                                    | USER/<br>INFORMATION is<br>ON.  |                                      |
|                                                                                                    |                                                                                                    | <b>!</b> → <b>!</b> →!          | USER/<br>INFORMATION is<br>flashing. |
| Fixed cycle processing time                                                                                                    | The current value, maximum value, and minimum value of the fixed cycle processing ti the pull-down list. | me can be displayed by          | switching them from                  |

### 8.2 Checking Device/Buffer Memory in Batch

Check the devices and buffer memory in a batch using the device/buffer memory batch monitor function.

When the multiple monitoring screens are opened, lead time to start monitoring and monitoring intervals may become longer. The CPU buffer memory of a multiple CPU system can be monitored only with the Device/Buffer Memory Batch Monitor function.

#### Window

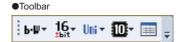

●Device/Buffer Memory Batch screen

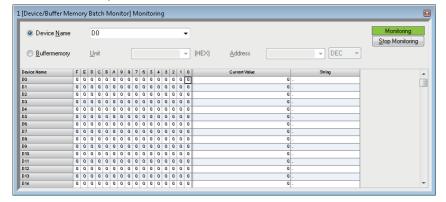

Up to 64 monitoring screens can be displayed at once. The numbers are displayed at the start of the screen title.

#### Operating procedure

#### ■Monitoring devices in a batch

Enter the device (start number) to be monitored in "Device Name".

#### ■Monitoring buffer memory in a batch

Enter the start I/O number and address of the intelligent function module.

| Item    | Description                                                                                                    |
|---------|----------------------------------------------------------------------------------------------------|
| Unit    | Enter the start I/O number of the intelligent function module to be monitored in hexadecimal format.  • For multiple CPU configuration  Specify the CPU module to be monitored. CPU No.1: 3E00, CPU No.2: 3E10, CPU No.3: 3E20, CPU No.4: 3E30 |
| Address | Enter the address of buffer memory to be monitored in decimal/hexadecimal format.                                                                                                    |

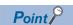

Fonts can be changed.

Page 27 Checking and Changing Colors and Fonts

#### Changing current values

The current value can be changed by double-clicking the cell of the device or pressing the Enter during monitoring.

• Digit specification (example: K4DX0) cannot be applied for the following devices, and their current values can be changed only when "Bit and Word" or bit order of '0-F' is specified in the display format (■).

DX, DY, FX, FY, J□\X□, J□\Y□, J□\B□, J□\SB□

### 8.3 Checking Current Values of Registered Devices

Check the current values of registered devices using the Watch function. Register the target devices in a watch window. Once devices are registered and the project is saved, the registered devices are displayed in the registered state when the project is opened again.

#### Window

[View] ⇒ [Docking Window] ⇒ [Watch 1] to [Watch 4] ("")

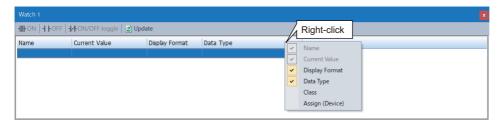

The display format can be selected per row from the pull-down list displayed when selecting the display format.

#### Operating procedure

- 1. Register the devices to be monitored. (Page 98 Registering to a watch window)
- **2.** Select [Online] ⇒ [Watch] ⇒ [Start Watching]. "[Watching]" is added in a watch window title while monitoring.

#### Registering to a watch window

Register devices to be monitored in a watch window.

#### Operating procedure

- 1. Open a watch window.
- 2. Enter a device to be registered in the "Name" column, and press the telegistered key.

#### Precautions

When a device that cannot be used for a module is registered, "--" is displayed for the current value, display format, data type, and comment of the registered device.

#### Changing current values

A value can be directly entered in the "Current Value" column during monitoring.

For a bit device, the current value can be changed by selecting a row and double-clicking it while pressing the key, or pressing the key and key.

#### Importing to/exporting from file

Export/import the information displayed on the watch window to/from a file.

#### Operating procedure

Select [Edit] ⇒ [Import File]/[Export to File].

# 8.4 Checking Current Values in Intelligent Function Module

Check the current value of I/O signals and buffer memory of an intelligent function module using the Intelligent Function Module Monitor function.

#### Window

[View] ⇒ [Docking Window] ⇒ [Intelligent Function Module Monitor] ⇒ [Intelligent Function Module Monitor 1] to [Intelligent Function Module Monitor 10]

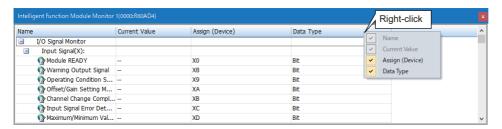

#### Operating procedure

- 1. Register an intelligent function module to be monitored. ( Page 101 Registering intelligent function modules)
- **2.** Select [Online] ⇒ [Watch] ⇒ [Start Watching].

"[Watching]" is added in the watch window title while monitoring.

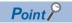

Select and right-click the module information, and then select [Copy] from the shortcut menu to paste it to a text file.

#### **Customizing monitoring items**

Select the items in an intelligent function module monitor window, and right-click and select [Cut]/[Copy]/[Paste]/[Delete] from the shortcut menu to customize the items.

If the customized project is saved, the customized items will not be retained when the project is opened next time.

The customized items cannot be restored again.

#### **Precautions**

The cut/copied items can only be pasted to the same project in the same window.

#### **■**Detailed display of log information

Display the details of log information during monitoring.

Double-click a row in which "Detail Dialog" is displayed in "Data Type" column, or right-click and select [Detailed Dialog] from the shortcut menu.

When the menu is not selectable, it is not supported by the module.

#### ■Detailed display of error codes/alarm codes

Display the details of an error code/alarm code in intelligent function module monitor windows or detailed dialog.

Double-click a row in which an error code/alarm code is displayed, or right-click and select [Detail Display] from the shortcut menu.

#### **■**Customizing multiple intelligent function module monitor windows

Each axis of the positioning module can be monitored by activating multiple intelligent function module monitor windows and customizing each window.

#### Precautions

The Intelligent Function Module Monitor updates current values only within the range displayed in the window for monitoring acceleration.

When performing operation such as copy and paste on Excel<sup>®</sup>, "--" or the previously monitored current value is displayed for the data outside the range displayed on the window.

#### Registering intelligent function modules

Register an intelligent function module to be monitored in an intelligent function module monitor window.

#### Operating procedure

#### **■**Drag-and-drop (navigation window)

- **1.** In the navigation window, select a module to be registered.
- **2.** Drag and drop it onto an intelligent function module monitor window.

#### ■Shortcut menu (navigation window)

- 1. In the navigation window, select a module to be registered in an intelligent function module monitor window.
- 2. Right-click it and select [Register to Intelligent Function Module Monitor] from the shortcut menu.

#### ■Shortcut menu (intelligent function module monitor window)

- **1.** Right-click on an intelligent function module monitor window and select [Register Module Information] from the shortcut menu.
- **2.** Select a module to be registered in "Module List," and click the [OK] button.

When a positioning module is selected in "Module List," select the item displayed in "Monitor Item Category List."

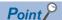

Select and right-click the module information in the "Intelligent Function Module Monitor" window, and then select [Copy] from the shortcut menu to paste it to a text file.

#### Registering slave stations

Register a slave station on CC-Link IE TSN to be monitored in an intelligent function module monitor window.

#### Operating procedure

#### **■**Drag-and-drop (navigation window)

- 1. In the navigation window, select a master station.
- 2. Drag and drop it onto an intelligent function module monitor window.
- 3. Select the master station in "Module List" and a slave station in "Monitor Item Category List," then click the [OK] button.

#### ■Shortcut menu (navigation window)

- **1.** In the navigation window, select a master station.
- 2. Right-click it and select [Register to Intelligent Function Module Monitor] from the shortcut menu.
- 3. Select the master station in "Module List" and a slave station in "Monitor Item Category List," then click the [OK] button.

#### ■Shortcut menu (intelligent function module monitor window)

- Right-click on an intelligent function module monitor window and select [Register Module Information] from the shortcut menu.
- 2. Select the master station in "Module List" and a slave station in "Monitor Item Category List," then click the [OK] button.

#### Precautions

Match the network configuration settings and parameters for refresh devices between the actual system and a project. Otherwise, the refresh devices and buffer memory addresses are not set correctly in the intelligent function module monitor and a slave station cannot be monitored properly.

## 9

## **MODULE DIAGNOSTICS**

This function displays the status of modules, networks, and entire system. At the time of error, it displays the error contents and the corrective action.

The diagnostics functions of CW Configurator are as follows:

| Function            | Reference                                                    |
|---------------------|--------------------------------------------------------------|
| System monitor      | Page 104 Module Status Check of a System                     |
| Module diagnostics  | Page 105 Module Diagnostics                                  |
| Network diagnostics | Page 107 CC-Link IE Controller Network diagnostics           |
|                     | Page 109 CC-Link IE TSN/CC-Link IE Field Network diagnostics |
|                     | Page 110 CC-Link IE Field Network Basic diagnostics          |
|                     | Page 111 MELSECNET diagnostics                               |
|                     | Page 112 CC-Link diagnostics                                 |

### 9.1 Module Status Check of a System

The system monitor function displays the module configuration of the system in operation and detailed information of each module

In addition, the error status can be checked and the module in which the error occurred can be diagnosed.

#### Window

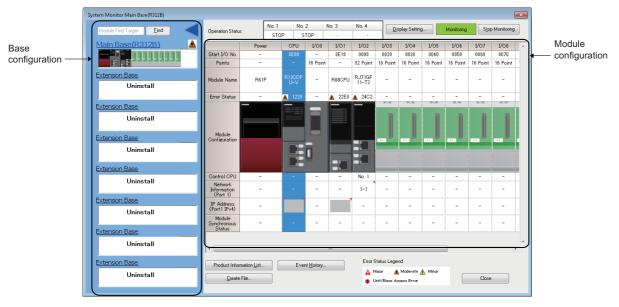

- For a MELSEC-Q series power supply module, the model name is displayed as "Power" instead of their model name. Additionally, for MELSEC-Q series module, the network information and IP address are not displayed.
- '?' appears on the image of a module with no profile.
- "No Support Unit" can not be diagnosed. ( Page 54 Setting system parameters)
- If the number of extension base units is set incorrectly, the base unit configuration will not be displayed in the order of the connection.

#### **■**Display setting

Click the [Display Setting] button for the following operations:

- Displaying the network information and IP address of port 2 of a module having two ports
- · Switching the display format of an error code

#### Check of the module firmware version and product information

The firmware version and product information can be checked in the "Product Information List" screen which is displayed after [Product Information List] button is clicked.

### 9.2 Module Diagnostics

This section explains the method for displaying the module status and the error information.

Window

#### **■**CPU module diagnostics

#### ■I/O module and intelligent function module diagnostics

Select the module to be diagnosed from the module configuration of the "System Monitor" screen and double-click one of the cells on the same column to display the "Module Diagnostics" screen.

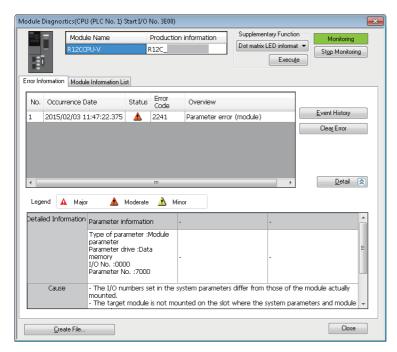

For MELSEC-Q series module, '-' is displayed in Occurrence Date, Status, and Overview.

#### **Error information**

Display the error history registered in the diagnostic target module in the [Error Information] tab.

#### **■**Display content

The displayed information will differ depending on the module.

- CPU module: Up to 16 current errors will be displayed in the order of occurrence. The 17th and succeeding errors are not displayed.
- Other than CPU module: Up to 16 current errors are displayed.

If a same error with error code has occurred which has already been displayed, then display content will not be updated. For the errors of MELSEC-Q series module, occurrence date is not displayed.

#### **■**Event history

Page 113 Error History/Operation History Check

#### **■**Clearing errors

After the errors displayed in the "Module Diagnostic" screen are cleared, click the [Clear Error] button to clear the error status of the module. (The LED that indicates error status on the front of the module turns OFF.)

The error content are also deleted from the list of the error information.

#### Module information list

The current LED information and switch information of a target module are displayed in the [Module Information List] tab.

#### Precautions

The SD memory card status of a MELSECWinCPU module is not displayed in "Module Information List."

# 9.3 Network Diagnostics

This section explains the method for diagnosing various networks.

### **CC-Link IE Controller Network diagnostics**

The following are performed: monitoring the network information, diagnosing the network status, and testing the network. For details, refer to the following:

MELSEC iQ-R CC-Link IE Controller Network User's Manual (Application)

#### Window

#### **■**Optical cable

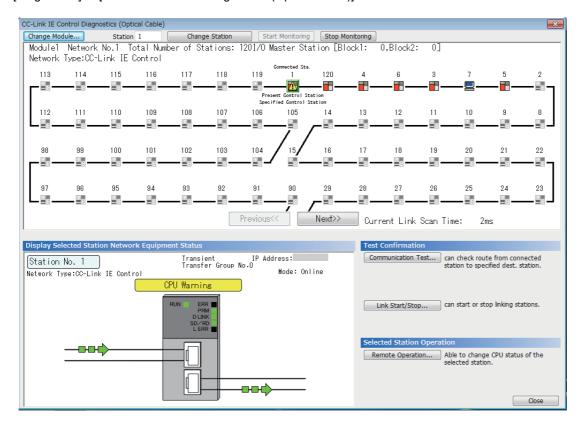

#### **■**Twisted pair cable

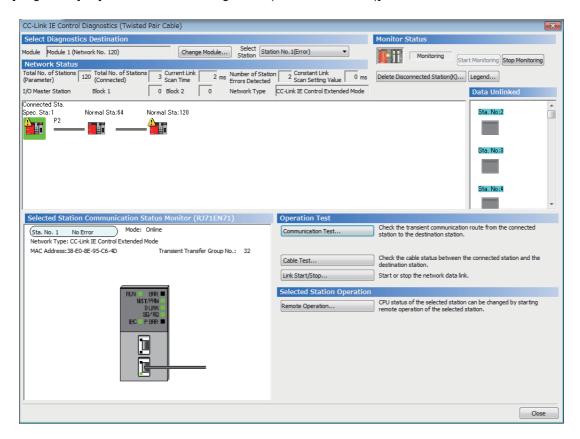

## CC-Link IE TSN/CC-Link IE Field Network diagnostics

The following are performed: monitoring the network information, diagnosing the network status, and testing the network. For details, refer to the following:

MELSEC iQ-R CC-Link IE Field Network User's Manual (Application)

MELSEC iQ-R CC-Link IE TSN User's Manual (Application)

#### Window

[Diagnostics] ⇒ [CC-Link IE TSN/CC-Link IE Field Diagnostics]

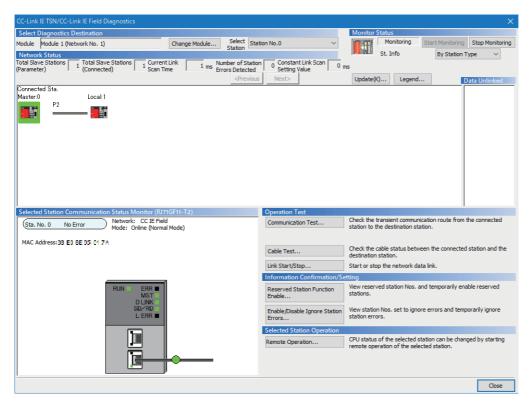

#### Displaying product information

The product information of a module can be checked by the following operation.

Select and right-click a module, and select [Production information] from the shortcut menu.

Note that this function cannot be used when a selected module does not support displaying the product information or an error occurs on a connected station.

For details, refer to the manual for each module.

#### Displaying an error history

An error history in a slave station can be checked by the following operation.

Select and right-click a module, and select [Production information] from the shortcut menu.

This function is available only when a remote device station or intelligent device station which can read an error history is selected.

# **CC-Link IE Field Network Basic diagnostics**

The following are performed: monitoring the network information and diagnosing the network status.

For details, refer to the following:

MELSEC iQ-R C Controller Module User's Manual

#### Window

[Diagnostics] 

□ [CC-Link IEF Basic Diagnostics]

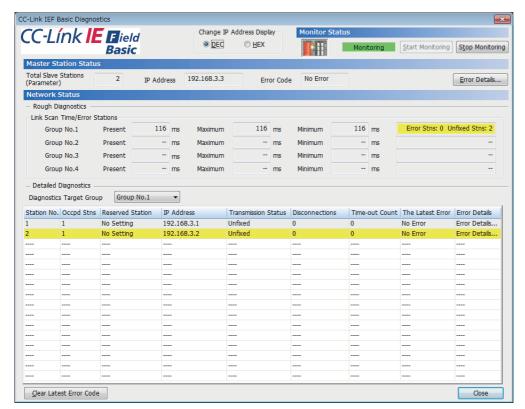

# **MELSECNET** diagnostics

The following are performed: monitoring the network information, diagnosing the network status, and testing the network of each station.

When performing MELSECNET diagnostics, refer to the considerations when using MELSECNET/H network modules described in the following:

MELSEC iQ-R Module Configuration Manual

For the operation method, refer to the following:

GX Works2 Version 1 Operating Manual (Common)

#### Window

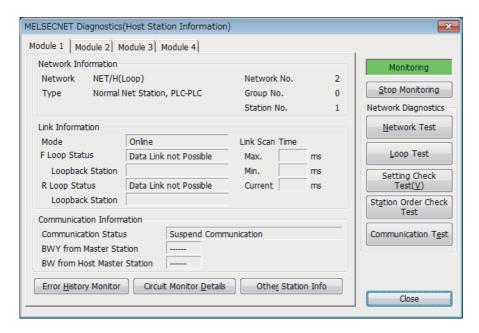

# **CC-Link diagnostics**

The following are performed: monitoring the network information, diagnosing the network status, and testing the network of each station.

For details, refer to the following:

MELSEC iQ-R CC-Link System Master/Local Module User's Manual (Application)

#### Window

[Diagnostics] ⇒ [CC-Link Diagnostics]

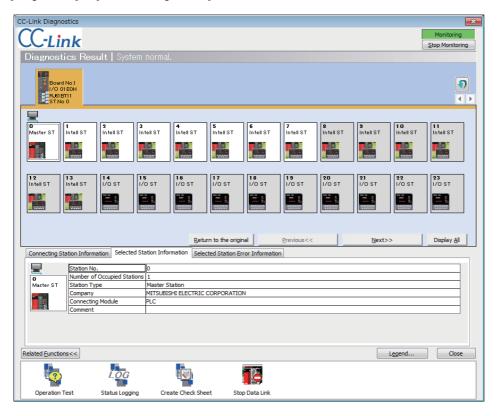

# 9.4 Error History/Operation History Check

The module's error information, history of operation, and system information can be displayed using the event history function. The detailed information of the error history can be displayed when a CPU module and an intelligent function module supports the module error history collection function.

For the versions of modules that support this function, refer to the user's manual for each module.

#### Operating procedure

Click the [Event History] button in the "Module Diagnostics" screen or "System Monitor" screen.

# 10 CHECKING/CHANGING OPERATION

The operation status of a C Controller module and MELSECWinCPU module can be checked, and its operation can be changed.

| Purpose                                                                     | Function name        | Reference                             |
|-----------------------------------------------------------------------------|----------------------|---------------------------------------|
| To set the clock on a module                                                | Clock setting        | Page 114 Clock Setting                |
| To change the operating status of a CPU module connected to CW Configurator | Remote operation     | Page 115 Remote Operation             |
| To check the usage of data memory                                           | Memory<br>management | Page 117 Checking Memory Usage        |
| To clear values in data memory                                              | Clear values         | Page 118 Initializing/Clearing Memory |

# 10.1 Clock Setting

This section explains the setting method of the clock on a module.

A MELSECWinCPU module operates with the clock set on Windows. Therefore, its clock cannot be set in CW Configurator. For details on a MELSECWinCPU module, refer to the following:

MELSEC iQ-R MELSECWinCPU Module User's Manual

#### Window

[Online] ⇒ [Set Clock]

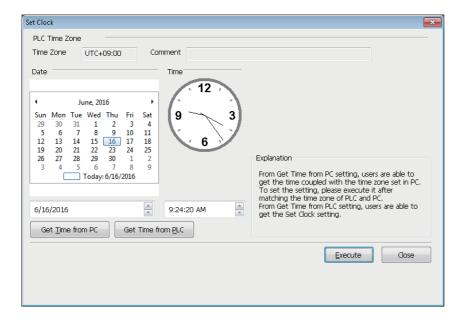

#### Operating procedure

Set each item and click the [Execute] button.

#### **Precautions**

- In the clock setting, a time-lag may occur due to the transfer time.
- The same time is set even if different time zones are specified between a connected station and other stations.

# 10.2 Remote Operation

This section explains the method for switching the operating status of a module from CW Configurator.

The remote operation screen displays different contents depending on the module used.

#### Window

[Online] ⇒ [Remote Operation]

#### ■For a C Controller module

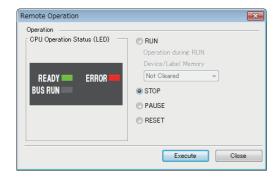

#### ■For a MELSECWinCPU module

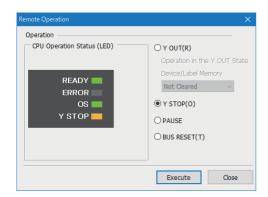

#### Operating procedure

Select an operating status of a module, and click the [Execute] button.

#### Remote operation and switch

#### **■**C Controller module

When the operation to a C Controller module differs between the remote operation and RESET/STOP/RUN switch, the C Controller module operates according to the priority shown below:

| Operation to a C Controller module | Priority |
|------------------------------------|----------|
| STOP                               | 1        |
| PAUSE                              | 2        |
| RUN                                | 3        |

The following table shows the RESET/STOP/RUN switch status on a C Controller module and the actual operating status of the module when performing each remote operation.

| Remote operation | Switch status of a C Controller module |       |
|------------------|----------------------------------------|-------|
|                  | RUN                                    | STOP  |
| RUN              | RUN                                    | STOP  |
| STOP             | STOP                                   | STOP  |
| PAUSE            | PAUSE                                  | STOP  |
| RESET*1          | Inoperable *2                          | RESET |

<sup>\*1</sup> The remote reset needs to be enabled in "Operation Related Setting" of the CPU parameter in CW Configurator.

#### **■**MELSECWinCPU module

When the operation to a MELSECWinCPU module differs between the remote operation and the BUS RESET/Y STOP/Y OUT switch, the MELSECWinCPU module operates according to the priority shown below:

| Operation to a MELSECWinCPU module | Priority |
|------------------------------------|----------|
| YSTOP                              | 1        |
| PAUSE                              | 2        |
| YOUT                               | 3        |

The following table shows the BUS RESET/Y STOP/Y OUT switch status on a MELSECWinCPU module and the actual operating status of the module when performing each remote operation.

| Remote operation | Switch status of a MELSECWinCPU module |           |
|------------------|----------------------------------------|-----------|
|                  | YOUT                                   | Y STOP    |
| YOUT             | YOUT                                   | Y STOP    |
| Y STOP           | YSTOP                                  | Y STOP    |
| PAUSE            | PAUSE                                  | YSTOP     |
| BUS RESET*1      | Inoperable *2                          | BUS RESET |

<sup>\*1</sup> The remote reset needs to be enabled in "Operation Related Setting" of the CPU parameter in CW Configurator.

<sup>\*2</sup> Operable when the C Controller module is switched to STOP by remote operation.

<sup>\*2</sup> Operable when the MELSECWinCPU module is switched to Y STOP by remote operation.

# 10.3 Checking Memory Usage

This section explains the method for checking the usage of the memory built in a module.

Built-in memories of which the usage can be checked differ depending on the module used. The following table shows the details.

○: Can be checked, ×: Cannot be checked

| Module              | CPU built-in memory | SD memory card |
|---------------------|---------------------|----------------|
| C Controller module | 0                   | 0              |
| MELSECWinCPU module | 0                   | ×              |

#### Window

[Online] ⇒ [CPU Memory Operation]

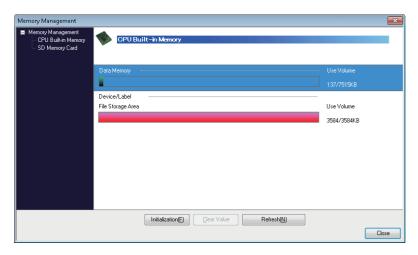

#### **■**Device/label memory (file storage area)

Since all of the area in the device/label memory (file storage area) is assigned as file registers, it does not have any free space left.

# 10.4 Initializing/Clearing Memory

This section explains the methods for initializing a memory and clearing values.

For details about the initialization and clearing value, refer to the following:

MELSEC iQ-R C Controller Module User's Manual

MELSEC iQ-R MELSECWinCPU Module User's Manual

#### Initializing data

The data memory or an SD memory card can be initialized.

Once the data memory or an SD memory card is initialized, folders and files stored there are deleted.

Memories that can be initialized differ depending on the module used. The following table shows the details.

O: Can be initialized, X: Cannot be initialized

| Module              | CPU built-in memory | SD memory card |
|---------------------|---------------------|----------------|
| C Controller module | 0                   | 0              |
| MELSECWinCPU module | 0                   | ×              |

#### Operating procedure

- **1.** Select [Online] ⇒ [CPU Memory Operation]. ( Page 117 Checking Memory Usage)
- **2.** Select "Data Memory" or "File Storage Area" in the "Memory Management" screen, and click the [Initialization] button. When initializing an SD memory card, select "SD Memory Card" displayed on the left of the screen.

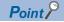

After deletion (initialization) of all files, the parameter files stored on memory are deleted, and the default parameters are set.

#### **Precautions**

Format an SD memory card to be used for C Controller modules by using this function.

If a memory card is formatted using the function such as Windows format function, it may not be used on a C Controller module.

#### Clearing values

The values of devices or file registers can be cleared.

Values to be cleared differ depending on the module used. The following table shows the details.

O: Can be cleared, X: Cannot be cleared

| Module              | Device | File register |
|---------------------|--------|---------------|
| C Controller module | 0      | 0             |
| MELSECWinCPU module | 0      | ×*1           |

<sup>\*1</sup> A MELSECWinCPU module cannot use file registers. ( MELSEC iQ-R MELSECWinCPU Module User's Manual)

#### Operating procedure

- 2. Select "Device/Label Memory" in the "Memory Management" screen, and click the [Clear Value] button.
- 3. Set each item in the "Clear Value" screen, and click the [Execute] button.

# **APPENDIX**

# **Appendix 1** Unusable Character Strings (Reserved Words)

Character strings used for application function names, common instruction names, special instruction names, instructions and so on are referred to as the reserved words.

These reserved words cannot be used for data names.

If the character string defined as a reserved word is used for a data name, an error occurs during registration or conversion.

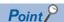

For data names, CPU parameters, and module parameters, use characters in the Unicode Basic Multilingual Plane. If an input language is different from the language set in the regional settings on Windows, some functions may not operate properly. In that case, unify these languages.

If the characters outside the Unicode Basic Multilingual Plane are specified, the program may not operate properly.

#### **Precautions**

Characters are not case-sensitive.

### Unusable character strings for a project name

| Category              |                | Character string                                                                                                    |
|-----------------------|----------------|----------------------------------------------------------------------------------------------------|
| Invalid               | Symbol         | Space, ", %, ', *, /, ., :, <, >, ?,   ,  , ¢, £, $^{n}$ ,   ,                                                                                    |
| character             | Surrogate pair | 0xD800 to 0xDBFF, 0xDC00 to 0xDFFF                                                                                                    |
|                       | Control code   | 0x007F, U+0000 to U+001F, U+0080 to U+009F, U+00A0, U+00AD, U+FFFE, U+FFFF                                                                        |
| Windows reserved word |                | COM1, COM2, COM3, COM4, COM5, COM6, COM7, COM8, COM9, LPT1, LPT2, LPT3, LPT4, LPT5, LPT6, LPT7, LPT8, LPT9, AUX, CON, PRN, NUL, CLOCK\$, END_MARK |

### Unusable character strings for a path name

| Category                                                        |                | Character string                                                                                                    |
|-----------------------------------------------------------------|----------------|----------------------------------------------------------------------------------------------------|
| Invalid Symbol ", *, /, ,, ;, <, >, ?,  ,  , ¢, £, $^{\tt m}$ , |                | $", *, /, , ;, <, >, ?,  , j, \phi, \pounds, n,  , j, \S, ", ©, a, «, ¬, ®, ¬, °, ±, ², ³, ′, μ, ¶, ·, ¸, ¹, °, », ¼, ½, ¾, ¿$                    |
| character                                                       | Surrogate pair | 0xD800 to 0xDBFF, 0xDC00 to 0xDFFF                                                                                                    |
|                                                                 | Control code   | 0x007F, U+0000 to U+001F, U+0080 to U+009F, U+00A0, U+00AD, U+FFFE, U+FFFF                                                                        |
| Windows reserved word                                           |                | COM1, COM2, COM3, COM4, COM5, COM6, COM7, COM8, COM9, LPT1, LPT2, LPT3, LPT4, LPT5, LPT6, LPT7, LPT8, LPT9, AUX, CON, PRN, NUL, CLOCK\$, END_MARK |

# Unusable character strings for a data name

| Category                                                                                                    |              | Character string                                                                                                    |
|----------------------------------------------------------------------------------------------------|--------------|----------------------------------------------------------------------------------------------------|
| Invalid Symbol Space, ", \$, %, &, ', *, +, /, ,, ., ;, <, =, >, ?, @, [,  ], ^, {,  , }, ~,  , ¢, £, $^{\tt m}$ , |              | Space, ", \$, %, &, ', *, +, /, ,, .; ;, <, =, >, ?, @, [,  ], ^, {,  , }, ~, i, ¢, £, $^{n}$ ,                                                   |
| Surrogate pair                                                                                                    |              | 0xD800 to 0xDBFF, 0xDC00 to 0xDFFF                                                                                                    |
|                                                                                                    | Control code | 0x007F, U+0000 to U+001F, U+0080 to U+009F, U+00A0, U+00AD, U+FFFE, U+FFFF                                                                        |
| Windows reserved word                                                                                              |              | COM1, COM2, COM3, COM4, COM5, COM6, COM7, COM8, COM9, LPT1, LPT2, LPT3, LPT4, LPT5, LPT6, LPT7, LPT8, LPT9, AUX, CON, PRN, NUL, CLOCK\$, END_MARK |

# **Appendix 2** USB Driver Installation Procedure

To communicate with a C Controller module and MELSECWinCPU module by accessing another CPU that is a USB-connected programmable controller CPU or motion CPU in a multiple CPU system configuration, installing a USB driver is required.

#### Operating procedure

- **1.** Connect a personal computer and a programmable controller CPU or a motion CPU with a USB cable, and turn the power of the programmable controller ON.
- 2. Right-click "Unknown Device" and click "Update driver" in Windows Device Manager.
- **3.** Select "Browse my computer for drivers" in the "Update Drivers" screen, and specify 'Easysocket\USBDrivers' in the folder where CW Configurator is installed on the next screen.

When an installation folder is not changed at the installation, the installation folder is as follows:

- 64-bit version operating system: C:\Program Files (x86)\MELSOFT\Easysocket\USBDrivers
- 32-bit version operating system: C:\Program Files\MELSOFT\Easysocket\USBDrivers

If multiple MELSOFT products are already installed, specify 'Easysocket\USBDrivers' which is in the folder of the first product installed.

If 'Easysocket\USBDrivers' does not exist, search for 'USBDrivers' in the Windows explorer.

# **Appendix 3** Troubleshooting

This section shows the errors which may occur when using CW Configurator and their corrective actions.

| Symptom                                                                                                    | Check point                                                                                                    | Corrective action                                                                                                    |
|----------------------------------------------------------------------------------------------------|----------------------------------------------------------------------------------------------------|----------------------------------------------------------------------------------------------------|
| Contents in the screen are not displayed properly. (For example, overlapping of icons, text overflowing from the frame of a button, etc.) | Is the size of the text and other items in the screen set to a value other than 100% (96 DPI, 9 pt etc.) in Windows settings?                            | <ul> <li>Set the value to 100% (96 DPI, 9 pt etc.).</li> <li>For Windows 10 (version 1703 or later) or later*1, the display of CW Configurator can be displayed with high DPI scaling by using a function of the operating system.*2</li> <li>Perform the following procedure:</li> <li>Select and right-click 'CWConfig.exe'*3, and select [Properties] from the shortcut menu.</li> <li>Click the [Change high DPI settings] button in the [Compatibility] tab.</li> <li>Select the checkbox of "Override high DPI scaling behavior. Scaling performed by:," then select "System" from the pull-down list.</li> <li>Click the [OK] button.</li> </ul> |
| CPU modules on the network cannot be found.                                                                                               | Is there a response within a response waiting time?                                                                                                    | Extend the response waiting time and search CPU modules again.                                                                                                    |
|                                                                                                    | Are the modules connected via a router?                                                                                                    | CPU modules connected via a router cannot be found. To search them, change the connection route.                                                                                                    |
|                                                                                                    | Is the subnet mask correct?                                                                                                    | Set the subnet mask so that it matches with the one used for CPU modules.                                                                                                    |
|                                                                                                    | Is "Do Not Respond to CPU Module<br>Search" set as "Do Not Respond" in the<br>module parameter?                                                          | Change the setting of "Do Not Respond to CPU Module Search" to<br>"Respond" in the module parameter.                                                                                                    |
|                                                                                                    | Are there multiple network interfaces? Is the priority of the network interface connected to the CPU module lower than that of other network interfaces? | Open the property of the network interface connected to the CPU module, and set '1' for the interface metric in the advanced TCP/IP settings. By this setting, CPU modules can be searched. ( Page 122 Setting an interface metric)                                                                                                    |
|                                                                                                    | A CPU search has no response even though PING is successful.                                                                                             | When using security software with a firewall function, refer to the manual for the software used and allow the communication with CW Configurator. Alternatively, if any software has been installed during a period when the symptom occurs, refer to the manual for the software and check if the communication with CW Configurator is not restricted.                                                                                                    |
|                                                                                                    | Are multiple Ethernet ports (network interfaces) enabled in a MELSECWinCPU module?                                                                       | Refer to the "Ethernet port" section of the following manual to take corrective actions:  CIMELSEC iQ-R MELSECWinCPU Module User's Manual                                                                                                    |

- \*1 The Windows version can be checked by the following procedure.
  - **1** Enter "winver" in the search box of Windows, and select it from the menu.
  - 2 Check the version in the displayed screen.
- \*2 The display of CW Configurator will be blurred by enlarging.

The following lists the setting values for "Change the size of text, apps, and other items" and the recommended display resolution for each setting value in Windows 10 or later.

Setting value: 100%, display resolution:  $1024 \times 768$  dots or more Setting value: 125%, display resolution:  $1900 \times 1200$  dots or more Setting value: 150%, display resolution:  $1900 \times 1200$  dots or more Setting value: 175%, display resolution:  $2880 \times 1620$  dots or more Setting value: 200%, display resolution:  $2880 \times 1620$  dots or more Setting value: 225%, display resolution:  $3840 \times 2160$  dots or more Setting value: 250%, display resolution:  $3840 \times 2160$  dots or more

\*3 'CWConfig.exe' is stored in the folder where CW Configurator has been installed.

The following is an example of a storage location.

 $64-bit\ version\ operating\ system:\ C:\ Program\ Files\ (x86)\ \ MELSOFT\ RCCPU\ CWConfig.exe$ 

32-bit version operating system: C:\Program Files\MELSOFT\RCCPU\CWConfig.exe

#### Setting an interface metric

The following shows the method for setting an interface metric.

- **1.** Select [Network and Internet] ⇒ [Network and Sharing Center] ⇒ [Change adapter settings] in the control panel of Windows.
- 2. Select and right-click the network connection that is connected to the CPU module, and select [Properties] in the shortcut menu.
- **3.** Select "Internet Protocol Version 4(TCP/IPv4)", and click the [Properties] button in the property screen for network connection.
- **4.** Click the [Advanced] button in the [General] tab in the "Internet Protocol Version 4 (TCP/IPv4) Properties" screen.
- **5.** Unselect "Automatic metric" in the [IP Settings] tab in the "Advanced TCP/IP Settings" screen.
- **6.** Set '1' for "Interface metric".

# **Appendix 4** Additions and Changes from Previous Version

The following table shows the main functions added/changed along with the upgrade.

#### Version 1.001B

| Item                         | Description                                                            | Reference                |
|------------------------------|------------------------------------------------------------------------|--------------------------|
| System parameter utilization | Utilization of the system parameter including modules unsupported by C | ☐ Page 54 Setting system |
|                              | Controller module is supported.                                        | parameters               |

#### Version 1.002C

| Item    | Description                                                | Reference |
|---------|------------------------------------------------------------|-----------|
| Network | CC-Link IE Controller Network using RJ71EN71 is supported. | _         |

### Version 1.004E

| Item                         | Description                                       | Reference            |
|------------------------------|---------------------------------------------------|----------------------|
| Operating environment        | Windows 10 is supported.                          | _                    |
| Q series MELSECNET/H network | Q series MELSECNET/H network module is supported. | ☐ Page 111 MELSECNET |
| module                       | MELSECNET diagnostics is supported.               | diagnostics          |

#### Version 1.006G

| Item                                                                                           | Description                                                                                                    | Reference                                                                                                    |
|------------------------------------------------------------------------------------------------|----------------------------------------------------------------------------------------------------|----------------------------------------------------------------------------------------------------|
| Configuration devices                                                                          | The following modules are supported:  • DC high-speed input module (RX61C6HS)  • Transistor high-speed output module (RY41NT2H)  • Flexible high-speed I/O control module | Configuration Manual                                                                                                    |
| Module tool list                                                                               | Only modules supported by C Controller modules can be displayed in the module tool list.                                                                                  | Page 62 Other Settings of Intelligent Function Modules                                                                                             |
| Module configuration diagram<br>System parameter<br>Reading data from a C Controller<br>module | A C Controller module can be selected as a host CPU only for modules supported by C Controller modules.                                                                   | ☐ Page 43 CREATION OF MODULE CONFIGURATION DIAGRAM AND PARAMETER SETTINGS ☐ Page 54 Setting system parameters ☐ Page 90 Reading data from a module |

### Version 1.007H

| Item                                    | Description                                                                                                    | Reference                                                                  |
|-----------------------------------------|----------------------------------------------------------------------------------------------------|----------------------------------------------------------------------------|
| CC-Link IE Field Network Basic function | The CC-Link IE Field Network Basic function is supported.                                                                                                    | Page 103 MODULE DIAGNOSTICS                                                |
| Connection destination                  | <ul> <li>The GOT transparent function performed via CC-Link IE Control Network is supported.</li> <li>The GOT transparent function performed via CC-Link IE Field Network is supported.</li> </ul>                  | Page 79 Accessing via GOT (GOT Transparent Function)                       |
|                                         | The connection that relays the following network interface boards is supported.  • CC-Link IE Controller Network interface board  • CC-Link IE Field Network interface board  • CC-Link Ver.2 board                 | Page 15 Connection Configurations between a Personal Computer and a Module |
| Verification                            | Module parameters of a C Controller module can be verified.     Module extended parameters of a simple motion module can be verified.     The module information of an intelligent function module can be verified. | ☐ Page 39 Verifying Projects ☐ Page 91 Verifying Data in a Module          |

### Version 1.008J

| Item                  | Description                                       | Reference |
|-----------------------|---------------------------------------------------|-----------|
| Operating environment | Windows 10 IoT Enterprise 2016 LTSB is supported. | _         |

### Version 1.009K

| Item                  | Description                                                                                                    | Reference                                    |
|-----------------------|----------------------------------------------------------------------------------------------------|----------------------------------------------|
| Configuration devices | The following modules are supported: Power supply modules (R62P and R64P) DC high-speed input modules (RX40PC6H and RX40NC6H) High speed data logger module (RD81DL96) C intelligent function module (RD55UP06-V) Device net master/slave module (RJ71DN91) CANopen module (RJ71CN91) Simple motion modules (RD77GF4, RD77GF8, RD77GF16, and RD77GF32) | □ MELSEC iQ-R Module<br>Configuration Manual |

### Version 1.012N

| Item                           | Description                                                                                                    | Reference                                                          |
|--------------------------------|----------------------------------------------------------------------------------------------------|--------------------------------------------------------------------|
| Operating environment          | Windows XP® and Windows Vista® are no longer supported.                                                                                                    | _                                                                  |
| Configuration devices          | The following modules are supported:  • CC-Link IE TSN module (RJ71GN11-T2)  • Motion modules (RD78G4, RD78G8, RD78G16, RD78G32, RD78G64, RD78GHV, and RD78GHW)  • MES interface module (RD81MES96N)  • High speed data communication module (RD81DC96)  • Laser displacement sensor control modules (R60MH112 and R60MH112NA)  • CC-Link IE Controller Network module (RJ71GP21S-SX)  • GP-IB interface module (RJ71GB91)  • Channel isolated analog-digital converter modules (R60AD6-DG and R60AD6-DG(Q))  • C intelligent function module (RD55UP12-V)  • Main base unit (R33B)                                                                                                 | Configuration Manual                                               |
|                                | The following modules are supported in CC-Link IE Field Network:  • CC-Link IE Field Network remote I/O modules (NZ2GFCE3N-32D, NZ2GFCE3N-32T, NZ2GFCE3N-32DT, NZ2GF12A-60IOLH8, FCU8-EX564, and FR-A8NCE)  • MELIPC (MI5122-VW)  • DC safety I/O module (NZ2GFS12A2-14DT and NZ2GFS12A2-16DTE)  • CC-Link IE Field Network block type remote IO-Link module (NZ2GF2S-60IOLD8)  • DC input module (NZ2GN2S1-32D)  • Transistor output modules (NZ2GN2B1-32T, NZ2GN2B1-32TE, NZ2GN2B1-32D, NZ2GN2S1-32T, and NZ2GN2S1-32TE)  • DC input/transistor output combined modules (NZ2GN2B1-32DT, NZ2GN2B1-32DTE, NZ2GN2B1-32DTE)  • Analog input modules (NZ2GN2B-60DA4 and NZ2GN2S-60DA4) | _                                                                  |
|                                | The following modules are supported in CC-Link IE Field Network Basic:  • CC-Link IE Field Network Basic remote I/O modules (NZ2MF2S1-32D, NZ2MF2S1-32T, NZ2MF2S1-32TE1, NZ2MF2S1-32DT, and NZ2MF2S1-32DTE1)  • Vision sensor VS70 (VS70M-600-E/VS70M-600-ER, VS70M-800-E/VS70M-800-ER, and VS70M-802-E/VS70M-802-ER)  • Vision sensor VS80(VS80M-100-E, VS80M-200-E/VS80M-200-ER, VS80M-400-E/VS80M-400-ER, VS80M-202-E/VS80M-202-ER, VS80M-402-E/VS80M-402-ER, and VS80M-402-D)                                                                                                    |                                                                    |
| Saving a project               | A file compression function that reduces the size of a project file is supported.                                                                                                    | Page 38 Compressing a project file                                 |
| Navigation window              | The navigation window is improved as follows:  • The layers of the module parameter are reduced.  • A module tool can be opened.  • The background color and font color can be changed.                                                                                                    | ্রে Page 20 Navigation window                                      |
| Module configuration diagram   | The module parameters for multiple ports can be opened in a module configuration diagram.                                                                                                    | Page 48 Setting parameters on the module configuration diagram     |
| Parameter                      | The following operations are available when setting parameters.  • Changing the network type on the port 2 of an Ethernet (RJ71EN71) with the setting on the port 1 retained  • Pasting a module with module parameters of the copy source when copying and pasting the module on a module configuration diagram                                                                                                    | Page 66 Change Module Page 48 Application of parameter information |
|                                | An error message that appears when the IP addresses of CH1 and CH2 are duplicate is improved so that it is easier to troubleshoot the error.                                                                                                    |                                                                    |
| Connection destination setting | A connection destination specification function is enhanced as follows:  • The adapter of an Ethernet board can be selected.                                                                                                    | Page 74 Ethernet connection                                        |
| Docking window                 | In the output window, any displayed row can be highlighted.                                                                                                    | Page 51 Highlighting display                                       |
| Watch                          | The operability and visibility are improved in a watch window.                                                                                                    | _                                                                  |
| Diagnostic                     | The error history of a selected station can be displayed from the screen for a CC-Link IE Field diagnostic.                                                                                                    | _                                                                  |
|                                | The description of an error in a slave station and its corrective action can be checked in a CC-Link IE Field Network Basic diagnostic.                                                                                                    | _                                                                  |

| Item           | Description                                                                                                    | Reference                  |
|----------------|----------------------------------------------------------------------------------------------------|----------------------------|
| Printing data  | The following improvements are made in printing:  Unset parameters are no longer printed.  The color and font in printing can be changed from the one displayed in an editor. | Page 29 Printing Data      |
| Label function | Public labels of a motion module can be applied.     Labels can be exported.                                                                                                  | Page 68 REGISTERING LABELS |

### Version 1.013P

| Item                  | Description                                                            | Reference                               |
|-----------------------|------------------------------------------------------------------------|-----------------------------------------|
| Operating environment | Windows 10 IoT Enterprise LTSC 2019 is supported.                      | _                                       |
| Configuration devices | The following module is supported:  • MELSECWinCPU module (R102WCPU-W) | MELSEC iQ-R Module Configuration Manual |

### Version 1.014Q

| Item             | Description                                                                                                    | Reference |
|------------------|----------------------------------------------------------------------------------------------------|-----------|
| Module parameter | The "Link points extended setting" of CC-Link IE Controller Network modules can be set for an R12CCPU-V project.*1 | _         |

<sup>\*1</sup> To use this function, it is required that the firmware of a C Controller module supports the function. For information on the firmware versions, refer to the following:

MELSEC iQ-R C Controller Module User's Manual

### Version 1.016S

| Item                                | Description                                                                                           | Reference                           |
|-------------------------------------|----------------------------------------------------------------------------------------------------|-------------------------------------|
| Operating environment               | Windows 11 is supported.                                                                              | _                                   |
| Intelligent function module monitor | A slave station can be monitored in a project in which a CC-Link IE TSN module (RJ71GN11-T2) is used. | Page 102 Registering slave stations |

### Version 1.017T

| Item                                | Description                                                                                                    | Reference                                   |  |
|-------------------------------------|----------------------------------------------------------------------------------------------------|---------------------------------------------|--|
| Operating environment               | Windows 7, Windows 8, and Windows 8.1 are no longer supported.                                                                                                    | CUCW Configurator Installation Instructions |  |
| Configuration devices               | The following module is supported: • CC-Link IE TSN module (RJ71GN11-SX)                                                                                                    | Configuration Manual                        |  |
| Connection destination              | The connection that relays the following network interface board is supported.  • CC-Link IE TSN interface board                                                                                                    | Page 15 Connection through I/F boards       |  |
|                                     | When using CC-Link IE TSN modules (RJ71GN11-T2, RJ71GN11-SX), a module name displayed in the "Specify Connection Destination" screen is changed as follows:  • Before change: RJ71GN11-T2  • After change: RJ71GN11               | _                                           |  |
| CC-Link IE TSN configuration window | In a project using a CC-Link IE TSN module (RJ71GN11-SX), a CC-Link IE TSN system can be configured using this window.                                                                                                    | _                                           |  |
|                                     | When the following parameter of a CC-Link IE TSN module (RJ71GN11-SX) is set to "Extend," "Communication Period Setting (LB/LW)" of a master station can be selected.  • "Application Settings" ⇒ "LB/LW Points Extended Setting" | _                                           |  |
| CC-Link IE TSN diagnostics          | The following module can be diagnosed:  • CC-Link IE TSN module (RJ71GN11-SX)                                                                                                    | _                                           |  |
| Others                              | MELSOFT Update Manager is supported.                                                                                                    | _                                           |  |

# **INDEX**

| В                                                                                                    |
|----------------------------------------------------------------------------------------------------|
| BUS RESET/Y STOP/Y OUT switch                                                                                          |
| С                                                                                                    |
| Clearing value       118         Clock       114         Color       27         Current value       98                 |
| D                                                                                                    |
| Data                                                                                                    |
| E                                                                                                    |
| Event history function                                                                                                 |
| F                                                                                                    |
| Font                                                                                                    |
| <u>I</u>                                                                                                    |
| I/O assignment setting       54         Initialization       118         Inter-module synchronization setting       54 |
| М                                                                                                    |
| Monitoring function                                                                                                    |
| N                                                                                                    |
| Network configuration                                                                                                  |
| P                                                                                                    |
| Profile                                                                                                    |
| R                                                                                                    |
| Remote operation                                                                                                    |
| S                                                                                                    |
| Shortcut key         26           Single file format         32           System monitor         103,104               |
| т                                                                                                    |
| Title                                                                                                    |
| U                                                                                                    |
| USB driver 120                                                                                                    |

# **MEMO**

# **REVISIONS**

\*The manual number is given on the bottom left of the back cover.

| Revision date  | *Manual number     | Description                                                                                                    |  |  |
|----------------|--------------------|----------------------------------------------------------------------------------------------------|--|--|
| February 2015  | SH(NA)-081382ENG-A | First edition                                                                                                    |  |  |
| April 2015     | SH(NA)-081382ENG-B | ■Added or modified part Section 7.3                                                                                                    |  |  |
| May 2015       | SH(NA)-081382ENG-C | ■Added or modified parts Chapter 4, Section 4.1, Section 4.2, Section 8.1, Appendix 3                                                                                                    |  |  |
| October 2015   | SH(NA)-081382ENG-D | ■Added or modified parts Section 2.1, Section 4.2, Section 8.1, Section 8.3                                                                                                    |  |  |
| September 2016 | SH(NA)-081382ENG-E | ■Added or modified parts Section 2.3, Section 2.4, Section 3.5, Section 5.1, Section 6.2, Section 8.3, Section 9.1                                                                                                    |  |  |
| May 2017       | SH(NA)-081382ENG-F | ■Added or modified parts Section 4, Section 4.2, Section 4.3, Appendix 3                                                                                                    |  |  |
| October 2017   | SH(NA)-081382ENG-G | ■Added or modified parts Section 2.4, Section 3.4, Section 4.2, Section 6.2, Chapter 8, Section 8.3, Appendix 3                                                                                                    |  |  |
| May 2018       | SH(NA)-081382ENG-H | ■Added or modified parts Appendix 3, Appendix 4                                                                                                    |  |  |
| September 2018 | SH(NA)-081382ENG-I | ■Added or modified part Appendix 4                                                                                                    |  |  |
| June 2019      | SH(NA)-081382ENG-J | ■Added or modified part Appendix 3                                                                                                    |  |  |
| May 2021       | SH(NA)-081382ENG-K | ■Added or modified parts SAFETY PRECAUTIONS, CONDITIONS OF USE FOR THE PRODUCT, TERMS, Section 1.3, Section 2.3, Section 2.4, Section 2.8, Section 3.1, Section 3.3, Chapter 4, Section 4.1, Section 4.2, Section 4.3, Section 4.4, Chapter 5, Section 6.1, Section 6.2, Section 6.3, Section 6.6, Section 6.7, Section 6.8, Section 7.1, Section 9.3, Appendix 1, Appendix 2, Appendix 3, Appendix 4 |  |  |
| January 2022   | SH(NA)-081382ENG-L | ■Added or modified parts SAFETY PRECAUTIONS, INTRODUCTION, TERMS, Section 2.4, Section 6.2, Section 10.1, Section 10.2, Section 10.3, Section 10.4, Appendix 4                                                                                                    |  |  |
| February 2022  | SH(NA)-081382ENG-M | ■Added or modified parts Appendix 1, Appendix 3                                                                                                    |  |  |
| March 2022     | SH(NA)-081382ENG-N | ■Added or modified parts Section 3.4, Section 7.2, Appendix 4                                                                                                    |  |  |
| March 2023     | SH(NA)-081382ENG-O | ■Added or modified parts INTRODUCTION, Section 2.2, Section 2.4, Section 4.2, Section 4.3, Section 7.1, Section 8.4, Appendix 3, Appendix 4                                                                                                    |  |  |
| October 2023   | SH(NA)-081382ENG-P | ■Added or modified parts Section 1.3, Section 6.1, Appendix 4                                                                                                    |  |  |

Japanese manual number: SH-081381-P

This manual confers no industrial property rights or any rights of any other kind, nor does it confer any patent licenses. Mitsubishi Electric Corporation cannot be held responsible for any problems involving industrial property rights which may occur as a result of using the contents noted in this manual.

#### © 2015 MITSUBISHI ELECTRIC CORPORATION

# **INFORMATION AND SERVICES**

For further information and services, please contact your local Mitsubishi Electric sales office or representative. Visit our website to find our locations worldwide.

MITSUBISHI ELECTRIC Factory Automation Global Website Locations Worldwide www.MitsubishiElectric.com/fa/about-us/overseas/

### **TRADEMARKS**

Microsoft, Excel, Windows, Windows Vista, and Windows XP are trademarks of the Microsoft group of companies. The company names, system names and product names mentioned in this manual are either registered trademarks or trademarks of their respective companies.

In some cases, trademark symbols such as '™, or '®, are not specified in this manual.

SH(NA)-081382ENG-P(2310) MODEL: SW1DND-RCCPU-O-E

## MITSUBISHI ELECTRIC CORPORATION

HEAD OFFICE: TOKYO BLDG., 2-7-3, MARUNOUCHI, CHIYODA-KU, TOKYO 100-8310, JAPAN NAGOYA WORKS: 1-14, YADA-MINAMI 5-CHOME, HIGASHI-KU, NAGOYA 461-8670, JAPAN

When exported from Japan, this manual does not require application to the Ministry of Economy, Trade and Industry for service transaction permission.

Specifications subject to change without notice.